Svenska

# Förar- och företagshandbok Digital färdskrivare SE5000

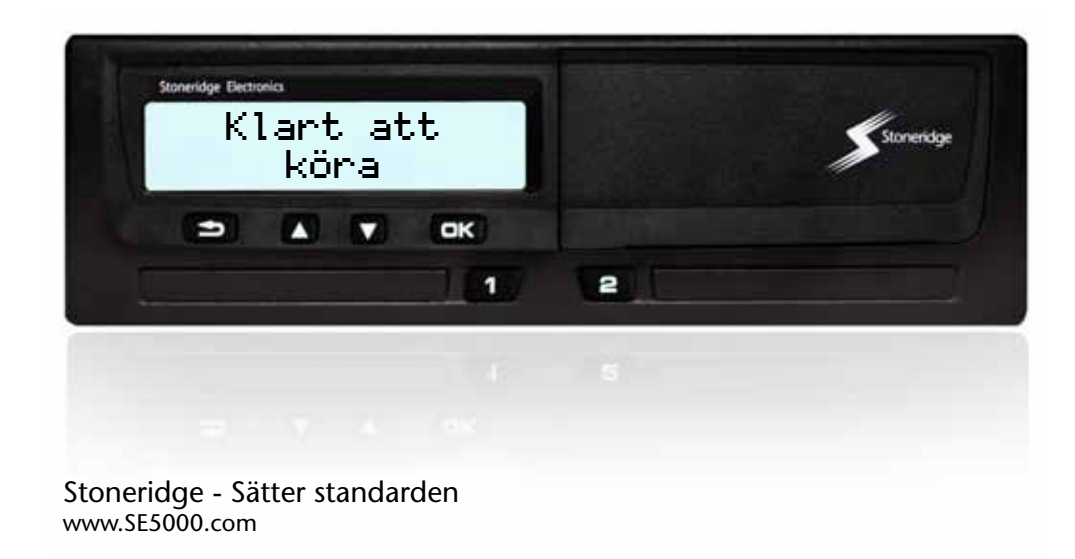

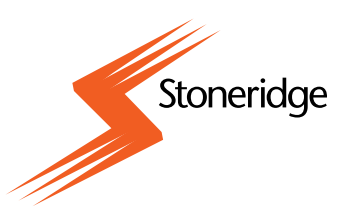

#### **Tack för att du valde Stoneridges digitala färdskrivare SE5000.**

Vi på Stoneridge arbetar tillsammans med åkerier, bussbolag och enskilda förare för att producera produkter som gör livet enklare för dig. Din SE5000 har utformats för att vara lättanvänd med enkla menyalternativ, snabba nedladdningar och möjlighet till fjärrkontroll som ett par exempel. För att du ska kunna få ut så mycket som möjligt av din färdskrivare, rekommenderar vi att du bekantar dig med den digitala färdskrivarens funktioner innan du ger dig ut på din första körning.

#### **Använda den här handboken.**

Läs den här förar- och företagshandboken innan du ger dig ut på en körning. Det hjälper dig att få ut så mycket som möjligt från din färdskrivare och du undviker att sätta dig själv och andra i fara.

Stoneridge Electronics förbehåller sig rätten att när som helst göra ändringar vad det gäller utformning, utrustning och tekniska egenskaper. Du kan därför inte ställa några krav utifrån data, bilder eller beskrivningar i den här förar- och företagshandboken.

Närmaste Stoneridge-representant hjälper dig gärna om du har några frågor.

Förvara den här förar- och företagshandboken i fordonet. Om fordonet säljs ska du lämna handboken till den nya ägaren då färdskrivaren anses vara en del av fordonet.

Varning

- ! Viktig information **CD** Tips  $\blacktriangleright$  Nödvändigt arbetsmoment Sidhänvisning
- 
- Display Displaymeddelande

Färdskrivare Digitala färdskrivaren

#### **Symboler Definitioner i dessa instruktioner**

#### **Förare 1**

Den person som kör eller kommer att köra fordonet.

#### **Förare 2**

Personen som inte kör fordonet.

#### **Arbetsdag**

Ett antal aktiviteter som utförs av förare 1 och förare 2 under en normal arbetsdag.

#### **Aktivitet**

Det som föraren utför.

#### **Kontakta Stoneridge**

Välkommen att ställa frågor eller framföra förslag både om färdskrivaren och användaranvisningarna till något av våra försäljningskontor, angivna nedan.

#### **Storbritannien**

Stoneridge Electronics Ltd Charles Bowman Avenue Claverhouse Industrial Park Dundee, Skottland Storbritannien

Tel: +44 (0)1382 866 400 Fax: +44 (0)1382 866 401

e-post: amsales@stoneridge.com

#### **Frankrike**

Stoneridge Electronics France Z.I St. Etienne F-64100 Bayonne Frankrike

Tel. +33 (0)5 59 50 80 40 Fax. +33 (0)5 59 50 80 41

e-post: france.amsales@stoneridge.com

#### **Tyskland**

IVEKA Automotive Technologies Schauz GmbH Talweg 8 D-75417 Mühlacker-Lomersheim Tyskland

Tel. +49 (0)7041 9695-0 Fax. +49 (0)7041 9695-55

e-post: info@iveka.de

#### **Italien**

Stoneridge Electronics s.r.l. Viale Caduti nella Guerra di Liberzione, 568 00128 - Roma Italien

Tel: +39 06 50 86 10 01 Fax: +39 06 50 86 10 06

e-post: italy.amsales@stoneridge.com

#### **Nederländerna**

C.A.S.U. - Utrecht b.v. Ravenswade 118 NL-3439 LD Nieuwegein Nederländerna

Tel: +31 (0)30 288 44 70 Fax: +31 (0)30 289 87 92

e-post: info@casuutrecht.nl

#### **Spanien**

Stoneridge Electronics España Avda. Severo Ochoa 38 Pol. Ind. Casa Blanca 28108 Alcobendas Madrid Spanien Tel. +34 91 662 32 22 Fax. +34 91 662 32 26

e-post: spain.amsales@stoneridge.com

#### **Sverige**

Stoneridge Nordic AB Gårdsfogdevägen 18 A SE-168 66 Stockholm Sverige

Tel. +46 (0)8 154400 Fax. +46 (0)8 154403

e-post: info@stoneridgenordic.se

#### **Information på Internet**

Ytterligare information om Stoneridges digitala färdskrivare SE5000 och om Stoneridge Electronics Ltd finns på:

www.SE5000.com

www.stoneridgeelectronics.info

#### **Copyright**

Får ej kopieras, översättas eller reproduceras på annat sätt, varken i sin helhet eller delvis, utan skriftligt tillstånd från Stoneridge Electronics AB.

Se även registret<br>  $(\triangleright \text{sidan 139}).$  $(\triangleright \text{sidan 139}).$ 

# **[Inledning](#page-8-0)**

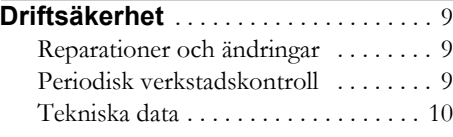

# **[Översikt](#page-10-0)**

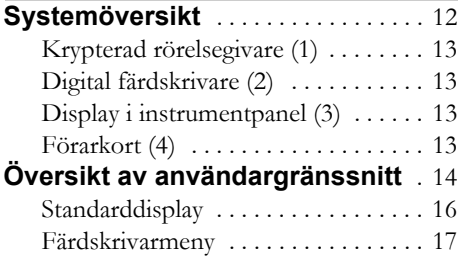

# **[Kontrollera](#page-18-0)**

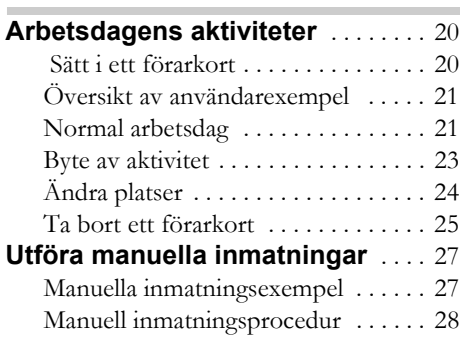

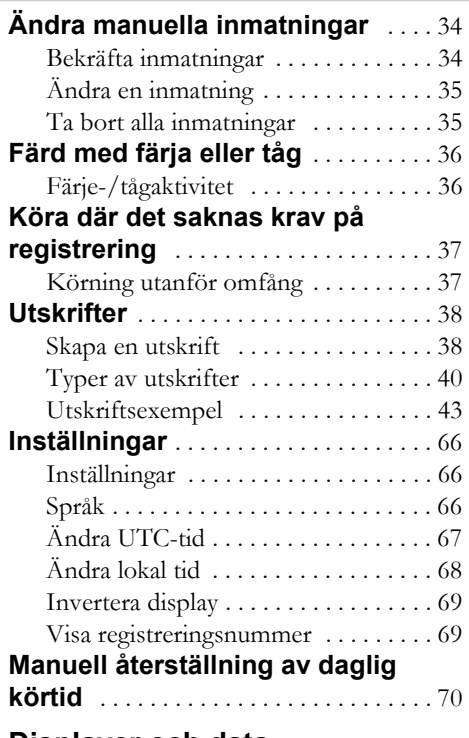

#### **[Displayer och data](#page-70-0)**

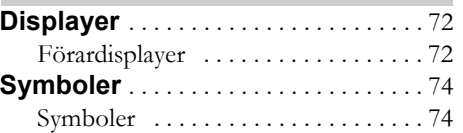

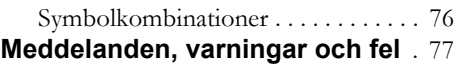

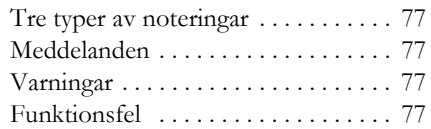

# **[Gör det själv](#page-90-0)**

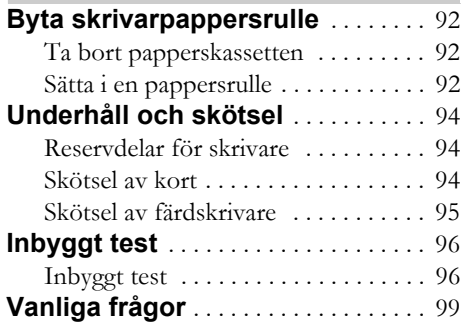

# **[Bilaga](#page-102-0)**

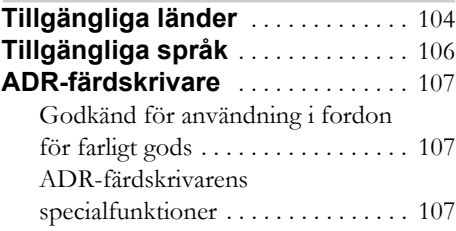

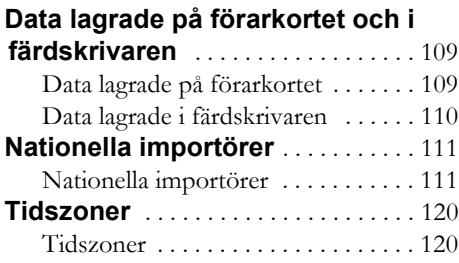

# **[Företagsläget](#page-120-0)**

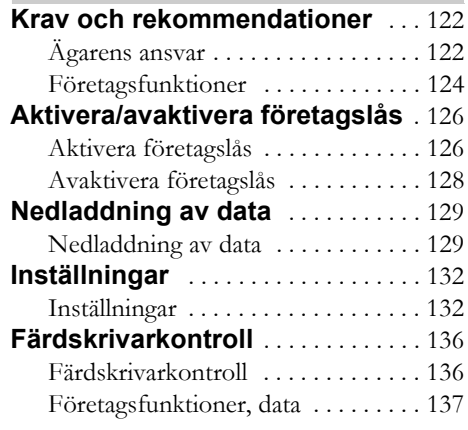

# **Register**

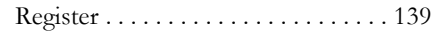

# <span id="page-8-1"></span><span id="page-8-0"></span>**Driftsäkerhet**

#### **Olycksrisk**

Hantera bara färdskrivaren då fordonet är stillastående. Annars avleds din uppmärksamhet från väg- och trafikförhållandena och du riskerar att orsaka en olycka.

#### <span id="page-8-2"></span>**Reparationer och ändringar**

Färdskrivaren är installerad av auktoriserad personal.

Färdskrivarens hölje får aldrig öppnas. Ingen manipulering eller ändring av färdskrivarsystemet är tillåten.

En manipuleringsetikett finns placerad inuti skrivarhuset. manipuleringsetiketten får inte vara trasig.

!

Personer som gör ändringar i utrustningen begår ett straffbart brott, beroende på lagstiftningen i det aktuella landet.

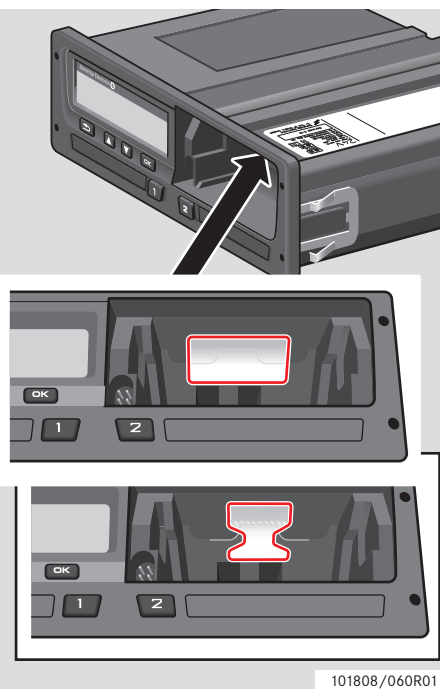

Manipuleringsetikett

#### <span id="page-8-3"></span>**Periodisk verkstadskontroll**

Färdskrivaren måste kontrolleras av en verkstad för digitala färdskrivare minst vartannat år.

Installationsskylten, monterad i närheten av färdskrivaren, anger datumet för godkänd kontroll.

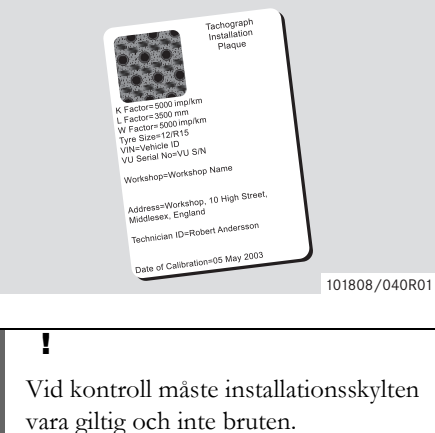

#### <span id="page-9-0"></span>**Tekniska data**

#### **Färdskrivarens version**

Digital färdskrivare SE5000 Ver. 7.3

#### **Driftstemperatur**

 $-25$ °C till +70°C

Version för farligt gods i enlighet med ADR:  $-25^{\circ}$ C till +65 $^{\circ}$ C

#### **Certifiering och godkännande**

Färdskrivaren är godkänd för användning inom EU och ITSEC-certifierad "nivå E3 hög" i enlighet med EU:s lagstiftning.

Typgodkännande: e5-0002

#### **Elektromagnetisk kompatibilitet**

Färdskrivare uppfyller kraven i EU-kommissionens direktiv 72/245/EEC, senast kompletterat av direktiv 2006/96/EC, certifikat nr. 03 0289, med hänseende till elektromagnetisk kompatibilitet.

# **Översikt**

**[Systemöversikt](#page-11-0)**

<span id="page-10-0"></span>**[Översikt av användargränssnitt](#page-13-0)**

#### <span id="page-11-0"></span>**Systemöversikt**

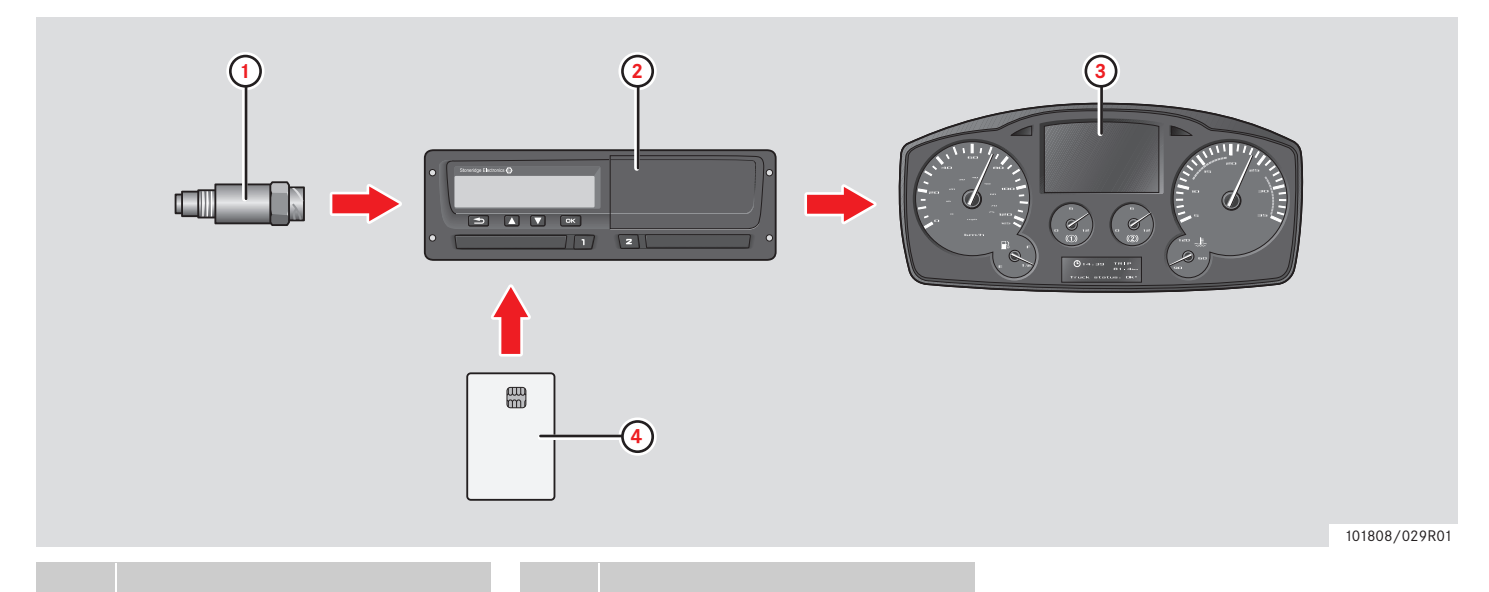

**1** Krypterad rörelsegivare **2** Färdskrivare, med integrerad display och skrivare

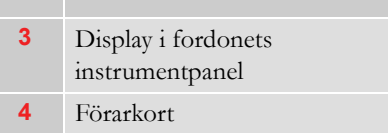

# <span id="page-12-0"></span>**Krypterad rörelsegivare (1)**

Den krypterade rörelsegivaren överför hastighetspulserna till färdskrivaren. Manipulering av givaren eller signalen upptäcks och registreras av färdskrivaren.

#### <span id="page-12-1"></span>**Digital färdskrivare (2)**

Färdskrivaren registrerar och lagrar olika data:

- Förarkortets data, förutom körkortsdata.
- Varningar och funktionsstörningar relaterade till färdskrivaren, föraren, företaget och verkstadskorten.
- Fordonsinformation, vägmätardata och detaljerad hastighet under 24 timmar.
- Manipulering av färdskrivaren.

Specialfunktioner för ADR-färdskrivaren, se  $\triangleright$  ADR-färdskrivare, sidan 107

### $\overline{0}$

Hastighetsöverträdelse under längre tid än en minut kommer att lagras i färdskrivaren.

#### **Visa färdskrivardata**

Färdskrivardata kan visas på färdskrivarens display och på utskrifter.

 $\triangleright$  Skapa en utskrift, sidan 38

#### <span id="page-12-2"></span>**Display i instrumentpanel (3)**

Fordonets instrumentpanel visar, på olika sätt beroende på fordonets egenskaper, följande information från färdskrivaren:

- **•** Hastighet
- Körsträcka
- Meddelanden, varningar och funktionsfel

#### <span id="page-12-3"></span>**Förarkort (4)**

Förarkortet ger en unik identifiering av föraren och sparar olika data under förarens namn:

- Körtid, aktiviteter och sträcka.
- Körkortsinformation.
- Vissa varningar och funktionsfel.
- Fordonets registreringsnummer för fordon som används av kortinnehavaren.
- Kontroller som utförts av myndigheter.

#### !

Förarkortet kan normalt spara data i upp till 28 dagar. Därefter skrivs de äldsta data över när nya data sparas.

Detaljerad information om färdskrivaren och förarkortets data finns i bilagan.

 $\triangleright$  Data lagrade på förarkortet, sidan 109

# <span id="page-13-0"></span>**Översikt av användargränssnitt**

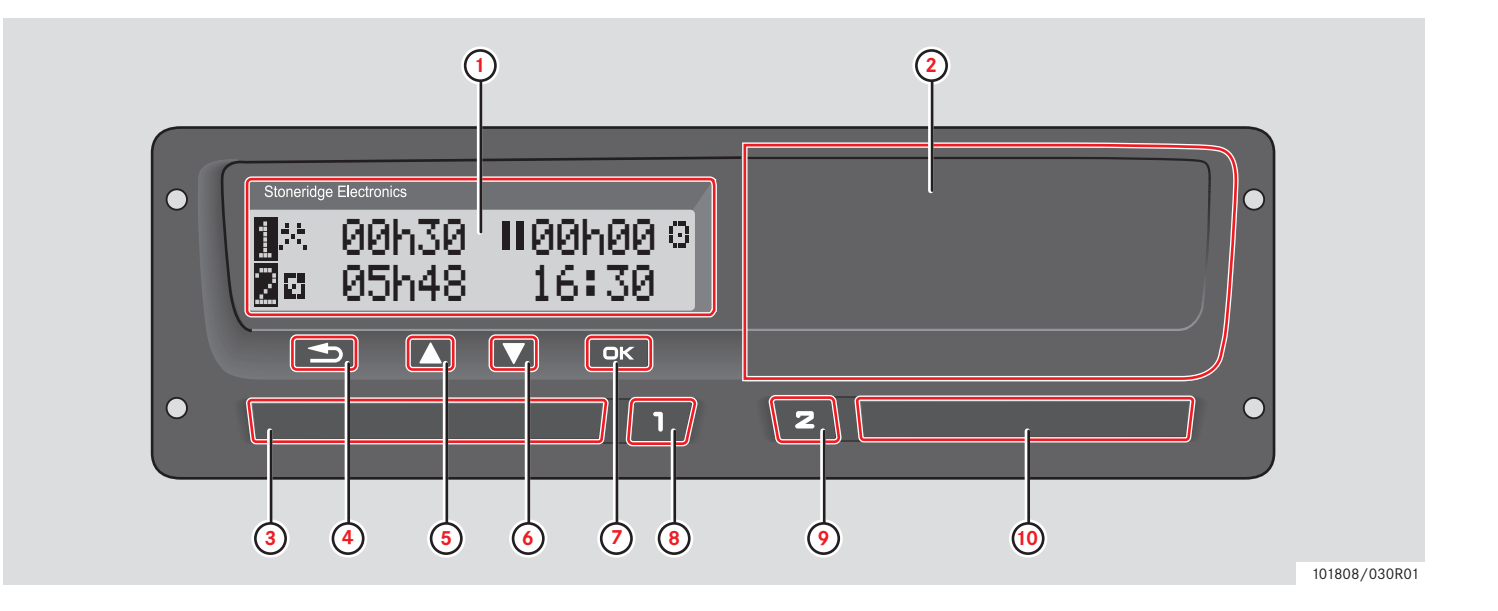

# **Översikt**

# **Översikt av användargränssnitt**

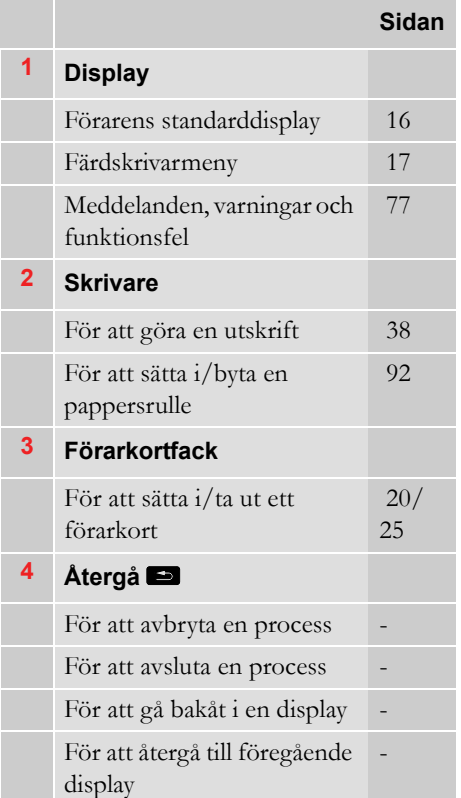

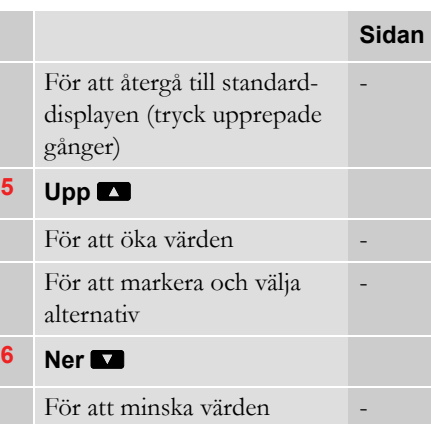

För att markera och välja alternativ

-

# **7 OK** y

För att bekräfta inmatningar För att ta bort meddelanden eller varningar  [77](#page-76-5) För att bekräfta funktionsfel [77](#page-76-6) **8 Förare 1** 

> För att öppna facket för förare 1  [20](#page-19-2)

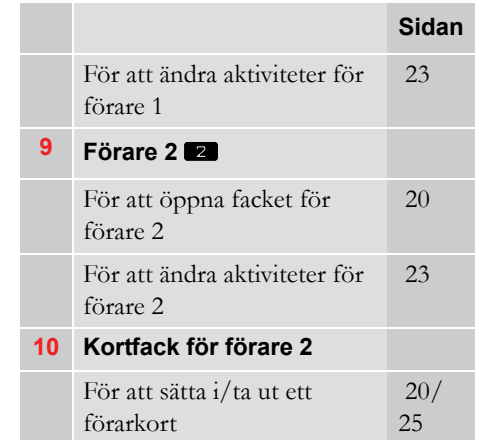

#### <span id="page-15-0"></span>**Standarddisplay**

Förarens standarddisplay visas:

- När manuella inmatningar har slutförts.
- När man har tryckt upprepade gånger på e för att gå bakåt från en inmatning eller en post i färdskrivarmenyn.

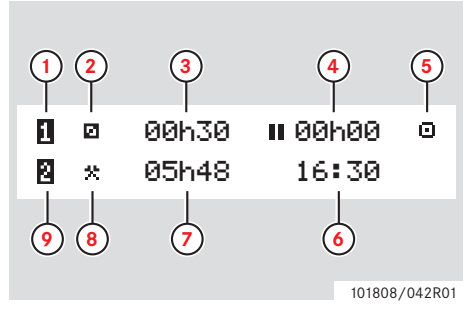

- **1** Förare 1
- **2** Aktivitet för förare 1
- **3** Körning: Kontinuerlig körtid, förare 1 Ingen körning: Aktivitetens

varaktighet för förare 1

- **4** Sammanlagd vilotid för förare 1 under en arbetsdag
- **5** Färdskrivarens driftsläge (i drift)
- **6** Lokal tid
- **7** Aktivitetens varaktighet för förare 2
- **8** Aktivitet för förare 2
- **9** Förare 2

# **Övriga displayer**

Det finns ytterligare fyra displayer som visar följande information:

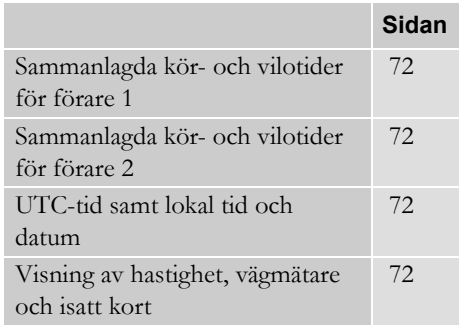

#### **Menyer, symboler och noteringar**

Färdskrivaren har tre menyer. Displayen kan även visa en mängd olika symboler och meddelanden.

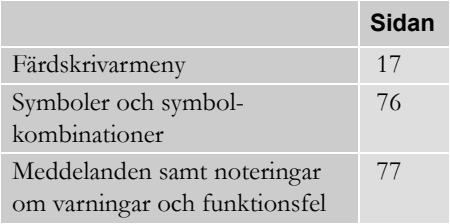

**Översikt**

#### <span id="page-16-1"></span><span id="page-16-0"></span>**Färdskrivarmeny**

Följande tre menyer kan väljas. Tryck på <sup>ok</sup> för att öppna menyerna.

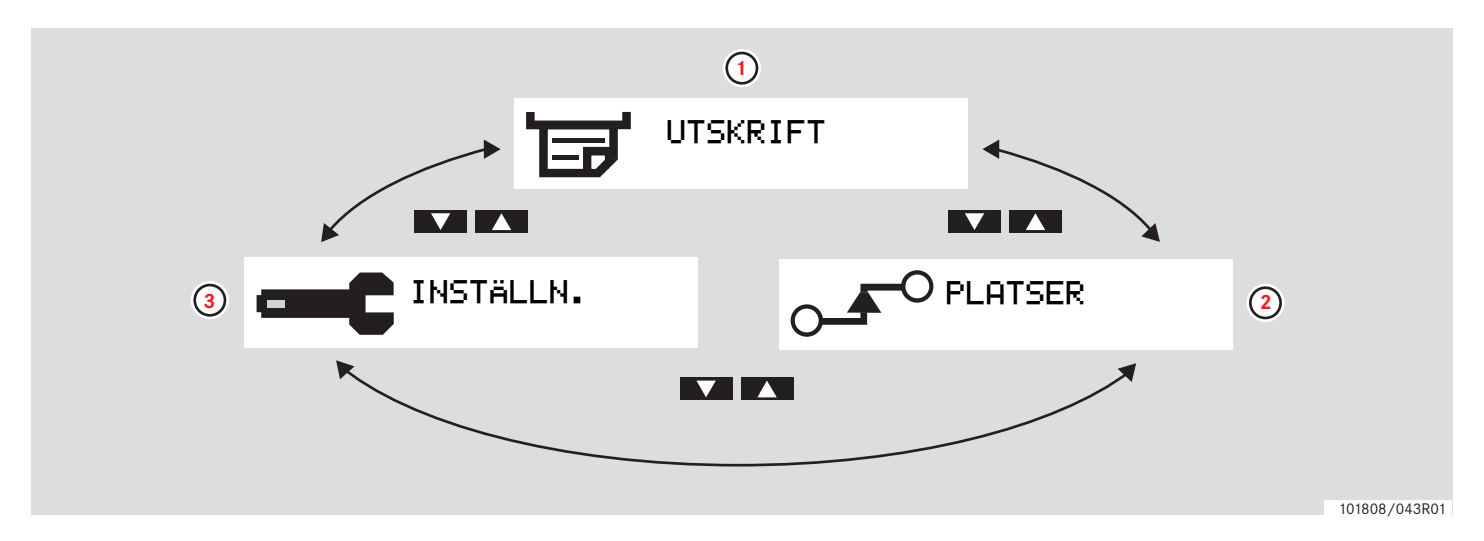

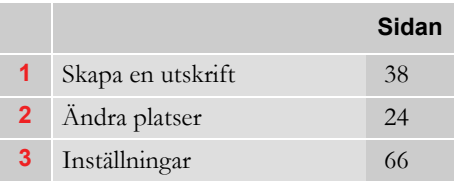

<span id="page-18-0"></span>**[Arbetsdagens aktiviteter](#page-19-0) [Utföra manuella inmatningar](#page-26-0) [Ändra manuella inmatningar](#page-33-0) [Färd med färja eller tåg](#page-35-0) [Köra där det saknas krav på registrering](#page-36-0) [Utskrifter](#page-37-0) [Inställningar](#page-65-0)**

#### <span id="page-19-0"></span>**Arbetsdagens aktiviteter**

#### <span id="page-19-2"></span><span id="page-19-1"></span> **Sätt i ett förarkort**

- **1** Håll **1** nedtryckt tills det att facket öppnas för förare 1 eller **z** för förare 2.
- **2** Sätt i kortet med kretsen riktad framåt och uppåt.

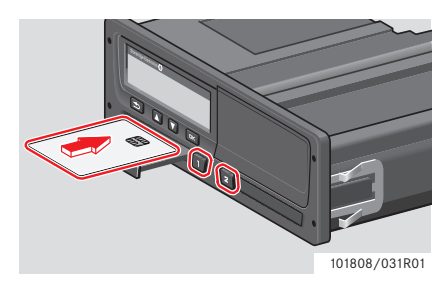

**3** Stäng facket genom att trycka försiktigt på det.

Färdskrivaren behandlar förarkortets data.

Om godkännandet av förarkortet misslyckas, se  $\triangleright$  [sidan 78](#page-77-0)

!

 $\mathbf{r}$ 

Förarkortet måste alltid finnas isatt i  $fackf$   $\blacksquare$ .

En arbetsdag definieras av de aktiviteter som förare 1 och förare 2 har utfört. Vissa aktiviteter väljs automatiskt medans andra måste anges manuellt.

Vid två förare sätter förare 1 i sitt kort i facket till vänster **q** och förare 2 sätter i sitt kort i facket till höger  $\blacksquare$ .

Förarkorten måste bytas om fordonet byter förare.

Varje aktivitet definieras av en aktivitetstyp, en starttid och en sluttid.

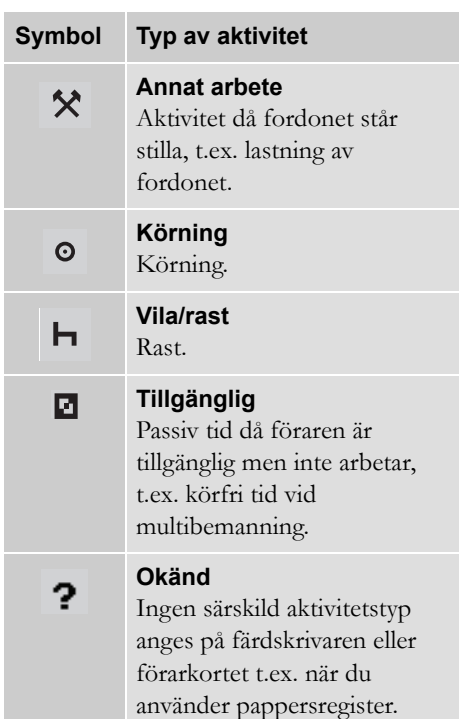

# **Arbetsdagens aktiviteter**

# <span id="page-20-0"></span>**Översikt av användarexempel**

Använd ett av följande exempel som en vägledning:

- Exempel på normal arbetsdag
- $\bullet$   $\triangleright$  Manuella inmatningsexempel, [sidan 27](#page-26-1)

Under en normal arbetsdag måste ett förarkort finnas isatt i färdskrivaren.

Förarkortet är personligt och det får inte användas av någon annan än den rättmätige innehavaren.

!

!

Förarna ansvarar för att kontrollera att de följer lagarna i respektive land.

#### <span id="page-20-1"></span>**Normal arbetsdag**

Användarexemplet som visas nedan är ett exempel på en ny arbetsdag.

 $\triangleright$  Inledande procedur, sidan 22

Förarkortet togs ut i slutet av föregående arbetsdag och sattes i när den nya arbetsdagen började.

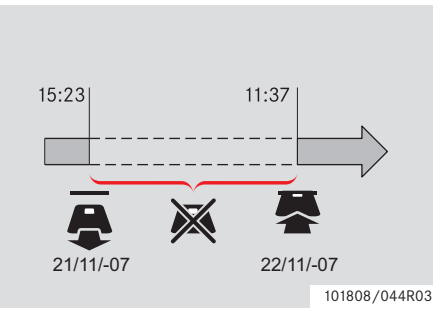

Under en normal arbetsdag:

- Förarkortet måste finnas isatt i färdskrivaren för att identifiera föraren.
- Alla aktivitetsändringar måste matas in när de inträffar.

#### *Förarkortet isatt*

För de perioder då förarkortet har varit isatt, kan de redan sparade aktiviteterna inte ändras.

#### *Förarkortet ej isatt*

Om aktiviteter har utförts utan att förarkortet har varit isatt, måste dessa aktiviteter matas in manuellt nästa gång förarkortet sätts i.

Nästa sida beskriver åtgärder och aktiviteter under en arbetsdag:

- $\bullet$   $\triangleright$  Sätt i ett förarkort, sida 20
- $\triangleright$  Byte av aktivitet, sida 23
- $\triangleright$  Ändra platser, sida 24
- $\triangleright$  Ta bort ett förarkort, sida 25

#### <span id="page-21-0"></span>**Inledande procedur**

När ett förarkort har satts i visas kortinnehavarens namn, information om datum och tidpunkt då ett kort togs ut förra gången samt lokal tid/avvikelse från UTC.

> Välkommen Smith

**■→** Senaste uttag 15:23 22/11 2010

日卡 UTC+01h00 15:23 22/11 2010

**1** Tryck på **EK** för att bekräfta "JA".

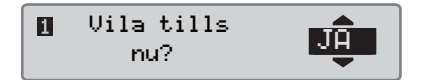

Om "NEJ" har valts, se:

 $\triangleright$  Manuella inmatningsexempel, sidan 27

**2** Använd  $\blacksquare$  eller  $\blacksquare$  för att välja "Slutland" och tryck sedan på  $\alpha$ för att bekräfta.

Slutland Sverige

 Om "Slutland" valdes förra gången ett kort togs ut, kommer den här displayen inte att visas.

**3** Använd **eller t** för att välja "Startland" och tryck sedan på **ex** för att bekräfta.

Startland Sverige

!

Displayerna "Slutland" och "Startland" visas inte om tiden mellan kortets uttag och isättning är kortare än nio timmar.

**4** Använd **d** eller **d** för att välja om du vill ha en utskrift av inmatade data eller inte och tryck sedan på  $\alpha$  för att bekräfta.

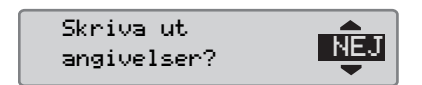

**5** Använd  $\blacksquare$  eller  $\blacksquare$  för att välja "JA" och tryck sedan på **EK** för att bekräfta och spara inmatningarna.

Bekräfta<br><sub>angivelser?</sub> Di

Om "JA" har valts, sparas inmatningarna och följande meddelande visas under ett par sekunder.

> Klart att köra

Inmatningarna sparas och standarddisplayen visas.

Om "NEJ" har valts, välj "Radera alla angivelser" för att börja om med den

#### **Arbetsdagens aktiviteter**

inledande proceduren eller "Ändra angivelse" för att göra en manuell inmatning. Se

 $\triangleright$  Manuella inmatningsexempel, sida 27

#### <span id="page-22-1"></span><span id="page-22-0"></span>**Byte av aktivitet**

#### **Automatiskt valda aktiviteter**

Färdskrivaren väljer automatiskt aktiviteten för respektive förare enligt den aktuella körsituationen.

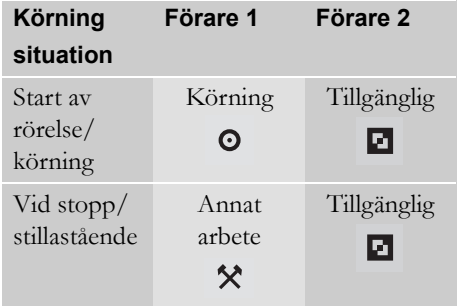

Den automatiska ändringen av aktivitet sker:

 Från Körning till Arbete om fordonet har varit stillastående i mer än två minuter.

 Från Arbete till Körning om bilen har satts i rörelse under den senaste minuten.

#### **Manuellt valda aktiviteter**

När fordonet är stillastående, måste en annan aktivitet än Arbete för förare 1 eller Tillgänglig för förare 2 väljas manuellt.

Följande aktiviteter kan väljas manuellt:

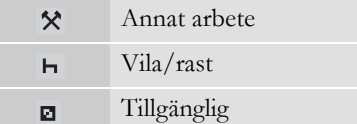

Utför följande för att ändra aktivitet under en arbetsdag:

- -Fordonet måste vara stillastående.
- $\blacktriangleright$ Sätt i förarkortet.
- $\blacktriangleright$  Tryck upprepade gånger på  $\blacksquare$ (förare 1) eller  $\blacksquare$  (förare 2) tills det att önskad aktivitet visas på displayen.

# !

"Körning" kan inte väljas manuellt.

# $\mathbf{r}$

En aktivitetsändring kan endast utföras när fordonet är stillastående.

# $\bigcirc$

Aktiviteten start/stopp med tändningsnyckelns på/av kan förinställas av företaget eller verkstaden.

Kontrollera med ditt företag om aktiviteten start/stopp är aktiverad.

#### <span id="page-23-1"></span><span id="page-23-0"></span>**Ändra platser**

Det måste anges i vilket land fordonet befinner sig i början och i slutet av arbetsdagen.

Detta kan utföras:

- När som helst under en arbetsdag från "PLATSER"-undermenyerna "Startplats" eller "Slutplats".
- När man automatiskt blir ombedd vid varje uttag av förarkortet.
- Under manuell inmatning av aktiviteter.

# $\mathbf{r}$

En platsändring kan endast utföras när fordonet är stillastående.

 $\triangleright$  Manuella inmatningsexempel, sida 27

#### *När som helst under en arbetsdag*

- **1** Tryck på  $\Box$  för att öppna menyn.
- **2** Använd  $\blacksquare$  eller  $\blacksquare$  för att välja "PLATSER" och tryck sedan på  $\alpha$ .

PLATSER

**3** Använd **eller t** för att välja "Startplats" or "Slutplats" och tryck sedan på **K**.

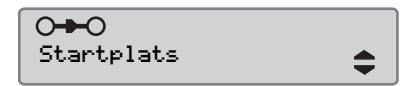

**4** Använd **to eller F** för att välja det aktuella landet och tryck sedan på **E** för att bekräfta valet.

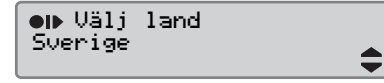

För information om tillgängliga länder, se

 $\triangleright$  Tillgängliga länder, sida 104

# $\mathbf{D}$

Färdskrivarmenyn finns bara tillgänglig då fordonet står stilla.

# $\mathbf{D}$

För Spanien är det även nödvändigt att välja en region.  $\triangleright$  Spanska regioner, sida 105

#### <span id="page-24-1"></span><span id="page-24-0"></span>**Ta bort ett förarkort**

# $\mathbf{r}$

Ta bort förarkortet vid byte av förare. Det går inte att ta bort förarkortet från alla menyer.

**1** Håll **q** nedtryckt för att öppna facket för förare 1 eller  $\blacksquare$  för att öppna facket för förare 2.

**2** Använd **eller**  $\blacksquare$  för att välja "Slutland" och tryck sedan på  $Q$ 

**MO** Slutland Sverige

Färdskrivaren sparar aktuella data på förarkortet och sedan öppnas facket.

**3** Tryck försiktigt upp förarkortet genom öppningen i fackets undersida eller tryck ned fackets kant tills det att förarkortet lossnar.

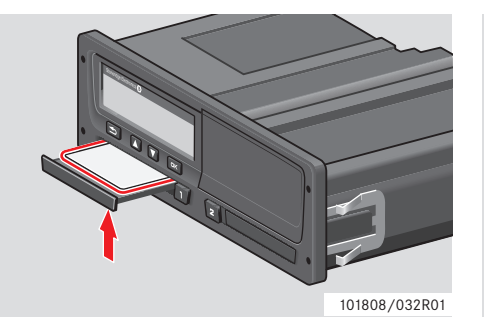

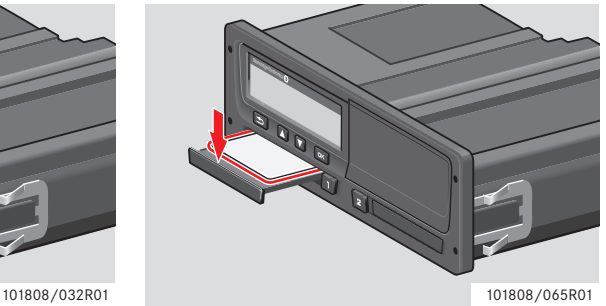

Ta bort ett kort:

- $\blacktriangleright$ Ta ut förarkortet.
- Stäng facket genom att trycka försiktigt på det.

#### **Låsta kortfack**

Kortfacken är låsta:

- När fordonet är i rörelse.
- När färdskrivaren behandlar ett förarkort.
- Vid strömavbrott till färdskrivaren.

 $\triangleright$  ADR-färdskrivarens specialfunktioner, [sida 107](#page-106-4)

Om ett kort sätts i och strömförsörjningen inte kan återställas, måste facket låsas upp av en verkstad för digitala färdskrivare.

#### **Strömspararläge**

När tändningen stängs av, kommer färdskrivaren att övergå till strömspararläget tio minuter efter att den senaste åtgärden utfördes. Displayen släcks tio sekunder efter att den senaste åtgärden utfördes. Displayen är avstängd i strömspararläget.

Färdskrivaren aktiveras om något av följande utförs:

- Ett tryck på valfri knapp.
- Tändningen slås på.
- Fordonet bogseras.

 $\triangleright$  ADR-färdskrivarens specialfunktioner, [sida 107](#page-106-4)

#### <span id="page-26-1"></span><span id="page-26-0"></span>**Manuella inmatningsexempel**

Manuell inmatning av aktiviteter måste utföras om aktiviteter har utförts utan att förarkortet fanns isatt.

Dessa aktiviteter kan endast matas in nästa gång ett förarkort sätts i.

 $\triangleright$  Manuell inmatningsprocedur, sida 28

Aktiviteter som matats in med ett förarkort isatt kan inte ändras vid ett senare tillfälle.

Manuella inmatningar kan endast utföras när fordonet är stillastående.

#### !

!

Det manuella inmatningsläget avslutas när:

- Ingen åtgärd har utförts med färdskrivaren under 1 eller 20 minuter.
- Körning påbörjas.

#### **Begränsningar**

Det finns flera begränsningar för manuell inmatning av aktiviteter.

#### *Tidigaste starttid*

Aktivitetens starttid kan inte anges tidigare än:

- Senaste gången förarkortet togs ut.
- Sluttiden för föregående manuellt inmatade aktivitet.

#### *Senaste sluttid*

Aktivitetens sluttid kan inte anges till senare än den senaste isättningen av förarkortet.

#### **Avsluta manuell inmatning**

Det manuella inmatningsläget avlutas normalt när proceduren är slutförd.

 $\triangleright$  Tidsgräns för manuella inmatningar, [sida 133](#page-132-0)

#### !

 Om det manuella inmatningsläget avslutas utan att proceduren är slutförd, kommer endast de slutförda inmatningarna att sparas.

#### <span id="page-27-0"></span>**Manuell inmatningsprocedur**

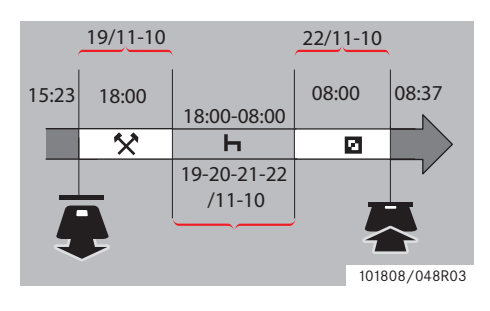

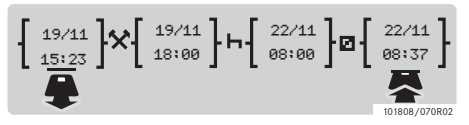

Följande exempel beskriver en situation där du har utför manuella inmatningar.

- Du kom fram klockan 15:23 fredagen den 19/11-10 och tog ut förarkortet.

- Du utförde annat arbete fram till 18:00.

- Du vilade från klockan 18:00 och över helgen till klockan 08:00 måndagen den 22/ 11-10

- Du fanns tillgänglig mellan klockan 08:00 och 08:37den 22/11-10.

- Du satte i förarkortet klockan 08:37 den 22/11-10.

#### **Manuella inmatningar**

Under den manuella inmatningen ska du använda:

- y för att gå framåt på displayen till ett datum, en tid eller en aktivitet samt för att bekräfta en inmatning.
- Använd  $\blacksquare$  eller  $\blacksquare$  för att välja/markera önskade data, värden och aktiviteter.
- e för att gå tillbaka till föregående display eller bakåt på en display.

# $\bigcirc$

Färdskrivarmenyn finns bara tillgänglig då fordonet står stilla.

Alla manuella inmatningar är angivna med lokal tid.

**1** Sätt i förarkortet.

2 Använd  $\blacksquare$  eller  $\blacksquare$  för att välja "NEJ" och tryck sedan på **E**.

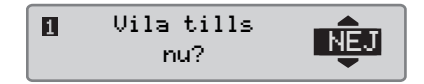

 $3$  Använd  $\blacksquare$  eller  $\blacksquare$  för att välja "JA" och tryck sedan på **EK**.

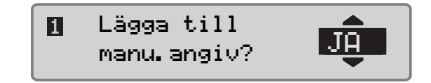

Följande display visas:

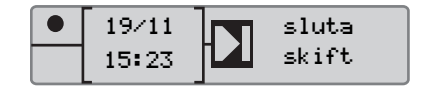

Datumet och tiden på displayen visar den senaste gången förarkortet togs ut.

Du kommer nu att ange det "andra arbetet" du utförde den 19/11.

**4** Använd **n** eller  $\blacksquare$  för att markera symbolen  $\mathbf{\ddot{}}$ .

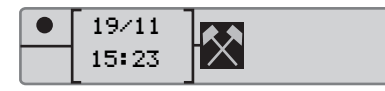

**5** Tryck på **EX**. Följande display visas:

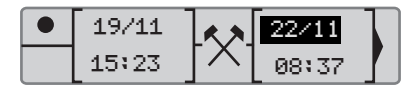

**6** Datumet i höger kolumn ska ändras till 19/11.

För att ändra datumet använder du  $\blacksquare$  eller r för att bläddra tillbaka till 19/11.Tryck på **EK** för att bekräfta.

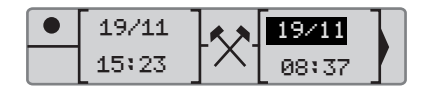

**7** Sedan ska timmen ändras. Använd eller  $\blacksquare$  för att bläddra framåt till 18:00. Tryck på **EK** för att bekräfta.

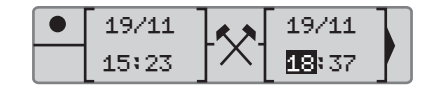

**8** För att ändra minuten använder du t eller  $\blacksquare$  för att bläddra till 18:00. Tryck på **e** för att bekräfta.

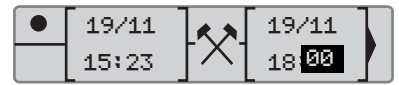

Följande display visas efter att du har tryckt  $p\aa$   $\Box$ .

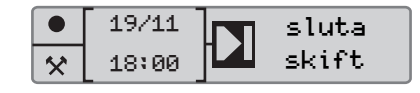

**9** Nu ska du mata in den tid du vilade, mellan klockan 18:00 den 19/11 och klockan 08:00 den 22/11. Använd  $\blacksquare$ eller  $\blacksquare$  för att markera symbolen  $\blacksquare$ . Tryck på **EK** för att bekräfta.

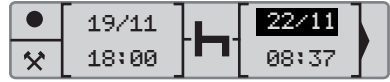

I det här exemplet är det inte nödvändigt att ställa in datumet eller timmen. Bekräfta datum och timme genom att trycka på **E**.

Ställ in minuten på 08:00 enligt instruktionen i steg 9. Tryck på  $\bullet$  för att bekräfta.

Följande display visas efter att du har tryckt  $p\aa$   $\Box$ 

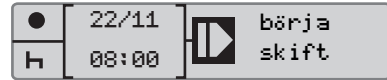

#### **Utföra manuella inmatningar**

Det sista steget är att ange den tid då du fanns tillgänglig mellan klockan 08:00 och 08:37 den 22/11.

**10** Använd  $\blacksquare$  eller  $\blacksquare$  för att markera symbolen  $\blacksquare$ . Tryck på  $\blacksquare$  för att bekräfta. Följande display visas:

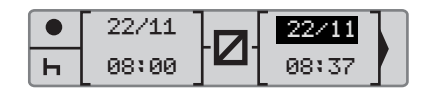

Inga ändringar behöver utföras då detta är tiden mellan den senaste aktiviteten (vilan) och den tid då kortet sattes i. Tryck på Ø för att bekräfta datumet och tiden.

**11** Följande display visas:

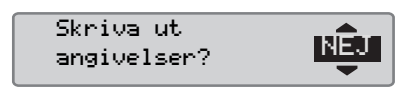

Använd  $\blacksquare$  eller  $\blacksquare$  för att välja om du vill ha en utskrift av inmatade data eller inte och tryck sedan på **EK** för att bekräfta.

 [Utskrift, bekräftelse av manuella inmat](#page-63-0)ningar, sida 64

Följande display visas:

!

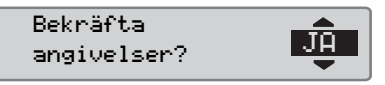

Tryck på  $\bullet$  för att välja "JA".

Om du väljer "JA", sparas inmatningarna och det kommer inte längre att vara möjligt att ändra dem. Om du väljer "NEJ", se:  $\triangleright$  Ändra en inmatning, sida 35

Följande display visas:

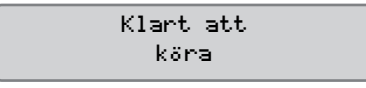

Du är nu redo att köra och standarddisplayen visas.

#### **Utföra manuella inmatningar**

#### **Manuella inmatningar med oredovisad tid**

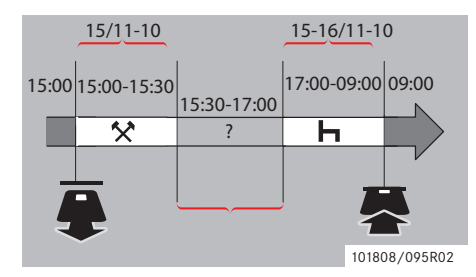

Följande exempel beskriver en situation där du har utfört manuella inmatningar med oredovisad tid. Oredovisad tid är en period som inte kommer att registreras på förarkortet, t.ex. att du har kört en bil med analog färdskrivare.

- Du tog ut förarkortet klockan 15:00 den 15/11-10.
- Du utförde annat arbete fram till 15:30.

- Du utförde andra aktiviteter (oredovisad tid) mellan 15:30 och 17:00 som inte registrerades på förarkortet.

- Du vilade mellan klockan 17:00 och 09:00 den 16/11-10.

- Du satte i förarkortet klockan 09:00 den 16/11-10.

#### **Manuella inmatningar**

Under den manuella inmatningen ska du använda:

- y för att gå framåt på displayen till ett datum, en tid eller en aktivitet samt för att bekräfta en inmatning.
- Använd  $\blacksquare$  eller  $\blacksquare$  för att välja/markera önskade data, värden och aktiviteter.
- e för att gå tillbaka till föregående display eller bakåt på en display.

# O

Färdskrivarmenyn finns bara tillgänglig då fordonet står stilla.

Alla manuella inmatningar är angivna med lokal tid.

- **1** Sätt i förarkortet.
- 2 Använd  $\blacksquare$  eller  $\blacksquare$  för att välja "NEJ" och tryck sedan på **EX**.

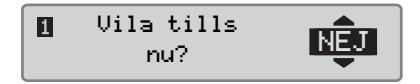

**3** Använd **eller d** för att välja "JA" och tryck sedan på **EK**.

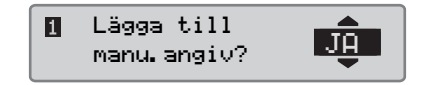

Följande display visas:

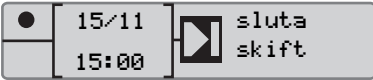

Datumet och tiden på displayen visar den senaste gången förarkortet togs ut.

Du kommer nu att ange det andra arbetet du utförde den 15/11.

#### **Utföra manuella inmatningar**

**4** Använd  $\blacksquare$  eller  $\blacksquare$  för att markera symbolen  $\star$ .

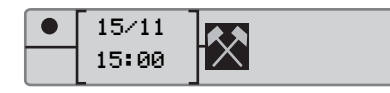

**5** Tryck på **EX**. Följande display visas:

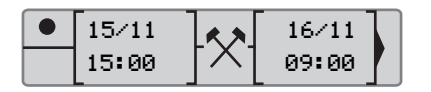

**6** Ställ in datum och tid enligt beskrivningen i det föregående exemplet för att registrera annat arbete som du har utfört.

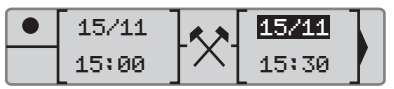

Du kommer nu att registrera den oredovisade tiden.

**7** Tryck på  $\bullet\bullet$ . Följande display visas:

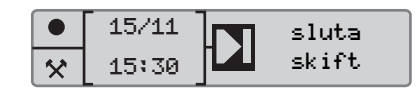

8 Använd **D** eller **D** för att markera symbolen ?.

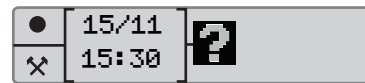

**9** Tryck på **EX**. Följande display visas:

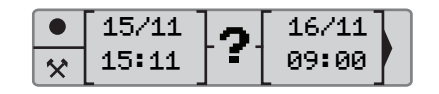

**10** Ställ in datum och tid för den oredovisade tiden.

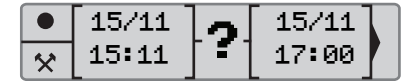

Du kommer nu att registrera din vila.

11 Tryck på **EX**. Följande display visas:

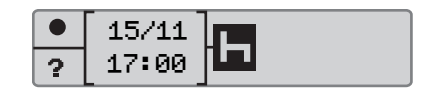

**12** Tryck på **K.** Följande display visas:

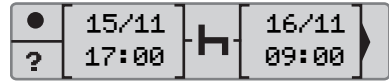

Du behöver inte göra några ändringar eftersom det här är tiden mellan den senaste aktiviteten (vila) och tidpunkten då kortet sattes i.

13 Tryck på **Ex**. Eftersom vilan är längre än nio timmar visas följande display:

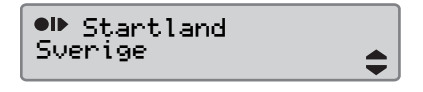

Använd eller  $\blacksquare$  för att välja det land du befinner dig i.

14 Tryck på **EK**. Följande display visas:

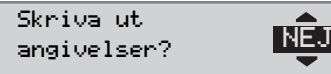

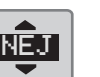

Använd  $\blacksquare$  eller  $\blacksquare$  för att välja om du vill ha en utskrift av inmatade data eller inte och tryck sedan på **EK** för att bekräfta.

Följande display visas:

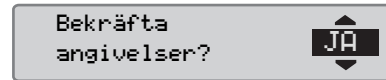

Tryck på  $\bullet$  för att välja "JA".

!

Om du väljer "JA", sparas inmatningarna och det kommer inte längre att vara möjligt att ändra dem. Om du väljer "NEJ", se:  $\triangleright$  Ändra en inmatning, sida 35

Följande display visas:

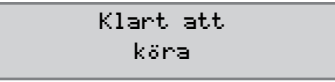

Du är nu redo att köra och standarddisplayen visas.

# <span id="page-33-0"></span>**Ändra manuella inmatningar**

#### <span id="page-33-1"></span>**Bekräfta inmatningar**

"Bekräfta inmatningar?" ger föraren en möjlighet att ändra ett visst inmatat datum, tid eller aktivitet, alternativt göra om den manuella inmatningen.

En redan sparad inmatning kan inte ändras vid ett senare tillfälle.

För att ändra en inmatning eller för att göra om den manuella inmatningen, väljer du "NEJ" när displayen "Bekräfta angivelser?" visas.

> Bekräfta angivelser? NE<mark>NEJ</mark>

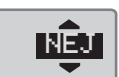

#### !

Om du väljer "JA", kommer inmatningarna att sparas och de kan inte ändras vid ett senare tillfälle.

- Rulla uppåt eller nedåt för att välja "Ändra angivelse" eller "Radera alla angivelser" och bekräfta sedan.
- $\bullet$   $\triangleright$  Ändra en inmatning, sida 35
- $\bullet$   $\triangleright$  Ta bort alla inmatningar, sida 35

#### !

Manuella inmatningar kan endast ändras under den pågående manuella inmatningen. Förändringar av manuella inmatningar kan inte utföras när:

- Inmatningarna har sparats.
- Det manuella inmatningsläget har avslutats.
- Fordonet har satts i rörelse.

# <span id="page-34-0"></span>**Ändra en inmatning**

Det är möjligt att ändra inmatningar och lägga till aktiviteter under den pågående manuella inmatningsprocessen.

Så här ändrar du inmatningar eller lägger till aktiviteter:

**1** Välj "NEJ" och bekräfta när displayen "Bekräfta angivelser?" visas.

Bekräfta angivelser?

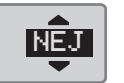

**2** Använd  $\Box$  och  $\Box$  för att välja "Ändra angivelse". Tryck på  $\blacksquare$ för att bekräfta.

Ändra angivelse ▼

Displayen för den första manuella inmatningen visas. Följ den manuella imatningsprocessen för att ändra inmatningar eller lägga till aktiviteter. Se

 $\triangleright$  Manuell inmatningsprocedur, sida 28

#### <span id="page-34-1"></span>**Ta bort alla inmatningar**

Det är möjligt att radera alla inmatningar som inte har sparats och starta om alternativet "Lägga till manu. angiv?".

Så här tar du bort alla inmatningar:

**1** Välj "NEJ" och bekräfta när displayen "Bekräfta angivelser?" visas.

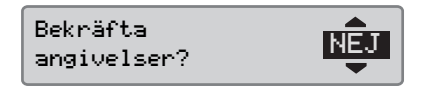

**2** Använd **1** eller **1** fr att välja "Radera alla angivelser?". Tryck på <sup>OK</sup> för att bekräfta.

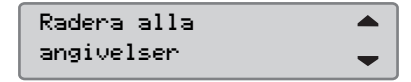

För att starta om den manuella inmatningen, se

 $\triangleright$  Manuell inmatningsprocedur, sida 28

#### <span id="page-35-0"></span>**Färd med färja eller tåg**

#### <span id="page-35-1"></span>**Färje-/tågaktivitet**

För att registrera en färd på färja eller tåg, måste aktiviteten "färja/tåg" aktiveras manuellt innan färden påbörjas.

#### **Aktivera färje-/tågaktivitet**

- **1** Tryck på **EX** för att öppna färdskrivarmenyn.
- $\triangleright$  Färdskrivarmeny, sida 17

2 Använd **r** eller **t** för att välja menyn "PLATSER" och tryck sedan på  $\alpha$ .

# $\sqrt{P}$ CPLATSER

**3** Använd **r** eller **f** för att markera aktiviteten "färja/tåg".

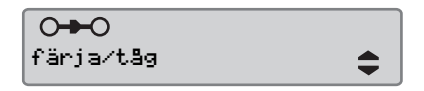

4 Tryck på **K** för att aktivera aktiviteten "färja/tåg".

#### **Avaktivera färje-/tågaktivitet**

Aktiviteten "färja/tåg" kan inte avaktiveras manuellt. Det avaktiveras automatiskt när fordonet sätts i rörelse eller när läget "Ange OUT" aktiveras.
## **Köra där det saknas krav på registrering**

## **Körning utanför omfång**

Det finns körförhållanden där registrering inte krävs. Detta är läget "Ange OUT".

För mer information, se EU:s regelverk 561/2006 för färdskrivare samt nationella regler.

!

Det är förarens ansvar att följa de trafikregler som gäller i det aktuella landet.

#### **Aktivera läget för körning utanför omfång**

**1** Tryck på  $\bullet$  för att öppna färdskrivarmenyn.

 $\triangleright$  Färdskrivarmeny, sida 17

**2** Använd **v** eller  $\triangle$  för att välja menyn "PLATSER" och tryck sedan på  $\alpha$ .

$$
\circ \mathbf{f}^{\text{O PLATSER}}
$$

 $3$  Använd  $\blacksquare$  eller  $\blacksquare$  för att markera aktiviteten "Ange OUT".

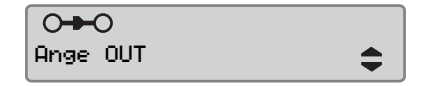

4 Tryck på **EK** för att aktivera aktiviteten "Ange OUT". "OUT" visas på standarddisplayen.

 $\triangleright$  Standarddisplay, sida 16

## **Avsluta utanför omfång**

Läget "Utanför omfång" kommer att avaktiveras:

- Automatiskt när ett förarkort tas ut eller sätts i.
- Vid manuell aktivering av läget "Avsluta OUT-läge?".

#### *Manuellt*

- **1** Tryck på **EK** för att öppna färdskrivarmenyn.
- **2** Använd **r** eller **1** för att välja menyn "PLATSER" och tryck sedan på  $\alpha$ .

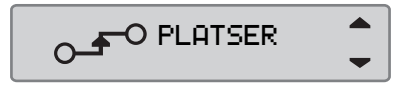

**3** Använd **r** eller **f** för att markera aktiviteten "Ange OUT".

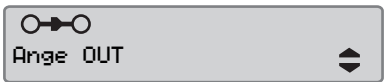

4 Tryck på **E** för att aktivera aktiviteten "Avsluta OUT-läge?".

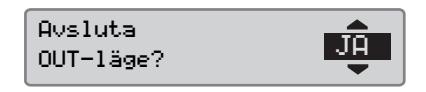

**5** Tryck på **EK** för att bekräfta.

Den aktuella statusen visas på standarddisplayen.

## **Utskrifter**

## **Utskrifter**

## **Skapa en utskrift**

Data som finns lagrade på förarkortet och i färdskrivaren kan skrivas ut via olika utskrifter, se  $\triangleright$  Typer av utskrifter, sida 40.

O

Det är endast möjligt att skapa en utskrift när fordonet är stillastående.

## !

Se till att det inte är något i vägen för öppningen i papperskassetten. Annars kan det finnas risk för att pappret fastnar inuti skrivaren.

Data kan skrivas ut på papper eller visas på displayen.

- **1** För att skapa en utskrift från utskriftsmenyn, trycker du på <sup>ok</sup>.
- **2** Använd **r** eller **f** för att välja "UTSKRIFT". Bekräfta med **EK.**

UTSKRIFT 157.

**3** Använd **r** eller **f** för att välja önskad typ av utskrift och tryck sedan på  $QK$ 

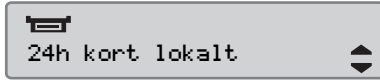

#### *Välj kort och datum*

Beroende på vilken utskrift som valts, kan det vara nödvändigt att välja förarkort och datum.

**4** Använd **r** eller **f** för att välja kort 1 eller kort 2. Tryck sedan på **K**.

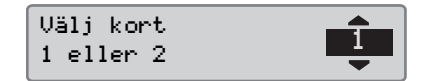

**5** Använd **r** eller **n** för att välja önskat datum och tryck sedan på **E**.

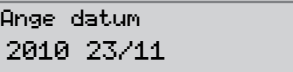

#### **Visa utskrift**

**1** Använd **r** eller **1** för att välja "skärm". Bekräfta med **ex**.

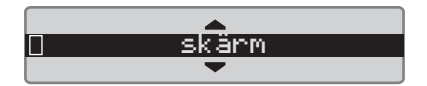

- 2 Använd **1** för att bläddra genom visade data.
- **3** Tryck på **EX** för att återgå till displayen för val av utskrift.

#### **Pappersutskrift**

**1** Använd **r** eller **n** för att välja "skrivare". Bekräfta med **EX**.

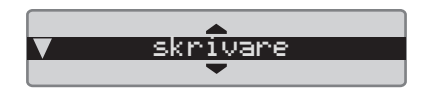

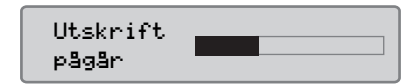

**2** Så fort som meddelandet "Utskrift pågår" försvinner, drar du utskriften uppåt och river av den.

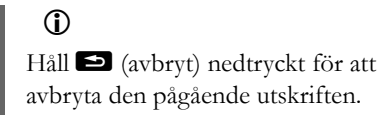

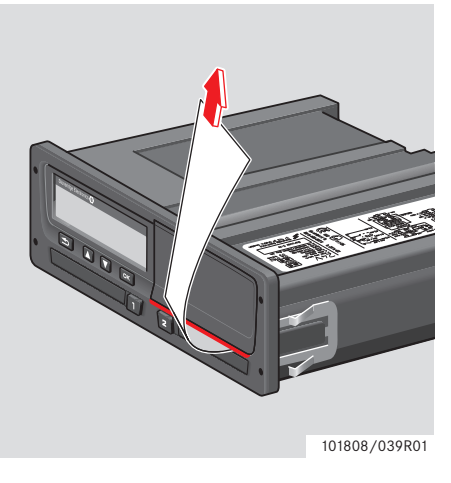

- Tryck på e för att återgå till standarddisplayen.

## <span id="page-39-0"></span>**Typer av utskrifter**

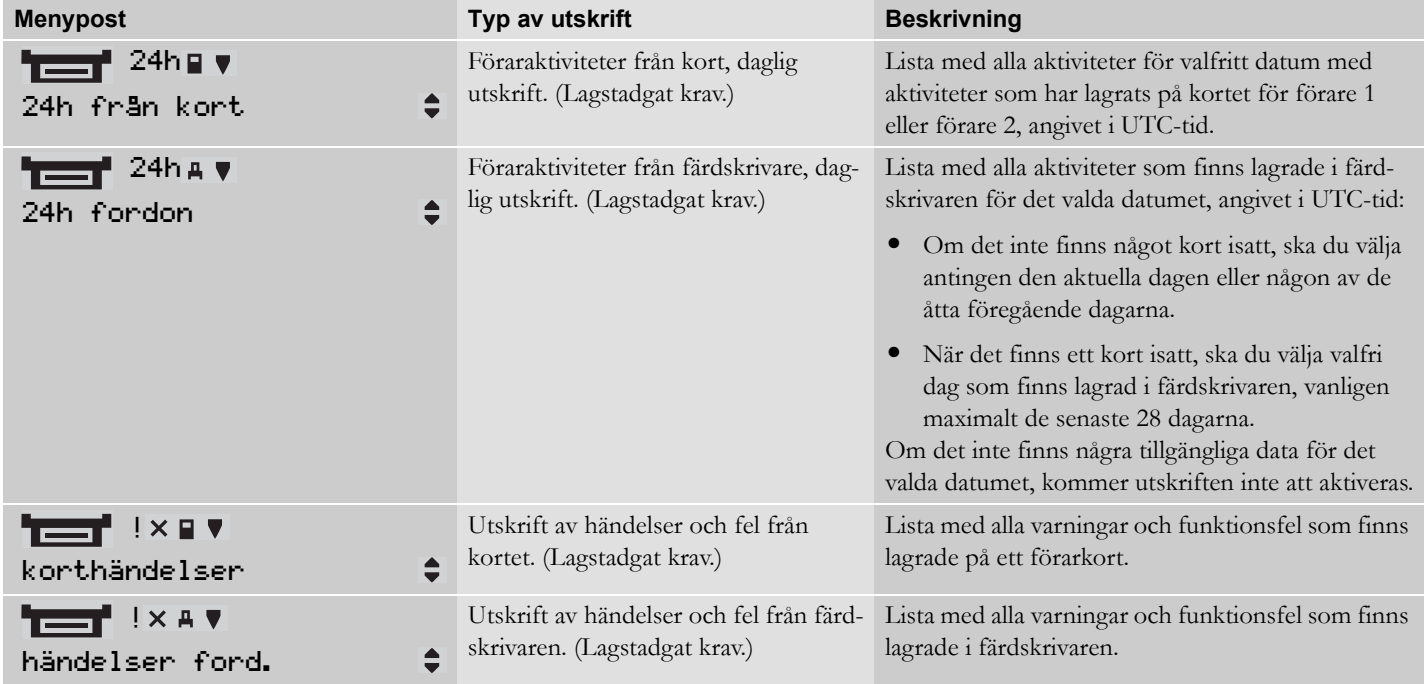

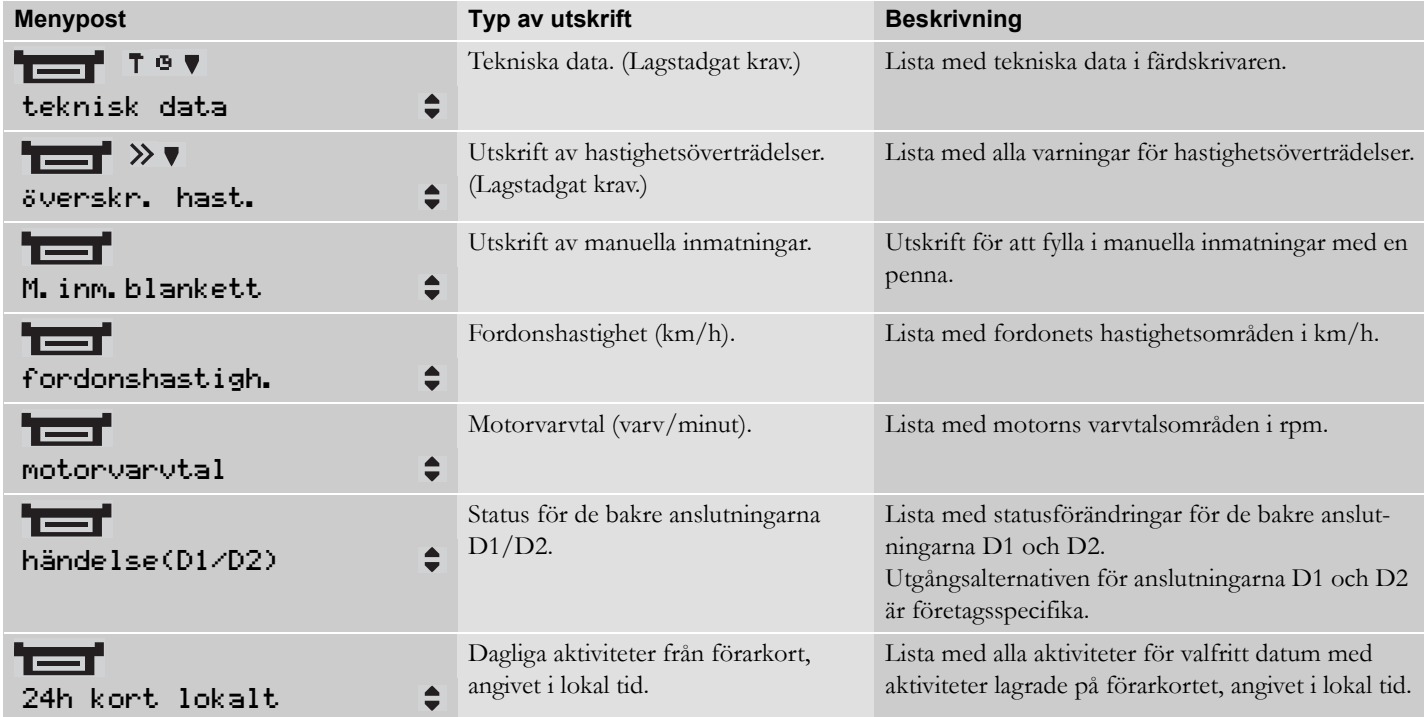

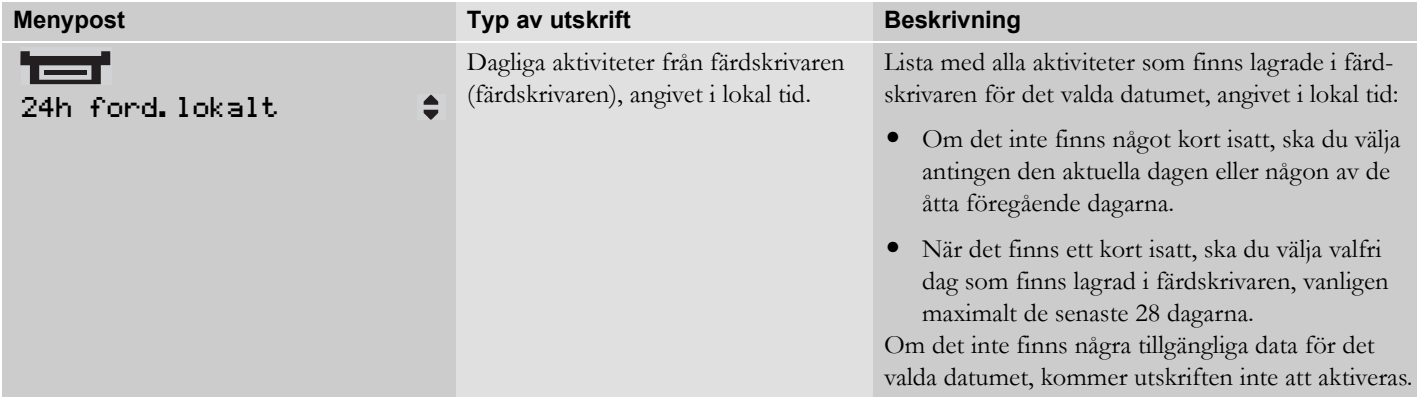

## **Utskriftsexempel**

## **Daglig utskrift (kort)**

Det här exemplet visar utskriften för "Dagliga aktiviteter från förarkortet", angivet i UTC-tid (UTSKRIFT 24h från kort).

Utskriften visar alla aktiviteter som finns lagrade på förarkortet för det valda datumet i UTC-tid.

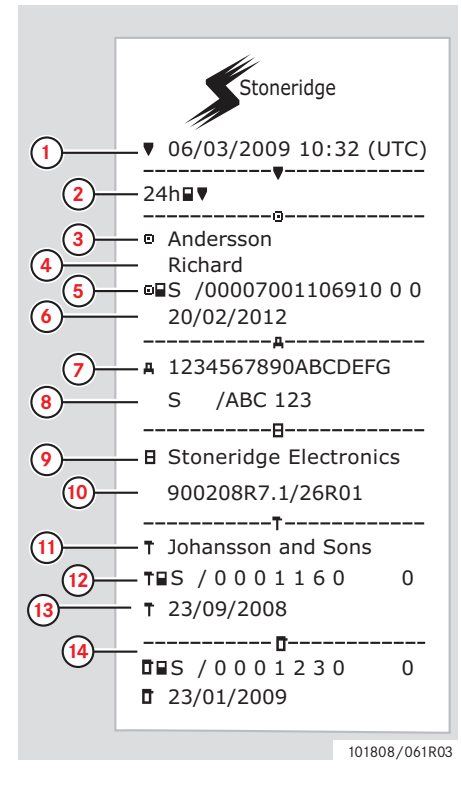

- **1** Utskriftens datum och tid (UTC-tid).
- **2** Typ av utskrift (24-timmars, kort).
- **3** Kortinnehavarens efternamn.
- **4** Kortinnehavarens förnamn.
- **5** Kortets och landets identifieringsnummer.
- **6** Förarkortets sista giltighetsdag.
- **7** Fordonets chassinummer.
- **8** Registrerande medlemsstat och fordonets registreringsnummer.
- **9** Färdskrivarens tillverkare.
- **10** Färdskrivarens artikelnummer.
- **11** Verkstad ansvarig för den senaste kalibreringen.
- **12** Verkstadens kortnummer.
- **13** Datum för senaste kalibrering.
- **14** Senaste kontrollen som föraren har genomgått.

(Fortsättning på nästa sida)

#### **Utskrifter**

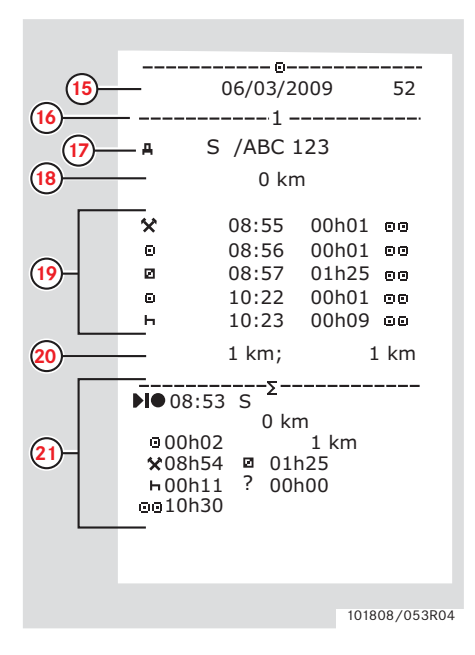

- **15** Förfrågningsdatum och räkneverk för kortnärvaro.
- **16** Facket i vilket kortet är isatt.
- **17** Registreringsnummer (VRN) för det fordon i vilket kortet är isatt.
- **18** Fordonets vägmätarställning när kortet sattes i.
- **19** Aktiviteter med förarkortet isatt, med starttid och tidslängd.
- **20** Kortet tas ut: Fordonets vägmätarställning och färdsträcka sedan senaste isättningen för vilken vägmätarställningen är känd.
- **21** Daglig sammanfattning av aktiviteter.

101808/053R04 (Fortsättning på nästa sida) DD

#### **Utskrifter**

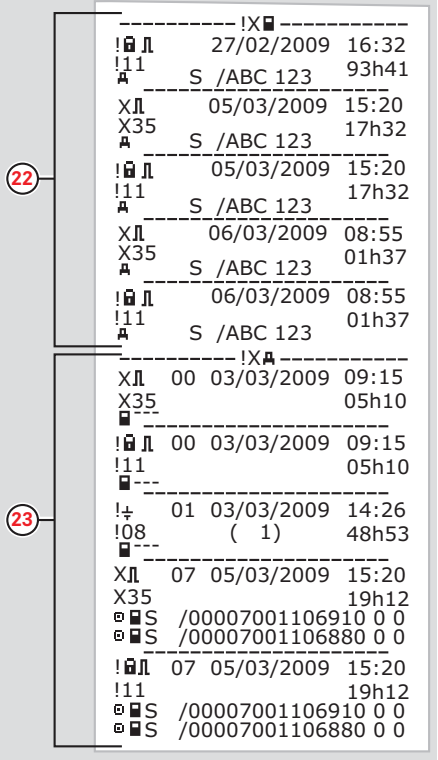

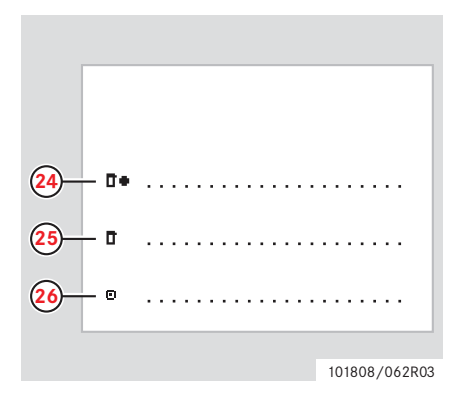

- **22** Senaste fem händelserna och felen från förarkortet.
- **23** Senaste fem händelserna och felen från färdskrivaren.
- **24** Kontrollplats.
- **25** Kontrollantens signatur.
- **26** Förarens signatur.

101808/102R03

#### **Daglig utskrift (färdskrivare)**

Det här exemplet visar utskriften för

"Dagliga aktiviteter från fordonet", angivet i UTC-tid (UTSKRIFT 24h fordon).

Utskriften visar alla aktiviteter som finns lagrade i färdskrivaren för det valda datumet i UTC-tid.

Obs! För uteslutna delar, se förarkortets utskrift.

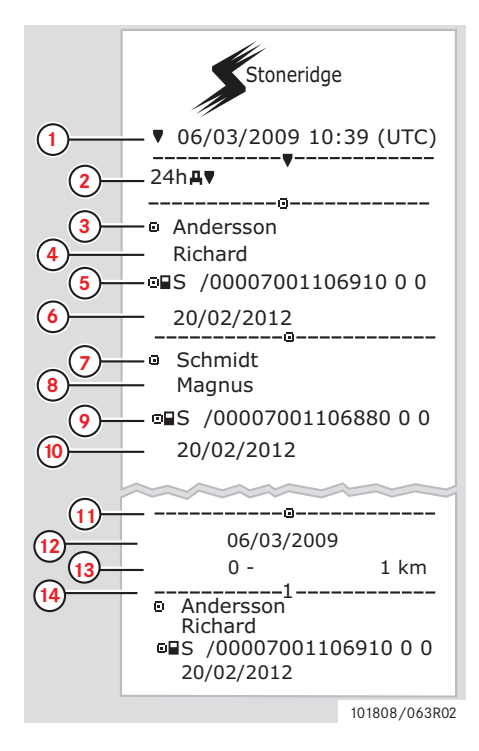

- **1** Utskriftens datum och tid (UTC-tid).
- **2** Typ av utskrift (24-timmars, färdskrivare).
- **3** Kortinnehavarens efternamn (förare 1).
- **4** Kortinnehavarens förnamn (förare 1).
- **5** Kortets och landets identifieringsnummer.
- **6** Förarkortets sista giltighetsdag.
- **7** Kortinnehavarens efternamn (förare 2).
- **8** Kortinnehavarens förnamn (förare 2).
- **9** Kortets och landets identifieringsnummer.
- **10** Förarkortets sista giltighetsdag för förare 2
- **11** Förarnas aktiviteter lagras i färdskrivaren per fack och i kronologisk ordningsföljd.
- **12** Förfrågningsdatum.
- **13** Bilens vägmätarställning klockan 00:00 och 24:00.
- **14** Förare 1.

(Fortsättning på nästa sida)

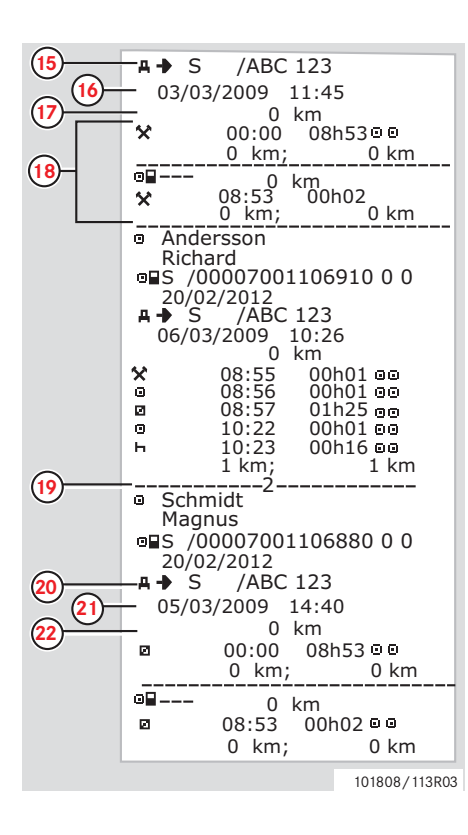

- **15** Registrerande medlemsstat och fordonets registreringsnummer för föregående fordon som använts.
- **16** Datum och tid då kortet togs ut ur föregående fordon.
- **17** Fordonets vägmätarställning när kortet sattes i.
- **18** Aktiviteter med starttid och tidslängd.
- **19** Förare 2.
- **20** Registrerande medlemsstat och fordonets registreringsnummer för föregående fordon som använts.
- **21** Datum och tid då kortet togs ut ur föregående fordon.
- **22** Fordonets vägmätarställning när kortet sattes i.

(Fortsättning på nästa sida)

#### **Utskrifter**

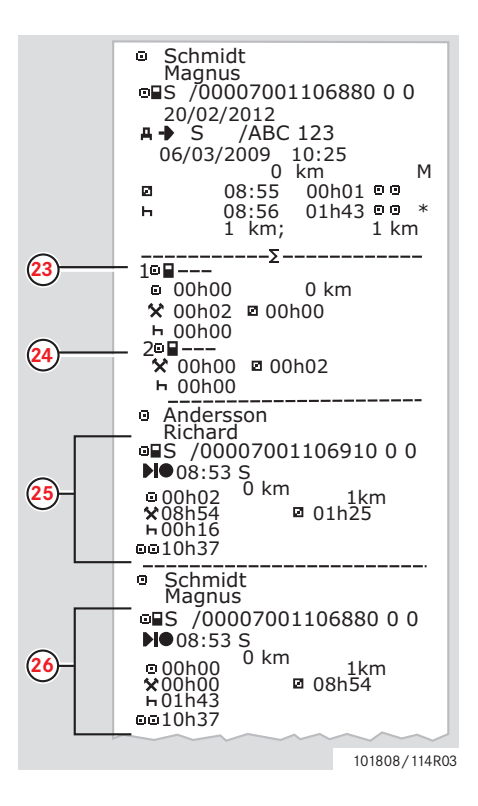

 $M =$  Manuella inmatningar av föraraktiviteter.

- \* = Viloperiod på minst en timme.
- **23** Sammanfattning av perioder utan kort i facket för förare 1.
- **24** Sammanfattning av perioder utan kort i facket för förare 2.
- **25** Daglig sammanfattning av aktiviteter (förare 1).
- **26** Daglig sammanfattning av aktiviteter (förare 2).

### **Händelser och fel (kort)**

Det här exemplet visar utskriften för "Händelser och fel, kort", angivet i UTC-tid (korthändelser).

Den här utskriften visar alla händelser och fel som finns lagrade på ett förarkort.

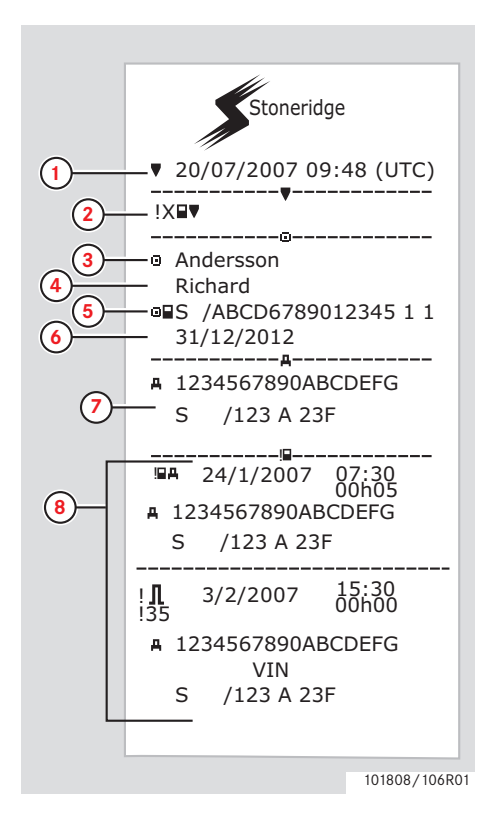

- **1** Datum och tid (UTC-tid).
- **2** Typ av utskrift (händelser och fel, kort).
- **3** Kortinnehavarens efternamn.
- **4** Kortinnehavarens förnamn.
- **5** Kortets och landets identifieringsnummer.
- **6** Förarkortets sista giltighetsdag.
- **7** Fordonets chassinummer, registrerad medlemsstat och registreringsnummer.
- **8** Lista med alla händelser som finns lagrade på kortet.

(Fortsättning på nästa sida)  $\triangleright\triangleright$ 

#### **Utskrifter**

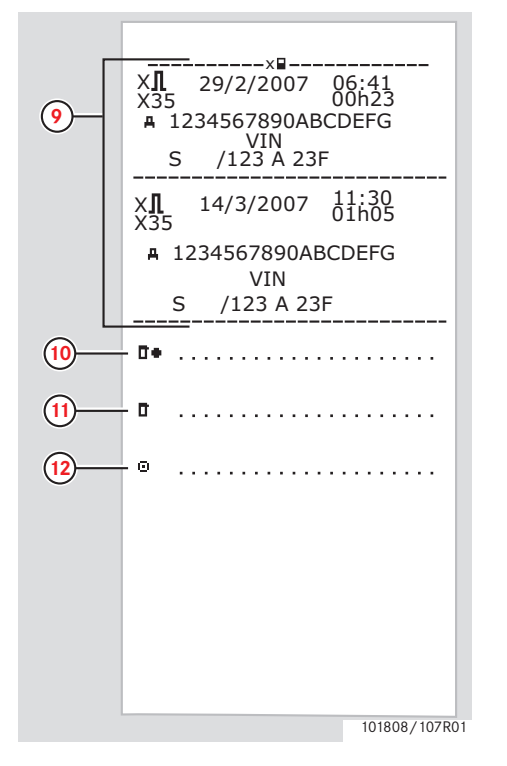

- **9** Lista med alla fel som finns lagrade på kortet.
- **10** Kontrollplats.
- **11** Kontrollantens signatur.
- **12** Förarens signatur.

### **Händelser och fel (färdskrivare)**

Det här exemplet visar utskriften för "Händelser och fel, färdskrivare", angivet i UTCtid (UTSKRIFT händelser ford.).

Den här utskriften visar alla händelser och fel som finns lagrade i en färdskrivare.

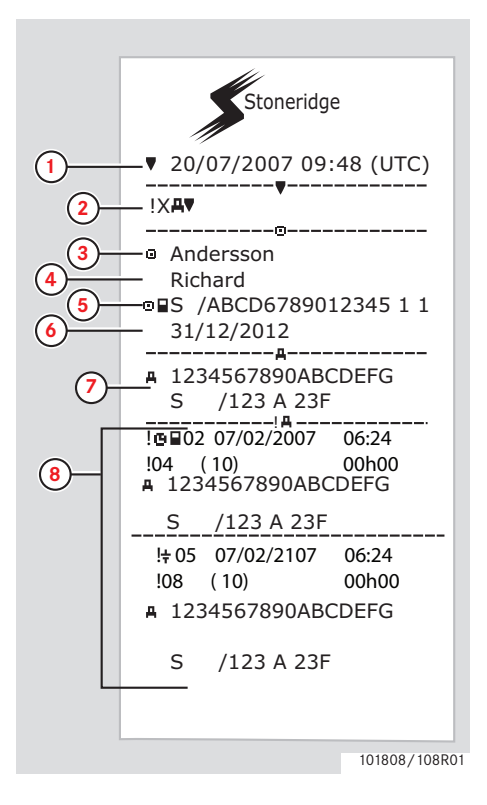

- **1** Datum och tid (UTC-tid).
- **2** Typ av utskrift (händelser och fel, färdskrivare).
- **3** Kortinnehavarens efternamn.
- **4** Kortinnehavarens förnamn.
- **5** Kortets och landets identifieringsnummer.
- **6** Förarkortets sista giltighetsdag.
- **7** Fordonets chassinummer, registrerad medlemsstat och registreringsnummer.
- **8** Lista med alla händelser som finns lagrade i färdskrivaren.

(Fortsättning på nästa sida)  $\triangleright\triangleright$ 

#### **Utskrifter**

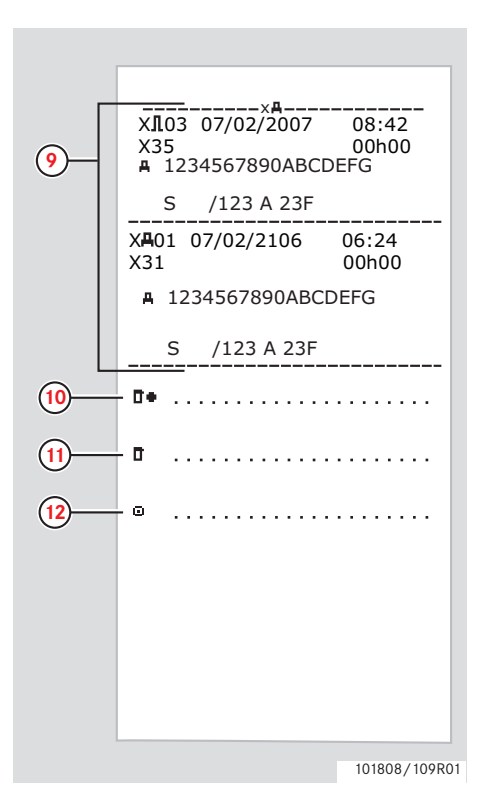

- **9** Lista med alla fel som finns lagrade i färdskrivaren.
- **10** Kontrollplats.
- **11** Kontrollantens signatur.
- **12** Förarens signatur.

#### **Tekniska data**

Det här exemplet visar en utskrift för "Tekniska data", angivet i UTC-tid (teknisk data).

Den här utskriften innehåller data såsom hastighetsinställning, däckstorlek, kalibreringsdata och tidsjusteringar.

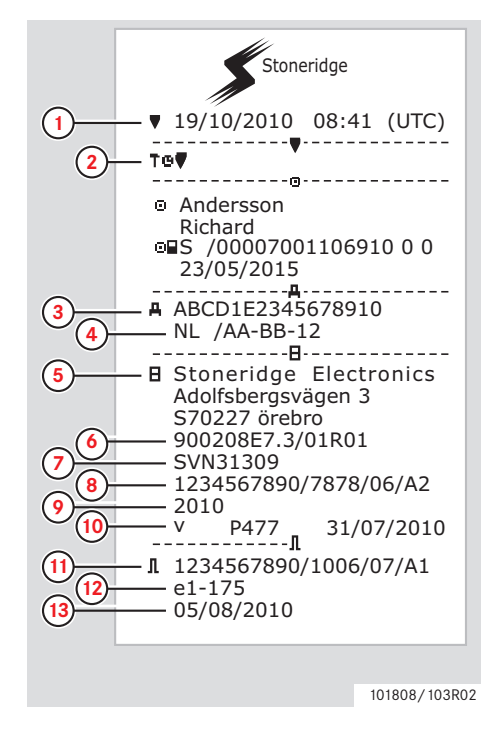

- **1** Datum och tid (UTC-tid).
- **2** Typ av utskrift (tekniska data).
- **3** Fordonets chassinummer (VIN).
- **4** Fordonets registreringsnummer (VRN) och vilket land det är registrerat i.
- **5** Färdskrivarens tillverkare.
- **6** Färdskrivarens artikelnummer.
- **7** Färdskrivarens godkännandenummer.
- **8** Färdskrivarens serienummer, tillverkningsdatum, typ av utrustning och tillverkarkod.
- **9** Tillverkningsår.
- **10** Programvaruversion och installationsdatum.
- **11** Rörelsegivarens serienummer.
- **12** Rörelsegivarens godkännandenummer.
- **13** Datum för första installationen av rörelsegivaren.

#### **Utskrifter**

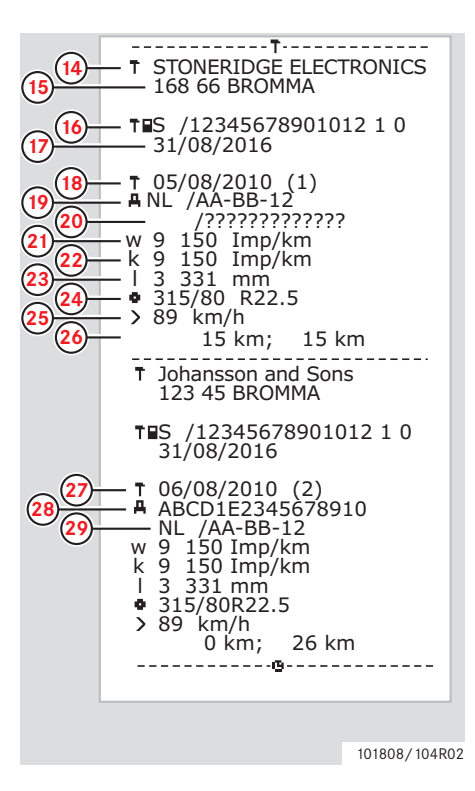

- **14** Verkstad som har utfört kalibreringen.
- **15** Verkstadens adress.
- **16** Verkstadskortet identifiering.
- **17** Verkstadskortets sista giltighetsdatum.
- **18** Kalibreringsdatum.
- **19** Chassinummer.
- **20** Registreringsnummer och land.
- **21** Fordonets egenskapskoefficient.
- **22** Registreringsutrustningens konstant.
- **23** Hjulens omkrets.
- **24** Däckstorlek.
- **25** Inställning för godkänd hastighet.
- **26** Gammal och ny vägmätarställning.
- **27** Kalibreringens datum och syfte.
- **28** Chassinummer.
- **29** Registreringsnummer och land.

(Fortsättning på nästa sida)  $\triangleright\triangleright$ 

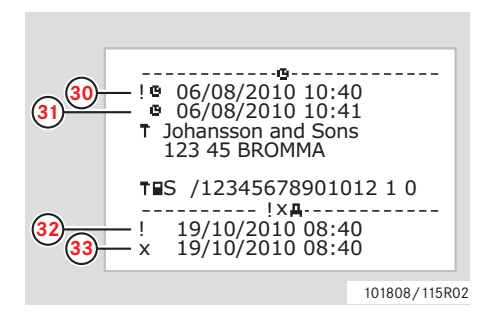

- **30** Gammalt datum och tid (före justeringen).
- **31** Nytt datum och tid (efter justeringen).
- **32** Tidpunkt för senaste händelse.
- **33** Datum och tid för senaste fel.

#### **Hastighetsöverträdelse**

Det här exemplet visar utskriften för "Hastighetsöverträdelse" (överskr. hast.).

Den här utskriften visar hastighetsöverträdelser, deras varaktighet och aktuell förare.

Utskriften anger även de fem största hastighetsöverträdelserna under de senaste 365 dagarna samt den största hastighetsöverträdelsen för var och en av de senaste tio dagarna.

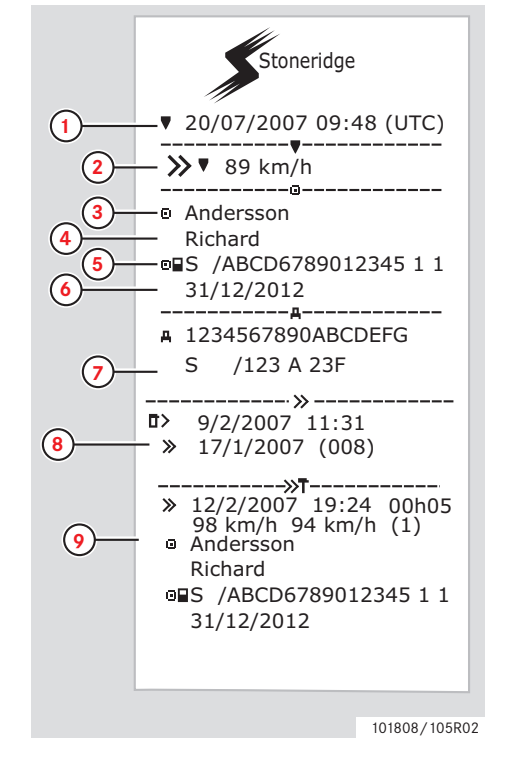

- Datum och tid (UTC-tid).
- **2** Typ av utskrift (hastighetsöverträdelse). Inställning för hastighetsbegränsande utrustning.
- **3** Kortinnehavarens efternamn.
- **4** Kortinnehavarens förnamn.
- **5** Kortets och landets identifieringsnummer.
- **6** Förarkortets sista giltighetsdag.
- **7** Fordonets chassinummer, registrerad medlemsstat och registreringsnummer.
- **8** Datum och tid för den senaste kontrollen av hastighetsöverträdelse. Datum och tid för den första hastighetsöverträdelsen och antalet hastighetsöverträdelser.
- **9** Första hastighetsöverträdelsen efter den senaste kalibreringen. Datum, tid och varaktighet. Högsta hastighet och medelhastighet. Förarens och förarkortets identifiering.

(Fortsättning på nästa sida)  $\triangleright\triangleright$ 

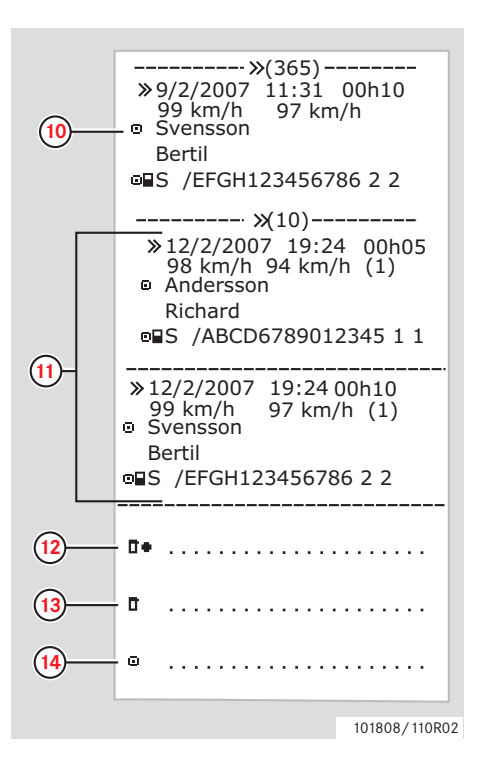

- **10** De fem största hastighetsöverträdelserna under de senaste 365 dagarna. Datum, tid och varaktighet. Högsta hastighet och medelhastighet. Förarens och förarkortets identifiering.
- **11** Största hastighetsöverträdelsen för var och en av de tio senaste dagarna. Datum, tid och varaktighet. Högsta hastighet och medelhastighet. Förarens och förarkortets identifiering.
- **12** Kontrollplats.
- **13** Kontrollantens signatur.
- **14** Förarens signatur.

## **Utskrifter Kontrollera**

#### **Fordonets hastiget**

Det här exemplet visar utskriften för "Fordonets hastighet" (fordonshastigh.).

Den här utskriften visar hastigheten som fordonets hastighetsområden i förarnas kronologiska ordningsföljd.

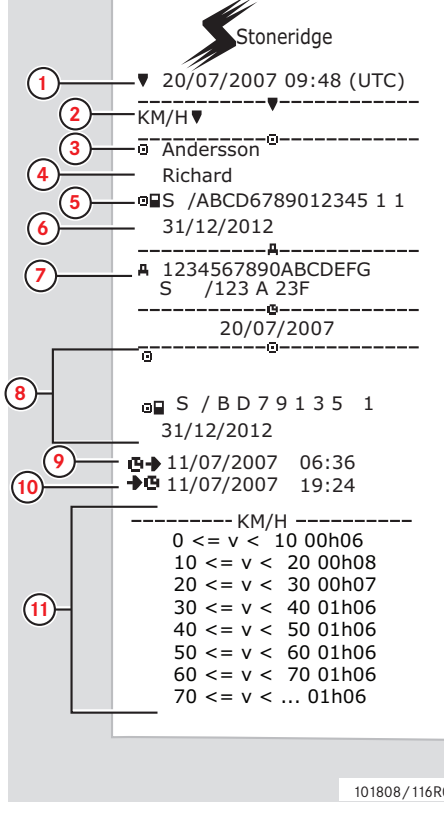

- **1** Datum och tid (UTC-tid).
- **2** Typ av utskrift (fordonets hastighet).
- **3** Kortinnehavarens efternamn.
- **4** Kortinnehavarens förnamn.
- **5** Kortets och landets identifieringsnummer.
- **6** Förarkortets sista giltighetsdag.
- **7** Fordonets chassinummer, registrerad medlemsstat och registreringsnummer.
- **8** Information om föregående förare (i kronologisk ordningsföljd).
- **9** Föregående förares startdatum och starttid.
- **10** Föregående förares slutdatum och sluttid.
- **11** Hastighetsområde och varaktighet.

(Fortsättning på nästa sida)  $\triangleright\triangleright$ 

101808/116R02

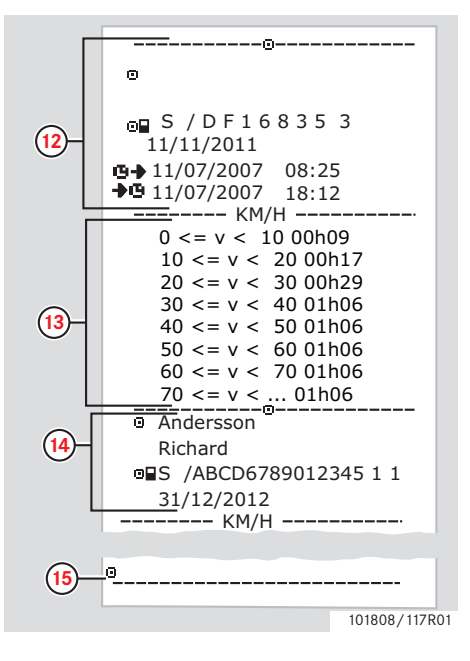

- **12** Information om föregående förare (i kronologisk ordningsföljd).
- **13** Hastighetsområde och varaktighet.
- **14** Information om senaste förarkort.
- **15** Förarens signatur.

#### **Motorvarvtal (varv/minut)**

Det här exemplet visar utskriften för "Motorns varvtal" (motorvarvtal). Den här utskriften visar fordonets motorvarvtal i varvtalsområden i förarnas kronologiska ordningsföljd.

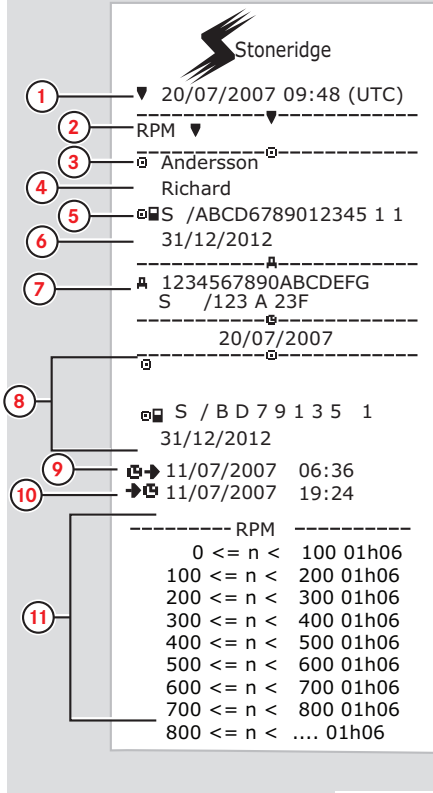

- **1** Datum och tid (UTC-tid).
- **2** Typ av utskrift (motorns varvtal).
- **3** Kortinnehavarens efternamn.
- **4** Kortinnehavarens förnamn.
- **5** Kortets och landets identifieringsnummer.
- **6** Förarkortets sista giltighetsdag.
- **7** Fordonets chassinummer, registrerande medlemsstat och registreringsnummer.
- **8** Information om föregående förare (i kronologisk ordningsföljd).
- **9** Föregående förares startdatum och starttid.
- **10** Föregående förares slutdatum och sluttid.
- **11** Varvtalsområde och varaktighet.

(Fortsättning på nästa sida)  $\triangleright\triangleright$ 

101808/118R02

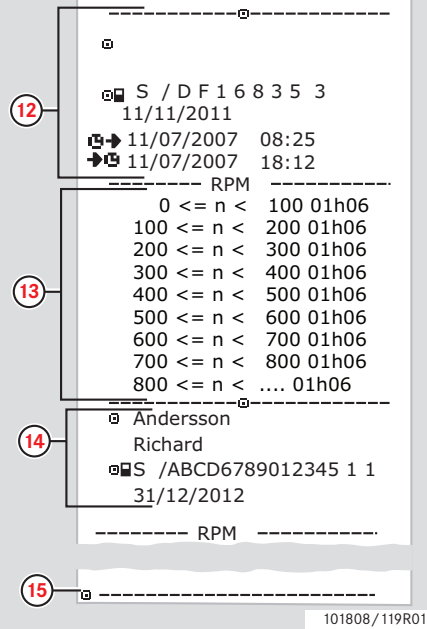

- **12** Information om föregående förare (i kronologisk ordningsföljd).
- **13** Varvtalsområde och varaktighet.
- **14** Information om senaste förarkort.
- **15** Förarens signatur.

#### **Utskrifter**

### **Status D1/D2**

Det här exemplet visar utskriften för "Status D1/D2" (händelse(D1/D2)).

Utskriften visar statusförändringarna för de bakre anslutningarna.

Utgången från de bakre anslutningarna är företagsspecifika.

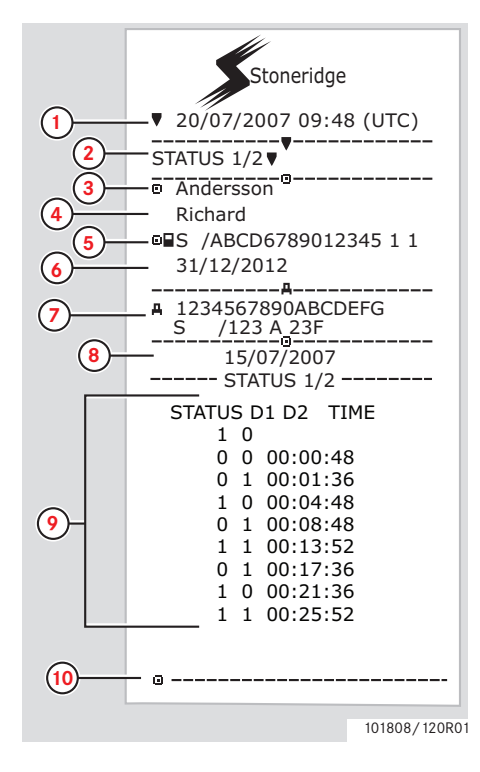

- **1** Datum och tid (UTC-tid).
- **2** Typ av utskrift (status D1/D2).
- **3** Kortinnehavarens efternamn.
- **4** Kortinnehavarens förnamn.
- **5** Kortets och landets identifieringsnummer.
- **6** Förarkortets sista giltighetsdag.
- **7** Fordonets chassinummer, registrerad medlemsstat och registreringsnummer.
- **8** Valt datum för utskrift.
- **9** Statusförändringar och varaktighet för anslutningarna.
- **10** Förarens signatur.

#### **Utskrifter i lokal tid**

Det är möjligt att utföra utskrifter av 24-timmars kort och 24-timmars färdskrivare i lokal tid.

Dessa utskrifter gör det enkelt att kontrollera t.ex. start- och stopptider i lokal tid.

Utskrifterna innehåller samma information som de med UTC-tid, dock med en tidsförskjutning.

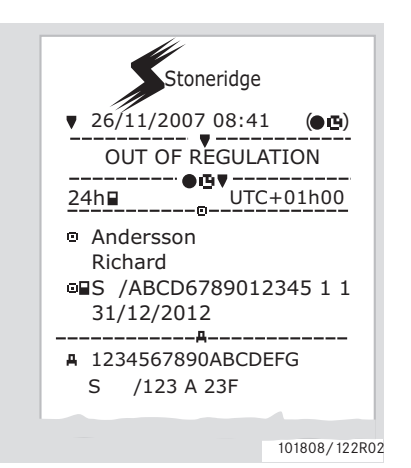

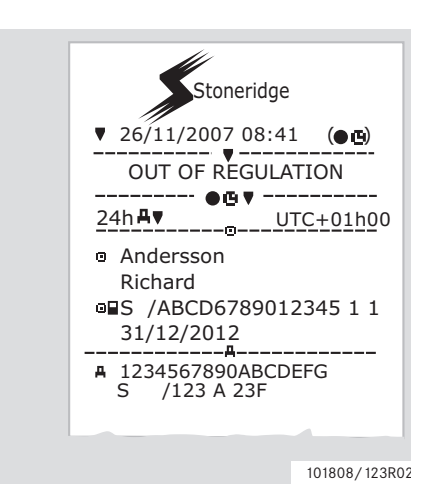

## $\mathbf{D}$

\*\* OUT OF REGULATION \*\* anger att den här utskriften inte överensstämmer med några regler.

#### **Utskrifter**

#### **Utskrift, bekräftelse av manuella inmatningar**

Detta är en utskrift från exemplet med manuella inmatningar.

 $(D)$  Manuella inmatningsexempel, sidan 27)

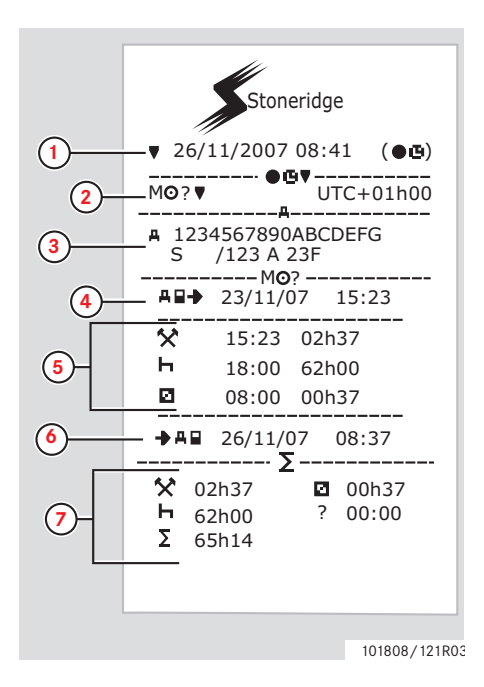

- **1** Datum och tid (lokal tid).
- **2** Typ av utskrift (manuella inmatningar)
- **3** Fordonets chassinummer, registrerad medlemsstat och registreringsnummer.
- **4** Tid för kortets uttag.
- **5** Manuella inmatningar med varaktighet.
- **6** Tid för kortets isättning.
- **7** Sammanfattning av manuella inmatningar.

#### **Utskrift, blad för manuell inmatning**

Utskrift för att fylla i manuella inmatningar Utskritt for att fylla i manuella inmatningar<br>med en penna.

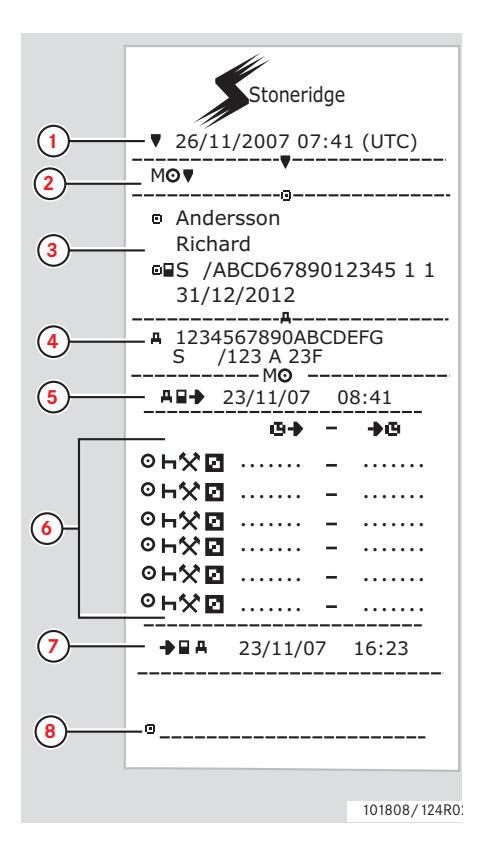

- **1** Datum och tid (UTC-tid).
- **2** Typ av utskrift (manuellt inmatningsblad).
- **3** Kortinnehavarens identifiering.
- **4** Fordonets identifiering.
- **5** Tid för kortets uttag.
- **6** Manuella inmatningar med varaktighet.
- **7** Tid för kortets isättning.
- **8** Förarens signatur.

#### **Inställningar**

## **Inställningar**

Följande inställningar kan ändras eller visas:

- Färdskrivarens språk.
- Lokal tid.
- $\bullet$  UTC-tid.
- Invertera display.
- Inbyggt test.

 $\triangleright$  Inbyggt test, sidan 96

Registreringsnummer (VRN).

## $\mathbf{r}$

Det är endast möjligt att ändra inställningarna när fordonet är stillastående.

## **Språk**

Förarkortets språk används som standard i färdskrivaren och på utskrifterna.

Färdskrivarens och utskrifternas språk kan ändras till ett av 30 språk.

 $(\triangleright$  Tillgängliga språk, sidan 106)

# $\mathbf{r}$

Det valda språket sparas endast i färdskrivaren och inte på förarkortet.

#### $1$  Tryck på  $\Box$

**2** Använd **r** eller **n** för att välja "INSTÄLLN. " och tryck sedan på  $\alpha$ .

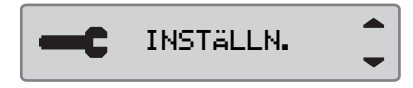

**3** Använd **r** eller **f** för att välja "Språk" och tryck sedan på **EK**.

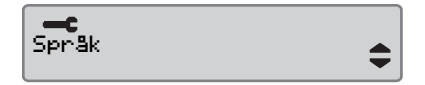

**4** Använd **r** eller **1** för att välja önskat språk och tryck sedan på  $\Box$ 

Språk Svenska

**5** Följande display visas under ett par sekunder:

 $\rightarrow$   $\sim$  Andringar sparade

Inställningen sparas.

Tryck två gånger på  $\blacksquare$  för att återgå till standarddisplayen.

## **Ändra UTC-tid**

Alla aktiviteter som registreras av färdskrivaren anges alltid i UTC-tid, Universal Time Coordinated:

- UTC-tiden motsvarar i stort sett Greenwich Mean Time (GMT).
- UTC-tiden ställs inte om för sommar-/ vintertid.

# $\mathbf{r}$

- UTC-tiden kan justeras med maximalt +/-1 minut per vecka i driftsläget.
- UTC-tiden kan inte ställas in närmare än en timme före förarkortets utgångstid.

#### !

Om UTC-tiden i färdskrivaren avviker med mer än 20 minuter, måste färdskrivaren kalibreras på en verkstad för digitala färdskrivare.

#### $1$  Tryck på  $\alpha$ .

**2** Använd **r** eller **f** för att välja "INSTÄLLN. " och tryck sedan på  $\infty$ .

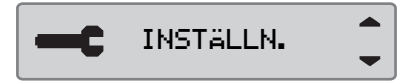

**3** Använd **r** eller **f** för att välja "UTC-tid" och tryck sedan på  $\alpha$ .

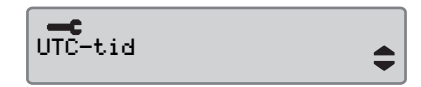

**4** Använd **r** eller **1** för att ändra UTC-tiden med en minut och tryck sedan på **DK**.

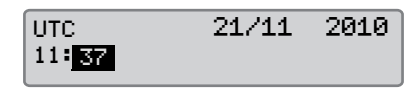

**5** Följande display visas under ett par sekunder:

Ändringar sparade

Inställningen sparas.

Tryck två gånger på  $\blacksquare$  för att återgå till standarddisplayen.

## **Ändra lokal tid**

Den lokala tiden är den aktuella tiden i ett visst land. Den lokala tiden ställs in manuellt.

Lokal tid visas bara som information:

- I förarens standarddisplay.
- Vid manuell inmatning av aktiviteter.
- På vissa utskrifter.

# $\mathbf{r}$

Lokal tid kan ställas i med steg om 30 minuter.

## $1$  Tryck på  $\Box$

 $2$  Använd **r** eller **t** för att välja

"INSTÄLLN. " och tryck sedan på <sup>ok</sup>.

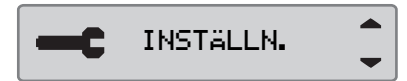

**3** Använd **r** eller **t** för att välja "Lokal tid" och tryck sedan på  $\alpha$ .

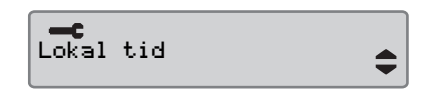

**4** Använd **r** eller **f** för att ändra den lokala tiden i steg om 30 minuter och tryck på  $\Box$ 

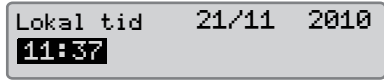

**5** Följande display visas under ett par sekunder:

 $\rightarrow\sim$  Andringar sparade

Inställningen sparas.

Tryck två gånger på  $\blacksquare$  för att återgå till standarddisplayen.

## **Sommartid**

Ett meddelande om automatisk tidsomställning för sommar- och vintertid visas alltid den sista söndagen i mars respektive den sista söndagen i oktober. Välj "JA" för att godkänna eller "NEJ" för att avvisa tidsomställningen.

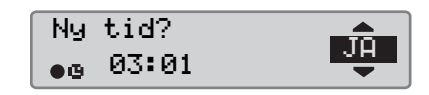

## **Invertera display**

Displayen kan ställas in på ett av följande utseenden:

- Positiv vy.
- $\bullet$  Inverterad vv.

För att ändra utseendet:

 $1$  Tryck på  $\Box$ 

**2** Använd **r** eller **f** för att välja "INSTÄLLN. " och tryck sedan på <sup>ok</sup>.

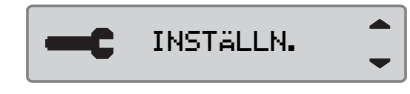

**3** Använd **r** eller **n** för att välja "Invert. display" och tryck sedan på **E**.

<u>ant</u> Invert. display

 $\hat{\bullet}$ 

4 Tryck på **K** för att bekräfta.

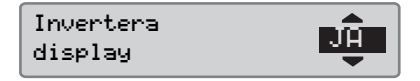

**5** Följande display visas under ett par sekunder:

Ändringar sparade

#### Inställningen sparas.

Tryck två gånger på  $\blacksquare$  för att återgå till standarddisplayen.

För att återställa den inverterade displayen följer du samma steg men väljer "NEJ" i steg 4.

## **Visa registreringsnummer**

Du kan visa vilket registreringsnummer som är inmatat för kortet.

- **1** Tryck på  $\alpha$ .
- **2** Använd **r** eller **f** för att välja "INSTÄLLN. " och tryck på Ø.

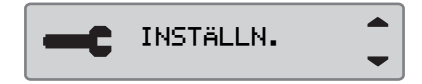

**3** Använd **eller t** för att välja  $"$ Reg.nummer" och tryck på  $\mathbb{R}$ .

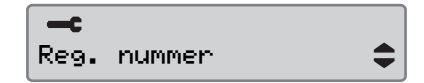

**4** Registreringsnumret visas.

Reg. nummer ABC123

Tryck tre gånger på  $\Box$  för att återgå till standarddisplayen.

#### **Manuell återställning av daglig körtid**

Du kan återställa förarens dagliga körtid.

**1** Använd **v** eller **4** för att välja displayen för Förare 1.

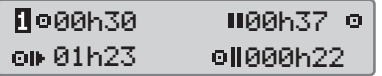

2 Tryck och håll ner **K** för att återställa den dagliga körtiden.

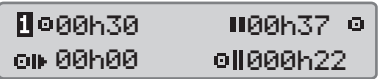

**[Förardisplayer](#page-71-0)**

**[Symboler](#page-73-0)**

**[Meddelanden, varningar och fel](#page-76-0)**

# **Displayer Displayer och data**

## **Displayer**

#### <span id="page-71-0"></span>**Förardisplayer**

Använd **r** eller **n** för att välja att bläddra uppåt eller nedåt till en av följande displayer.

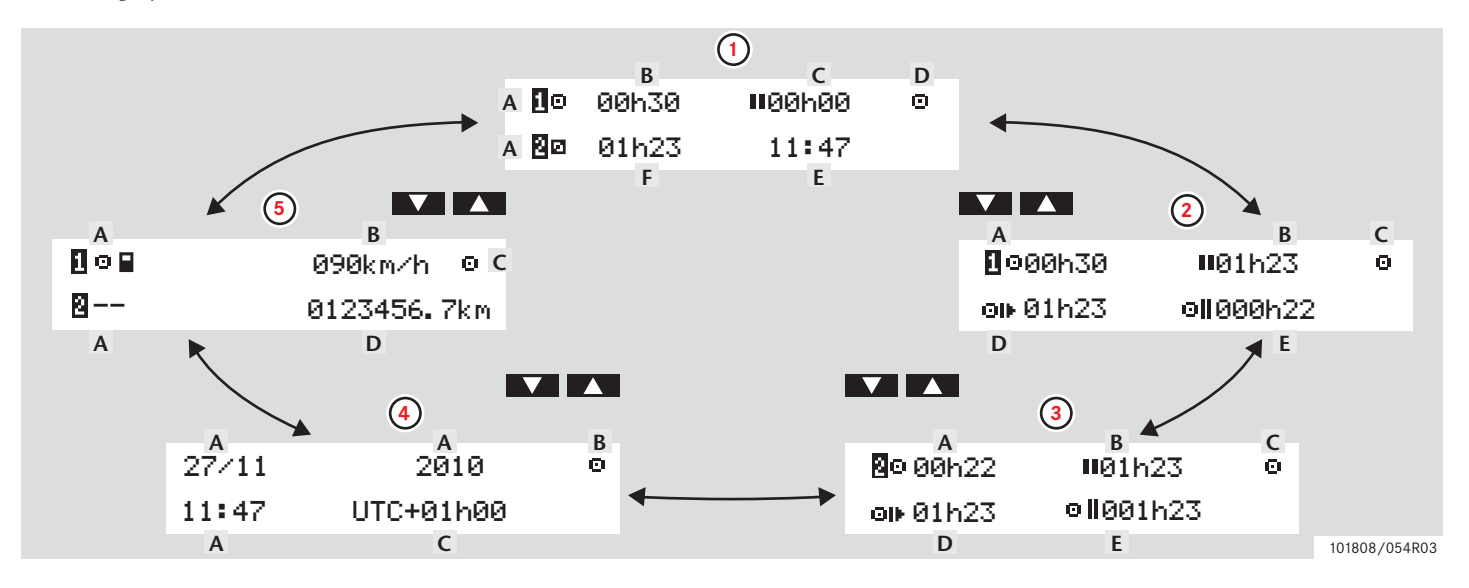
#### **Displayer**

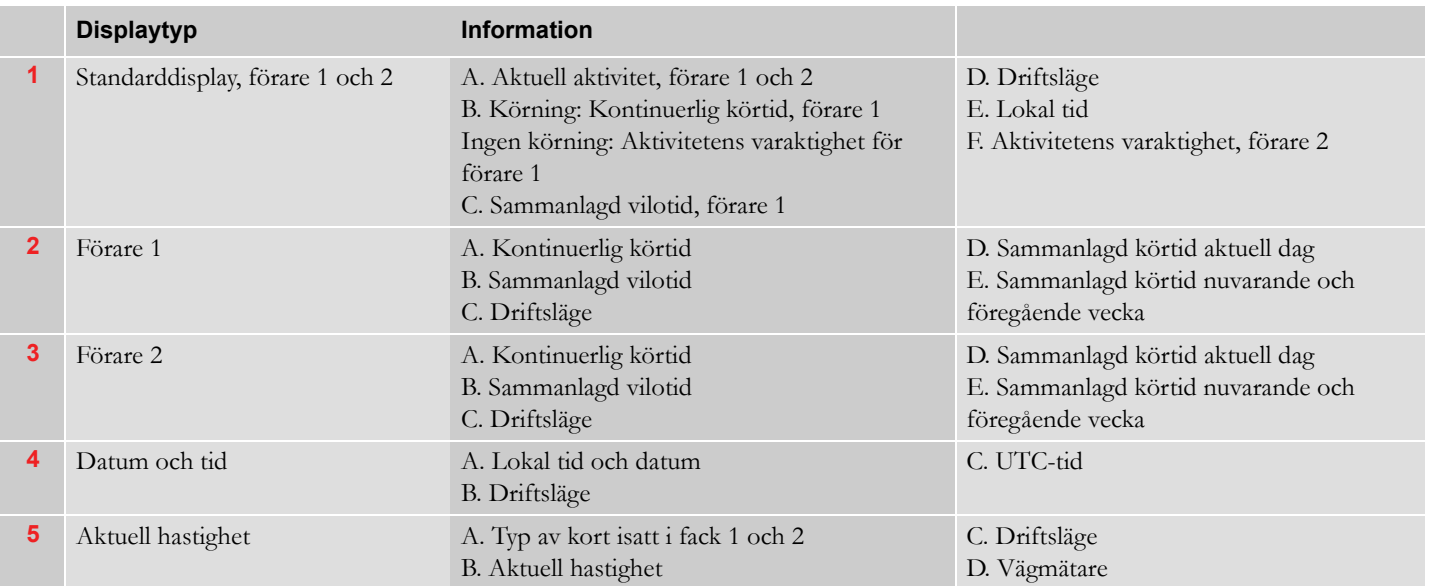

#### !

Visade kör- och vilotider ska endast användas som vägledande data med hänseende till aktuell lagstiftning i respektive land. Vid tveksamhet ska du kontrollera och beräkna med hjälp av lämplig 24-timmarsutskrift från kortet.

# **Symboler**

## **Symboler**

De symboler som visas i displayen och på utskrifter står för personer, aktiviteter eller processer. ( $\triangleright$  Symbolkombinationer, sidan 76)

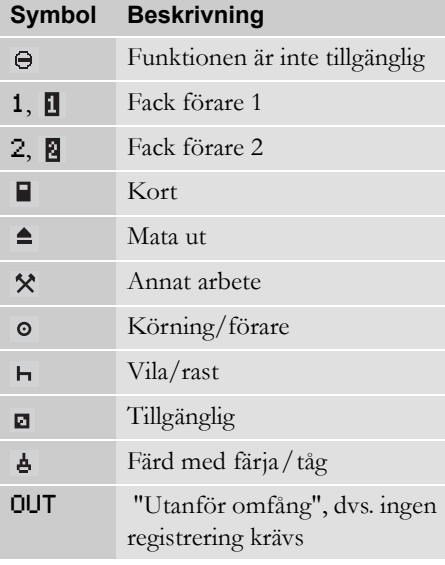

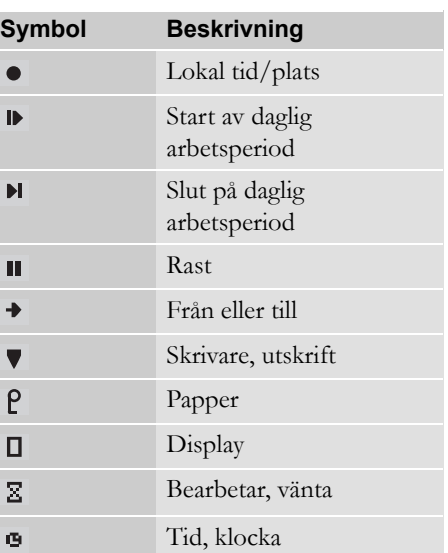

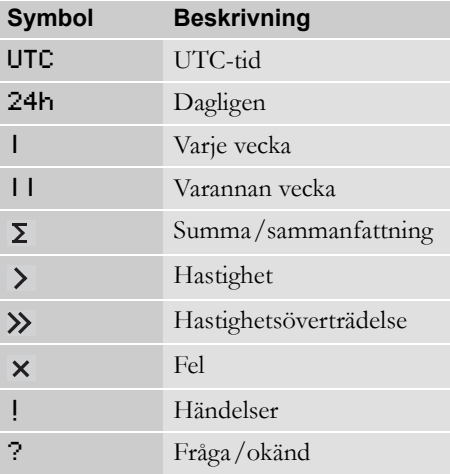

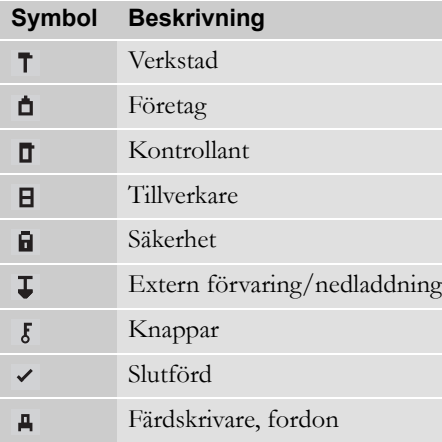

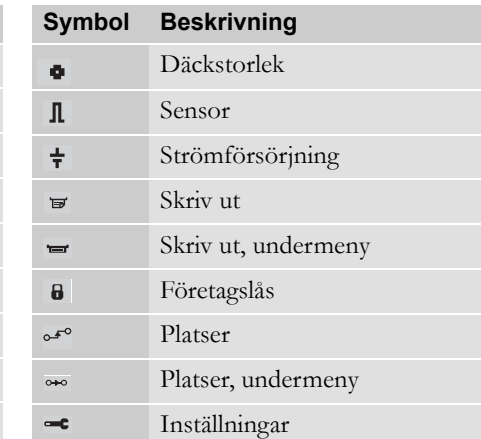

# <span id="page-75-0"></span>**Symbolkombinationer**

De symbolkombinationer som visas i displayen och på utskrifter står för personer, aktiviteter eller processer.

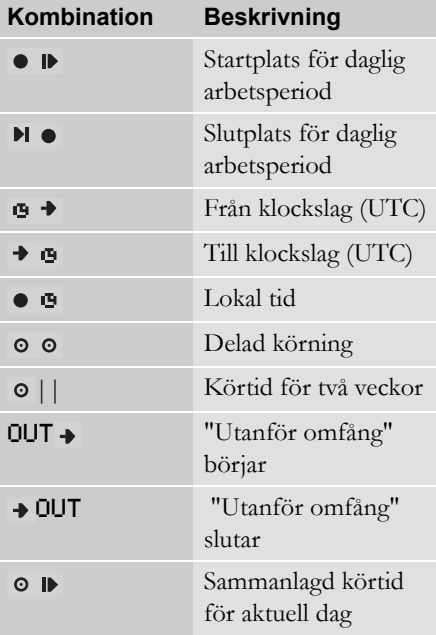

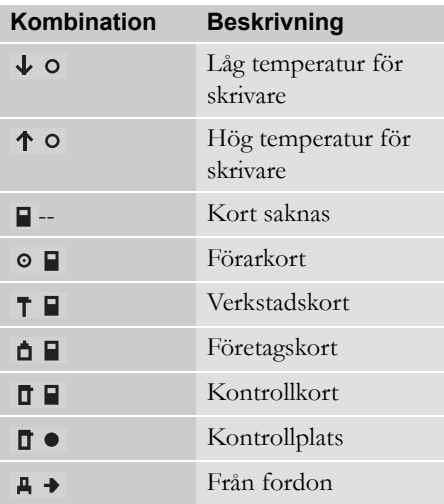

#### **Tre typer av noteringar**

Den information som visas på färdskrivarens display delas upp i tre typer av noteringar beroende på hur allvarlig en viss händelse är:

- Meddelanden
- Varningar
- Funktionsfel

En lista i bokstavsordning med alla relaterade meddelanden, varningar och funktionsfel visas på efterföljande sidor.

I denna lista har "förarkort" förkortats till "kort".

#### **Meddelanden**

Meddelanden är information om slutförda processer, problem med förarkortet eller en påminnelse om att ta en rast.

Meddelanden lagras inte och de kan inte skrivas ut.

Tryck på **EX** för att ta bort ett meddelande.

### **Varningar**

Varningar visas i händelse av lagöverträdelser, t.ex. hastighetsöverträdelse, eller om färdskrivardata inte kan registreras av någon orsak.

Varningar visas som ett separat fönster eller blinkande på displayen.

Varningar lagras och de kan skrivas ut.

 $\triangleright$  Skapa en utskrift, sidan 38

Tryck två gånger på **EX** för att ta bort en varning.

# **Funktionsfel**

Funktionsfel är allvarligare än varningar. De visas om färdskrivaren, en givare eller ett förarkort inte fungerar på rätt sätt eller om ett försök till manipulering av utrustningen har upptäckts.

Funktionsfel lagras och de kan skrivas ut.

 $\triangleright$  Skapa en utskrift, sidan 38

Tryck på **EK** för att bekräfta en varning.

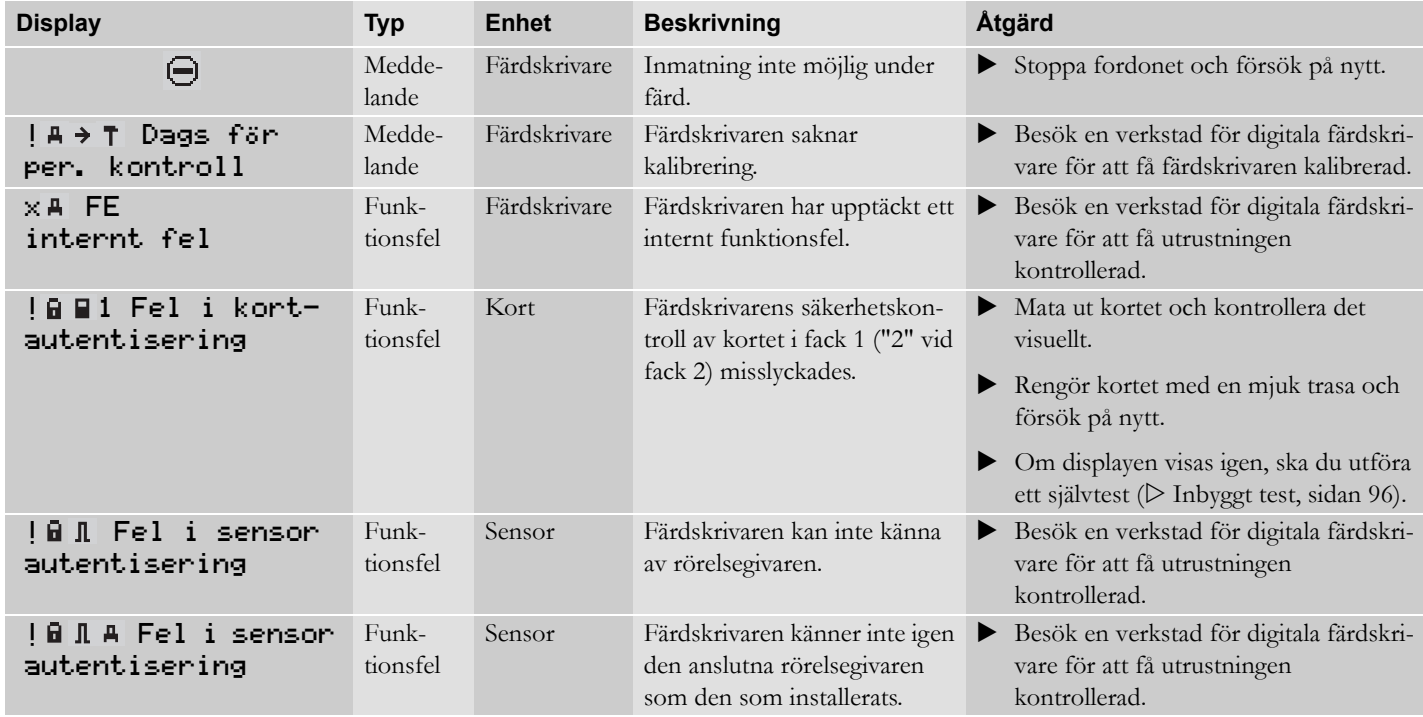

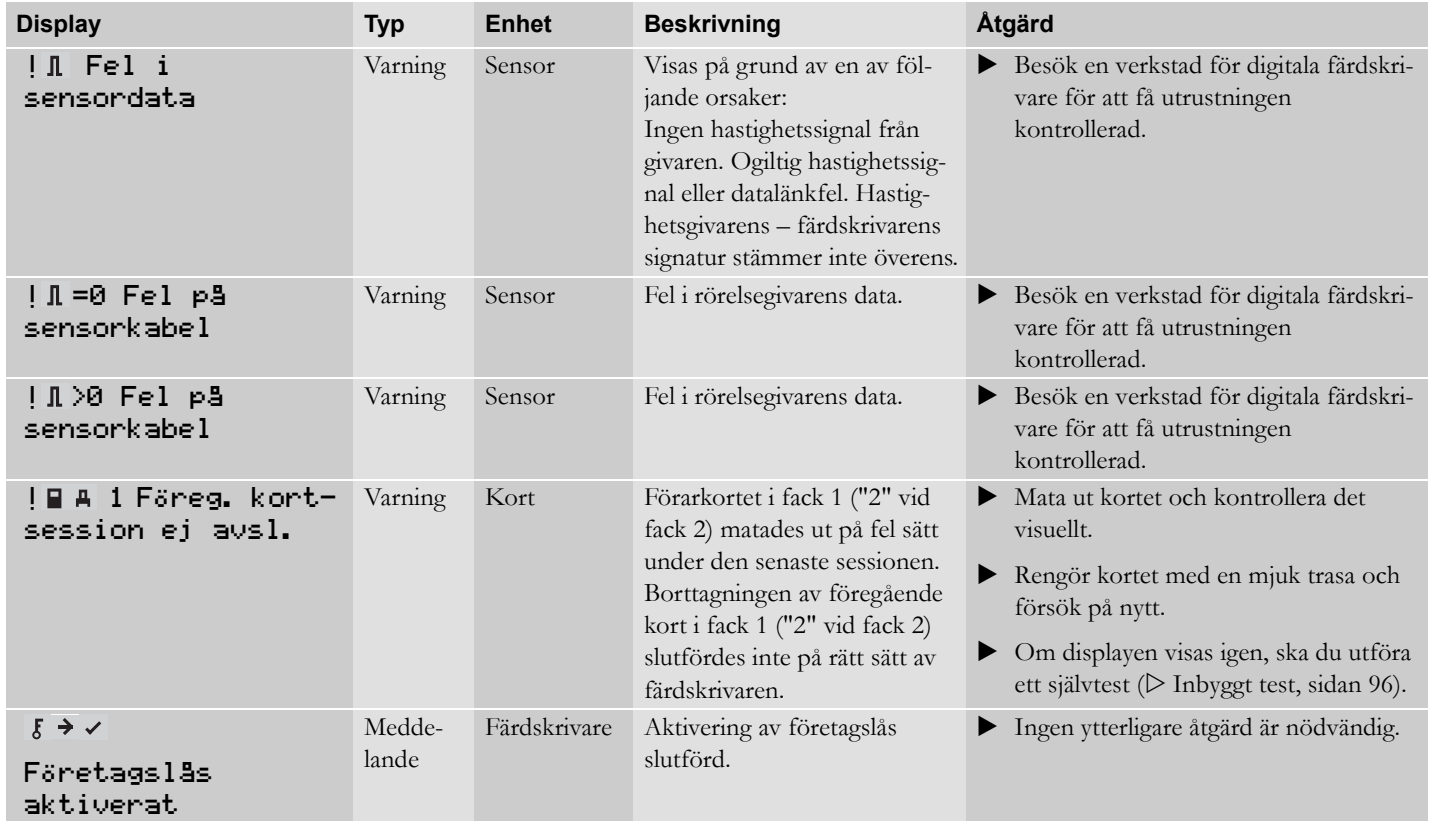

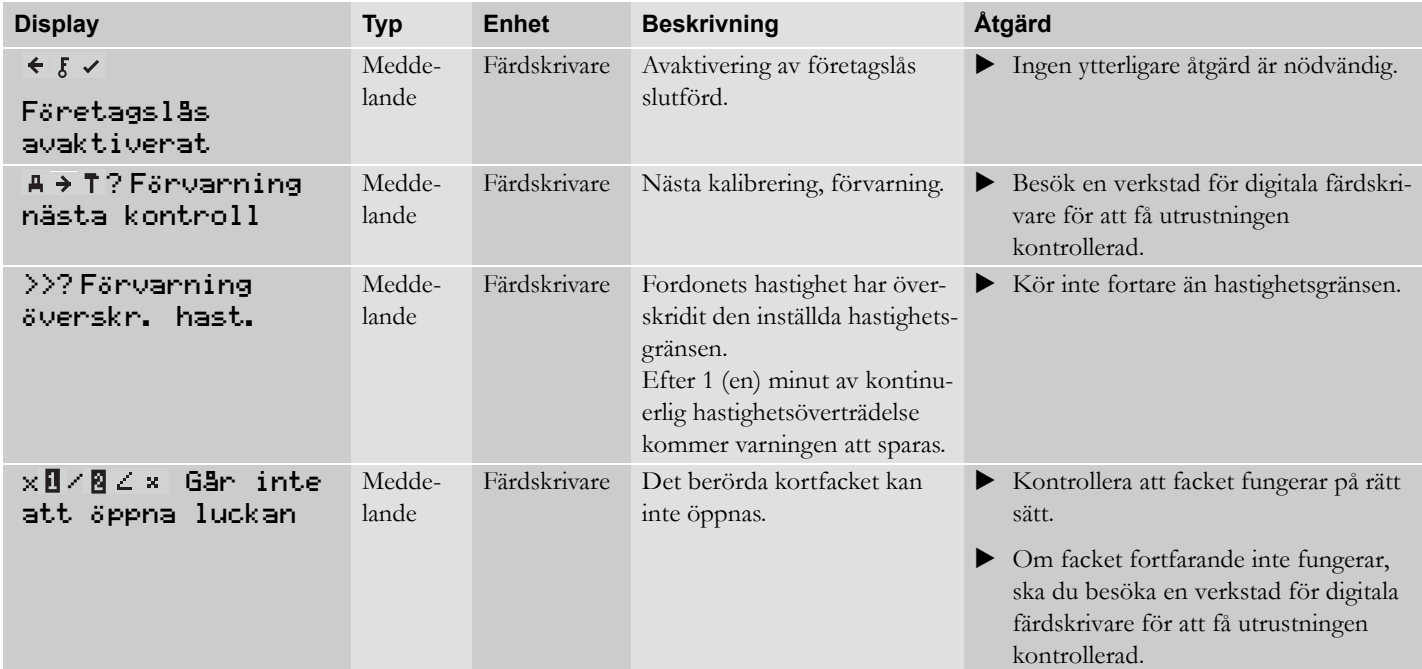

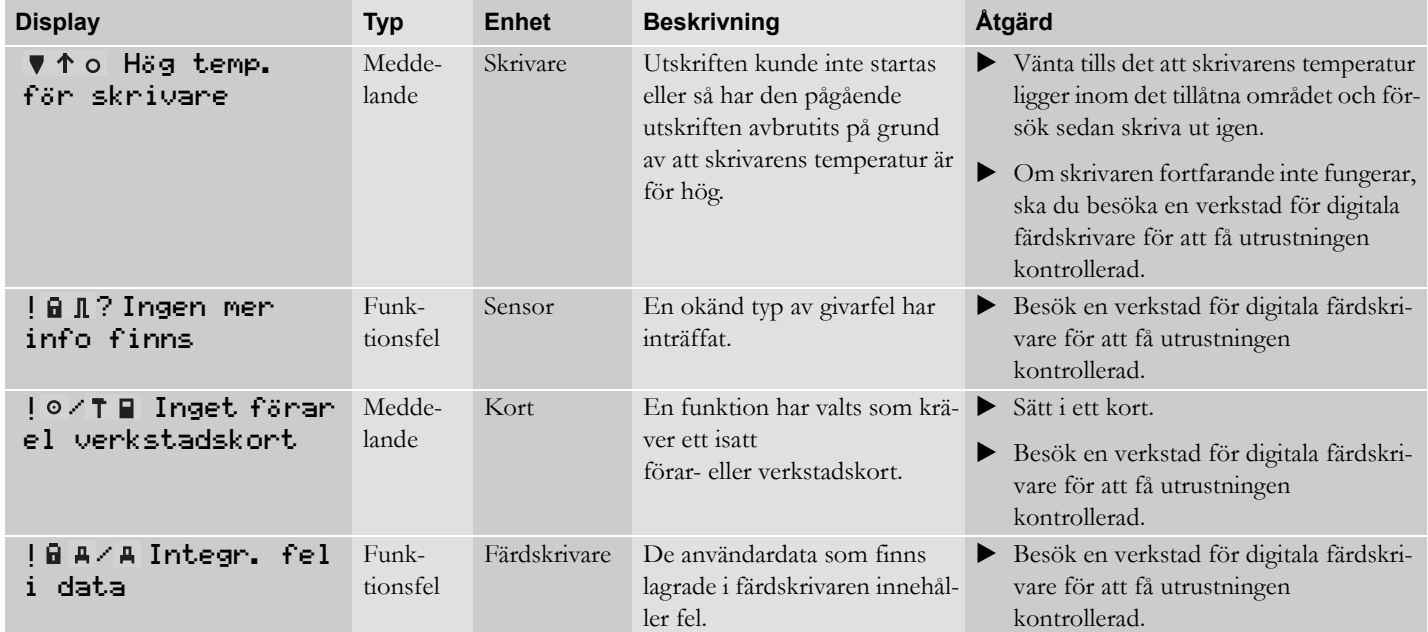

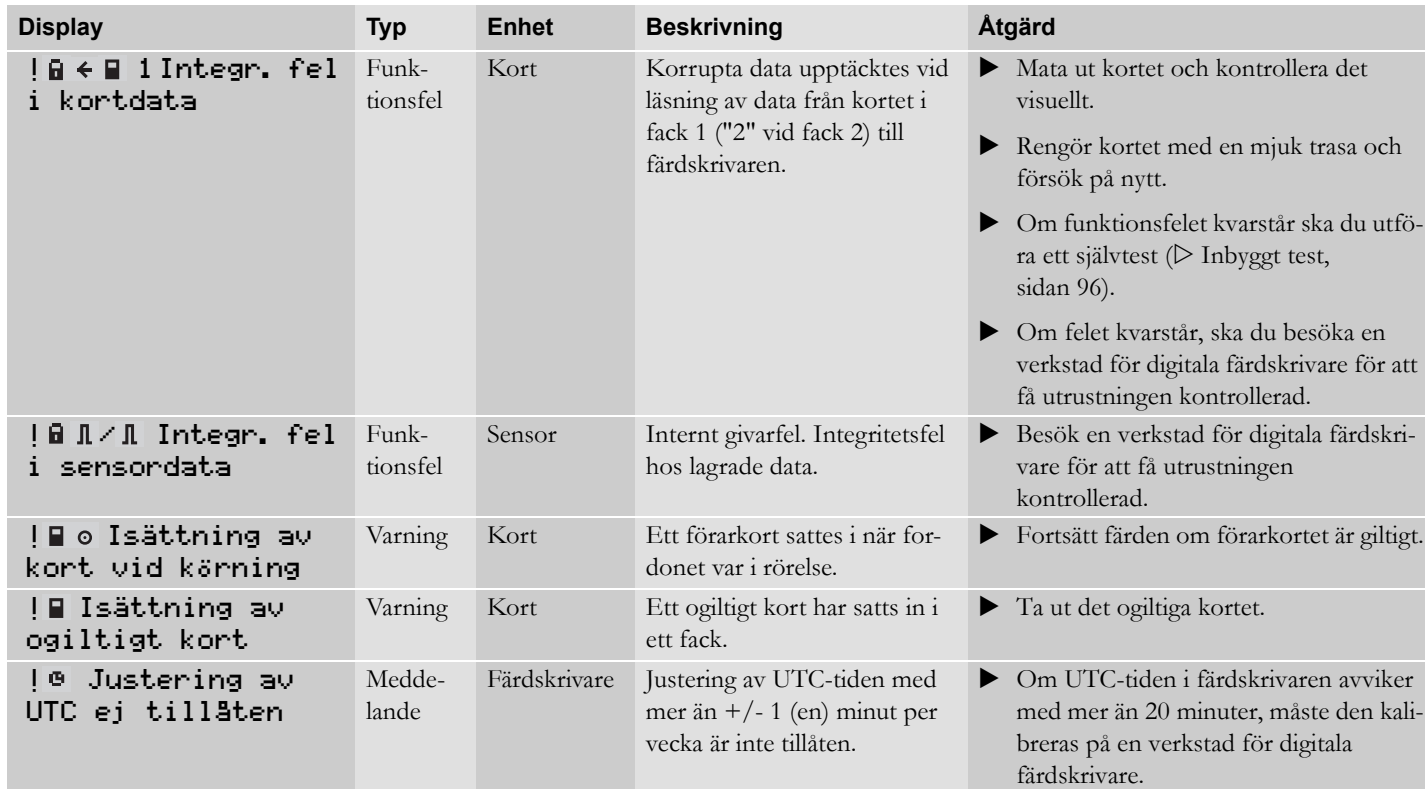

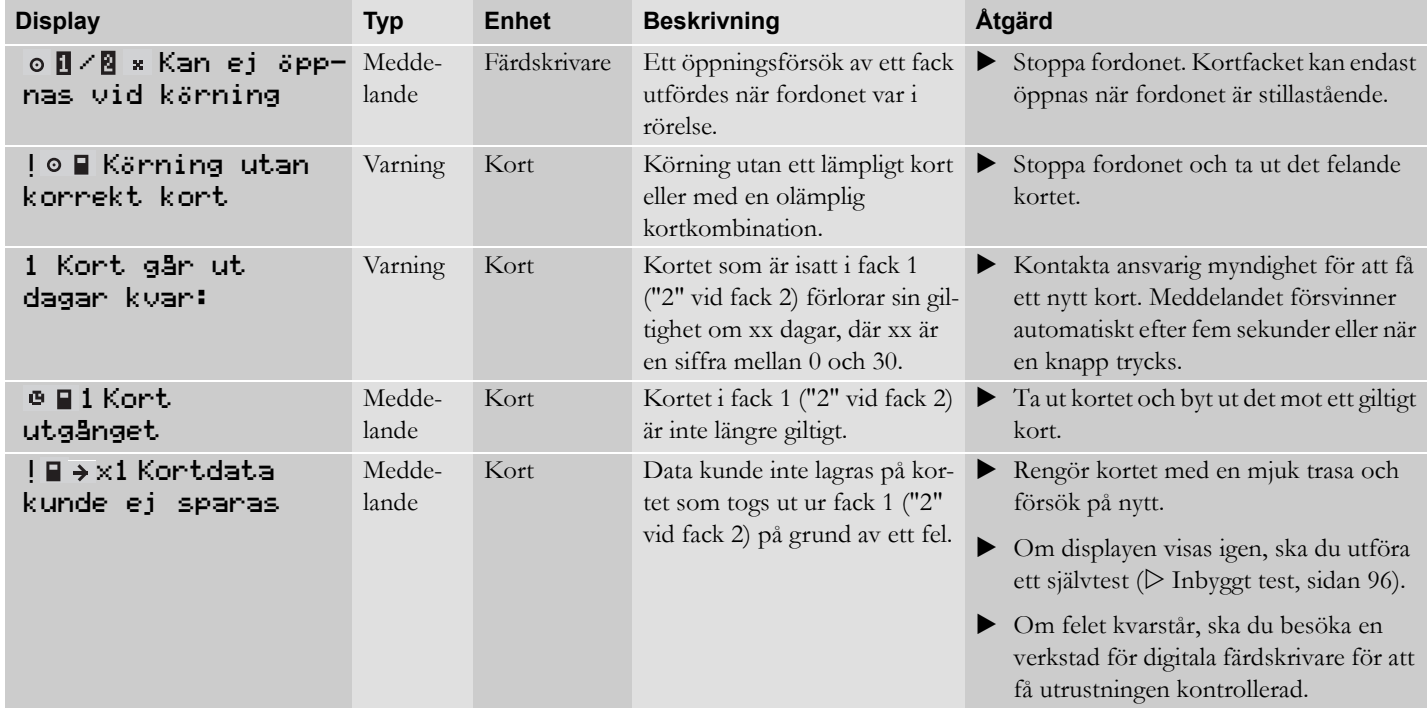

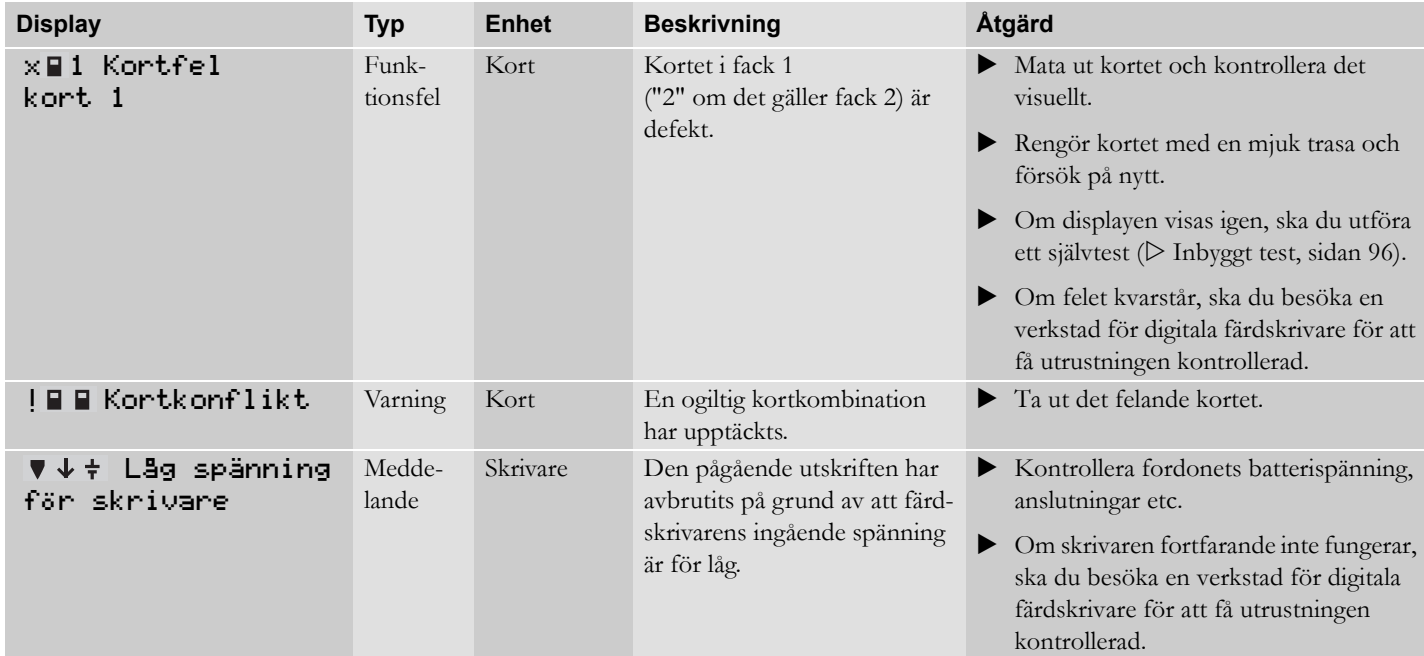

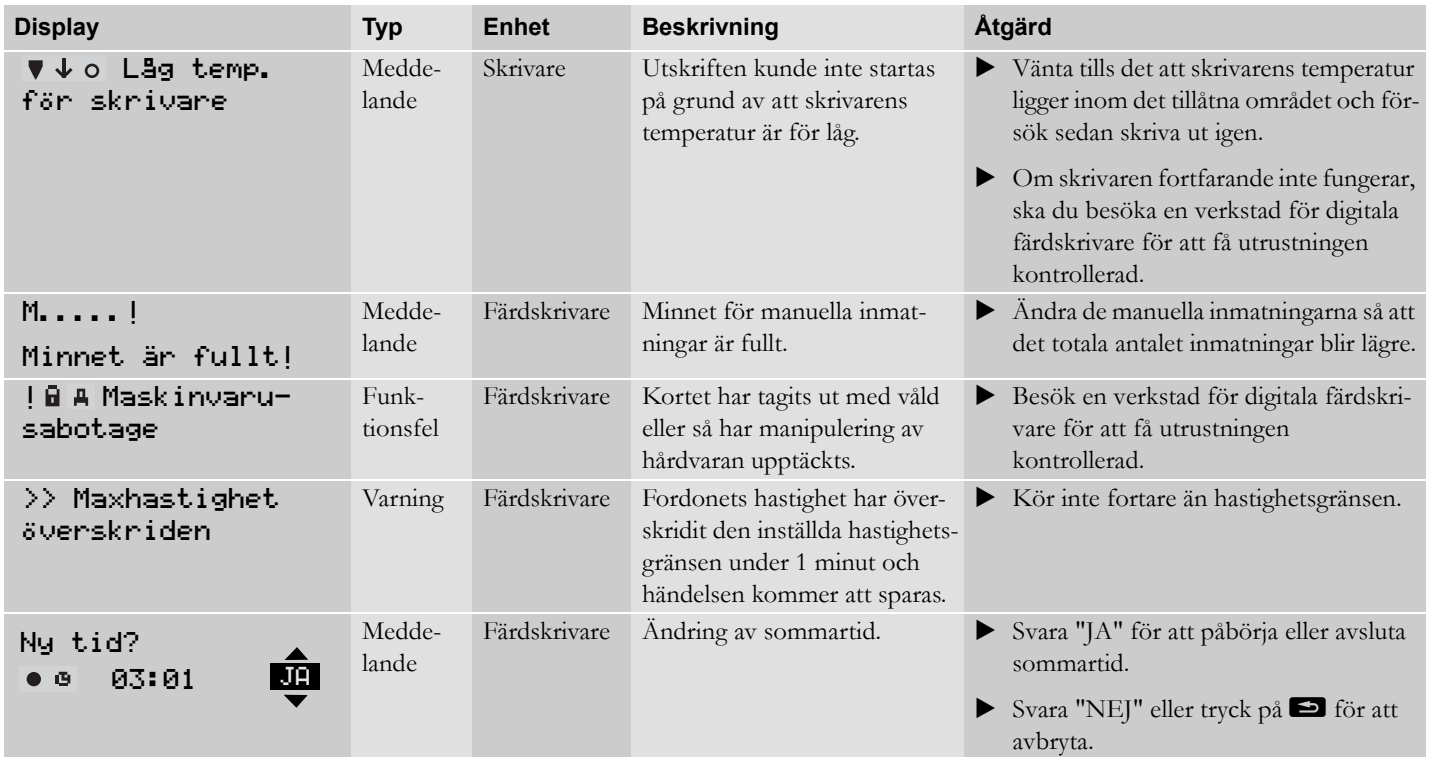

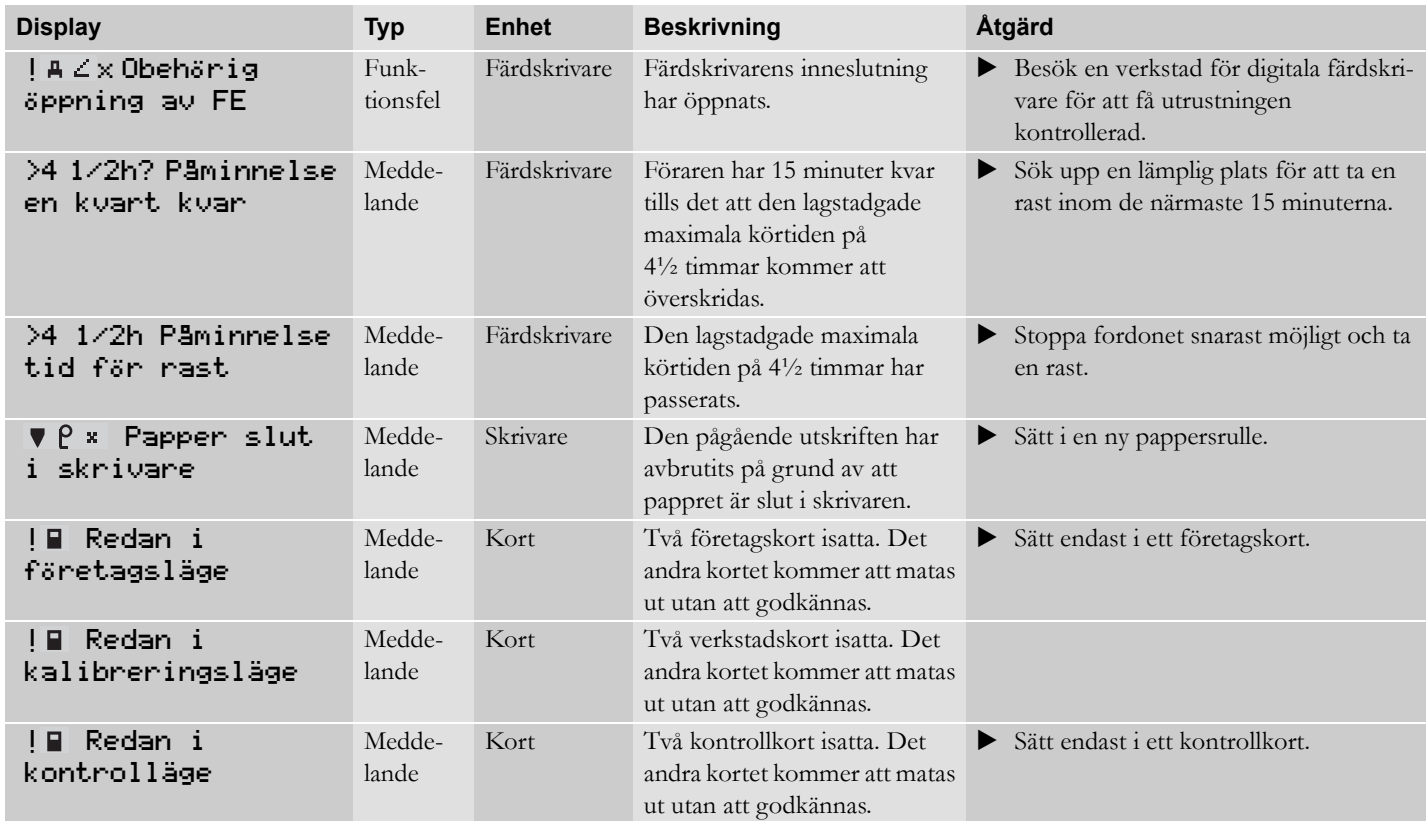

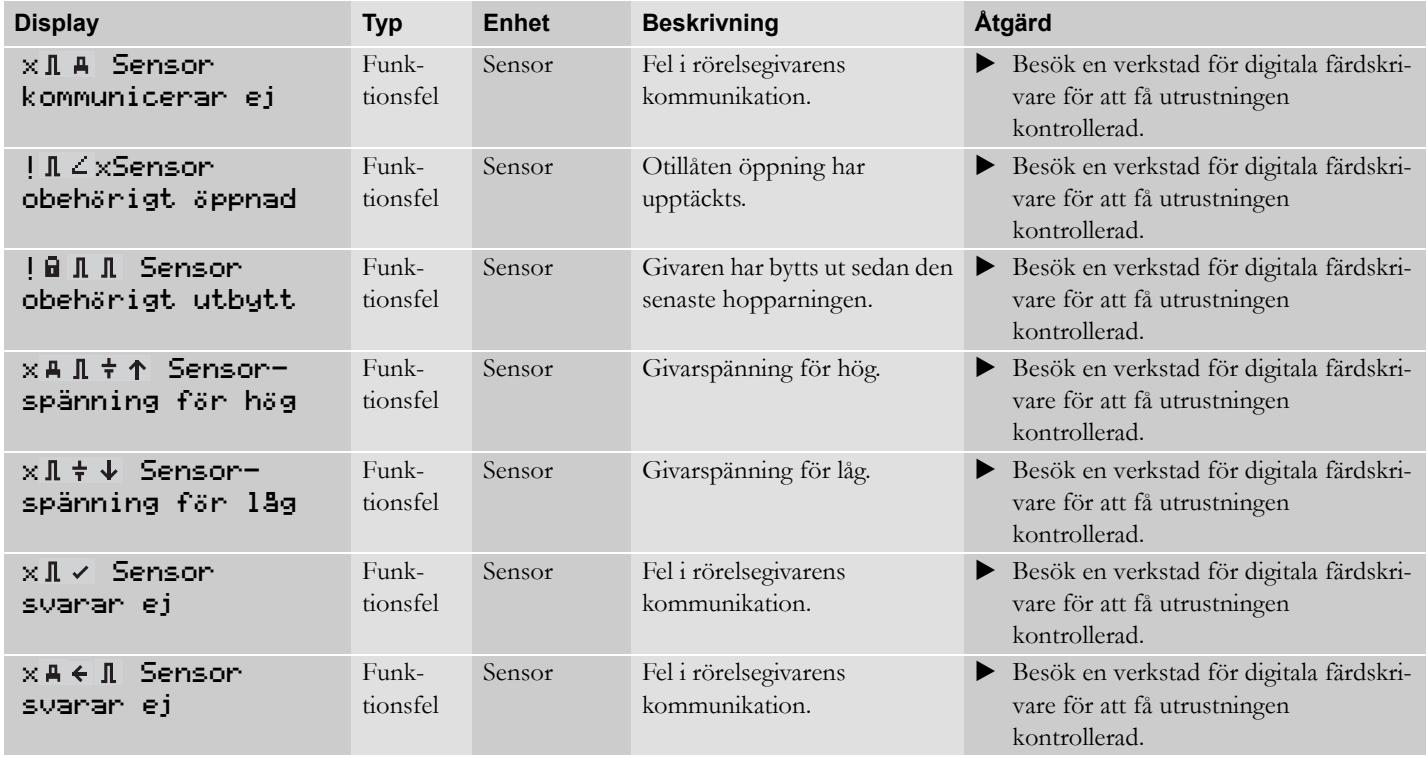

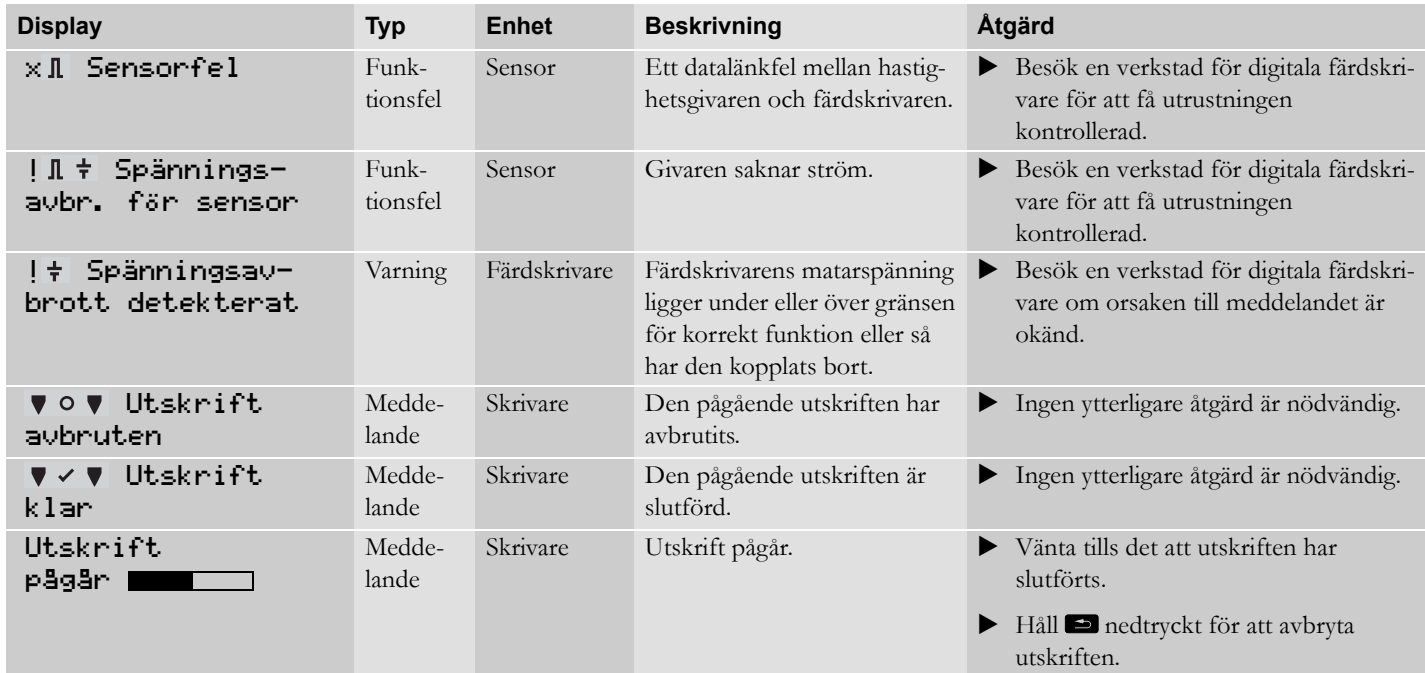

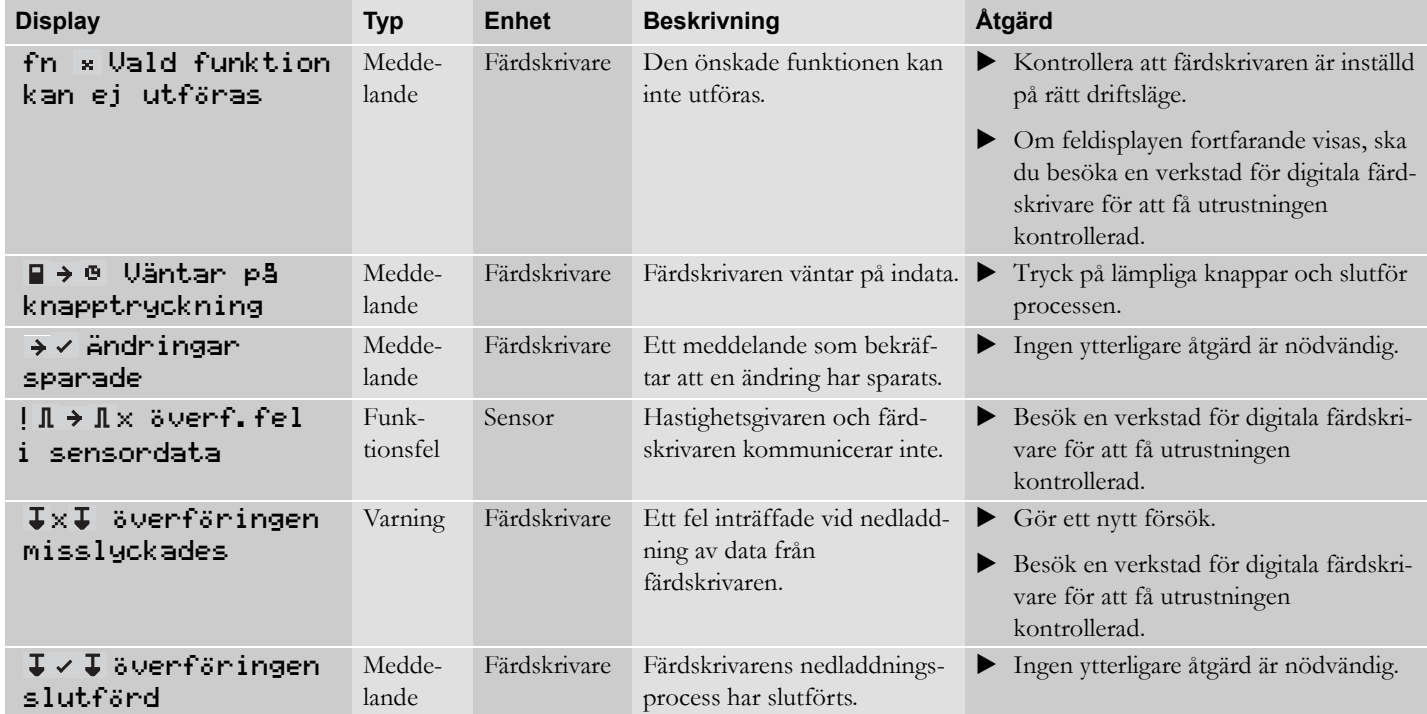

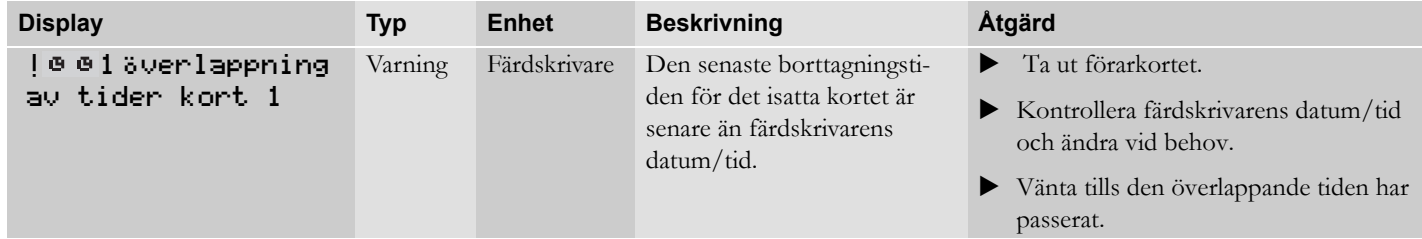

**[Byta skrivarpappersrulle](#page-91-0) [Underhåll och skötsel](#page-93-0) [Inbyggt test](#page-95-1) [Vanliga frågor](#page-98-0)**

# <span id="page-91-0"></span>**Byta skrivarpappersrulle**

## **Ta bort papperskassetten**

- Tryck på den övre kanten på frontpanelen. Panelen viks ut.

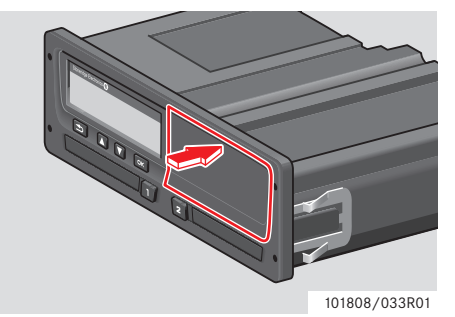

- Dra försiktigt ut papperskassetten. **Sätta i en pappersrulle**

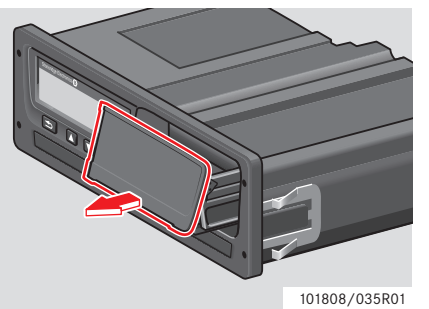

# !

Använd endast skrivarpapper som godkänts av Stoneridge. Annars finns det risk för funktionsfel hos skrivaren.

- Sätt i pappersrullen. Mata pappret runt baksidan av papperskassetten och framåt förbi panelens undre kant.

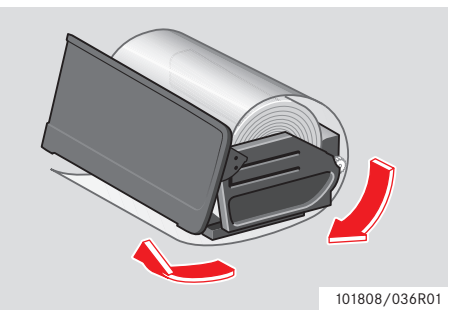

- Håll panelen i den undre kanten.

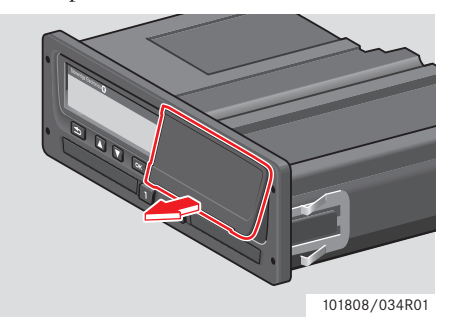

# **Byta skrivarpappersrulle**

- Sätt i papperskassetten i skrivarfixturen.
- Tryck på mitten av panelen och för in papperskassetten i färdskrivaren tills den hakas fast.

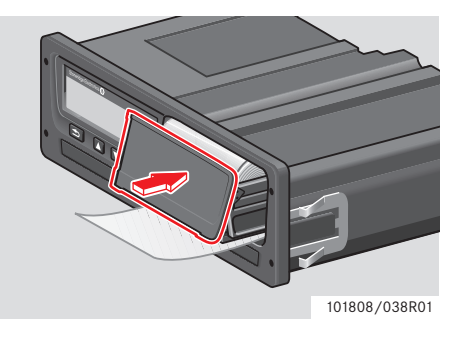

- Dra pappret uppåt och riv av.

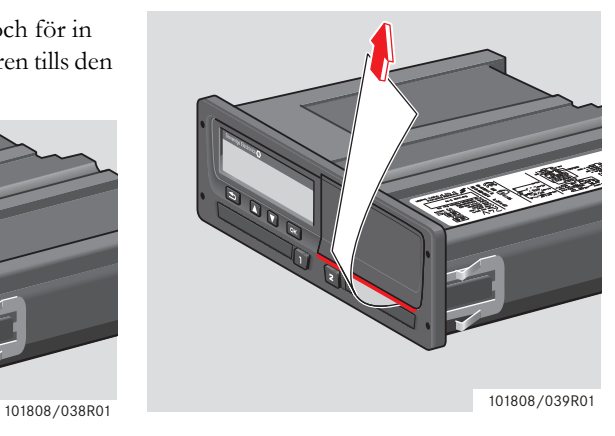

#### <span id="page-93-0"></span>**Underhåll och skötsel**

#### **Reservdelar för skrivare**

Kontakta din lokala återförsäljare vid behov av reservdelar.

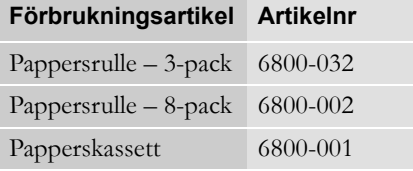

!

Förvara skrivarpappret svalt, torrt och mörkt.

### **Skötsel av kort**

Skötsel av kort:

- Böj inte kortet.
- Se till att kortets kontakter hålls rena från smuts och damm.
- Rengör det vid behov med en mjuk trasa.
- Skydda det mot stöld, förlust och skada.

#### **Förarkort skadat, förlorat eller stulet**

Om förarkortet blir skadat, förlorat eller stulet, måste innehavaren beställa ett ersättningskort hos ansvarig myndighet i det land där kortet utfärdades. Om ett förarkort blir stulet eller om innehavaren misstänker att en obehörig person har tillgång till det, måste innehavaren rapportera incidenten till polisen i det aktuella området och erhålla numret på polisanmälan.

# !

En förare utan giltigt förarkort får inte köra ett fordon utrustat med en digital färdskrivare.

Information om nationella bestämmelser får du av landets ansvariga myndighet.

#### **Skötsel av färdskrivare**

Skötsel av färdskrivaren:

- Placera inga föremål på facken när de är öppna. Annars riskerar de att skadas.
- Inträngande smuts kan orsaka permanent skada på färdskrivaren.
- Ha alltid facken stängda och mata bara ut dem för att sätta i eller ta ut ett kort.
- Rengör en smutsig färdskrivare med en fuktig, mjuk trasa.

#### **Undvik högspänning**

Bryt strömmen till färdskrivaren om du förväntar dig att fordonet behöver startas flera gånger med startkablar.

För mer information om hur du bryter strömmen till färdskrivaren, se fordonets instruktionsbok.

Det kan bli nödvändigt att kalibrera om färdskrivaren om strömmen har varit bruten.

! Högspänning kan orsaka permanent skada på färdskrivaren samt fel hos färdskrivarens elektroniska komponenter. Skada som därmed uppstår på färdskrivaren täcks inte av garantin.

# <span id="page-95-1"></span>**Inbyggt test**

# <span id="page-95-0"></span>**Inbyggt test**

Det inbyggda testet kan endast utföras när fordonet är stillastående. Det här testet gör det möjligt för föraren att kontrollera att följande färdskrivarkomponenter fungerar på rätt sätt.

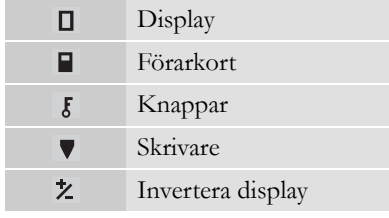

#### $1$  Tryck på  $x$ .

**2** Använd **r** eller **f** för att välja "INSTÄLLN. " och tryck sedan på <sup>ok</sup>.

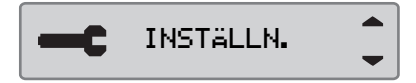

**3** Använd **r** eller **t** för att välja "Självtest" och tryck sedan på <sup>ok</sup>.

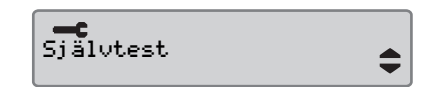

**4** Använd **v** eller **1** för att välja viket test som ska utföras och tryck sedan på  $\alpha$ 

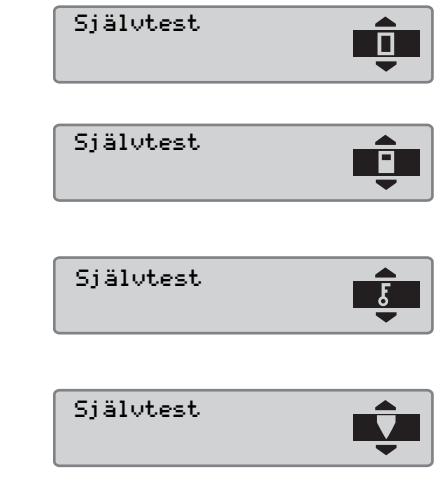

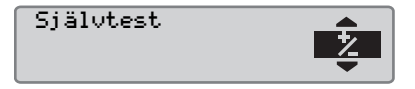

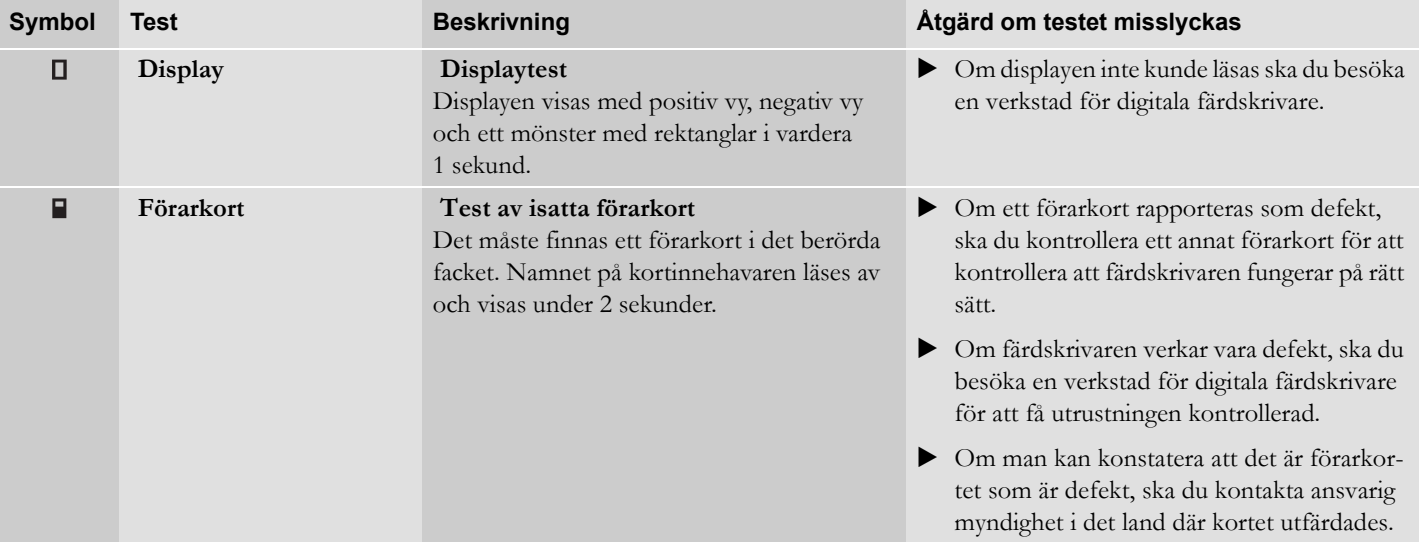

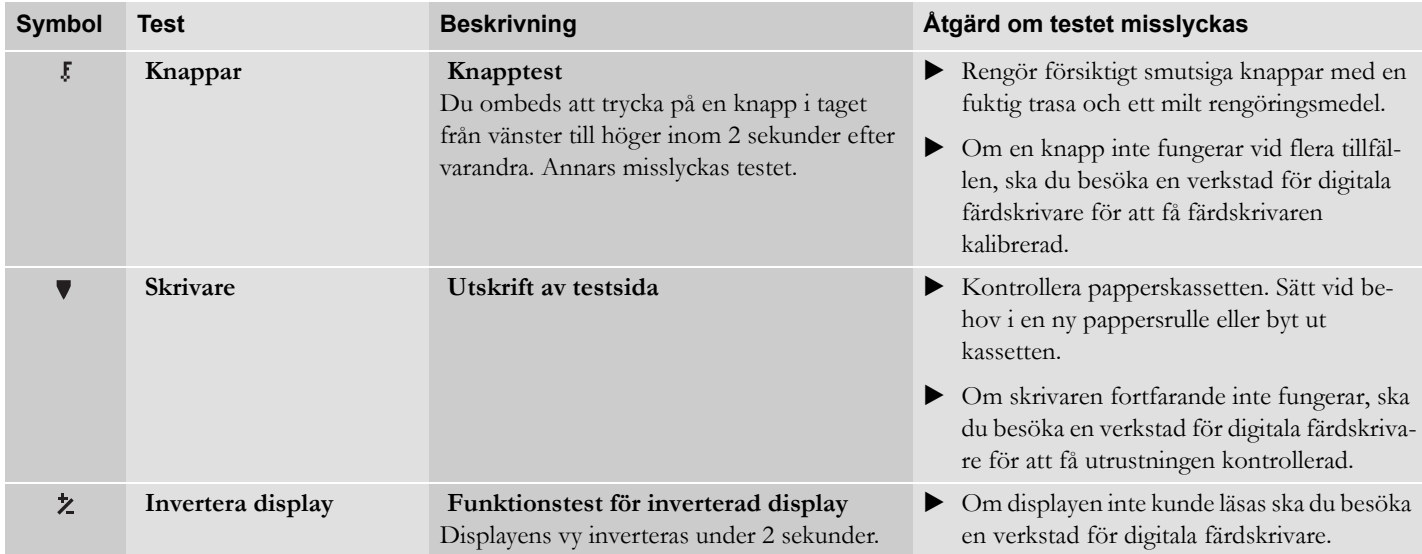

# <span id="page-98-0"></span>**Vanliga frågor**

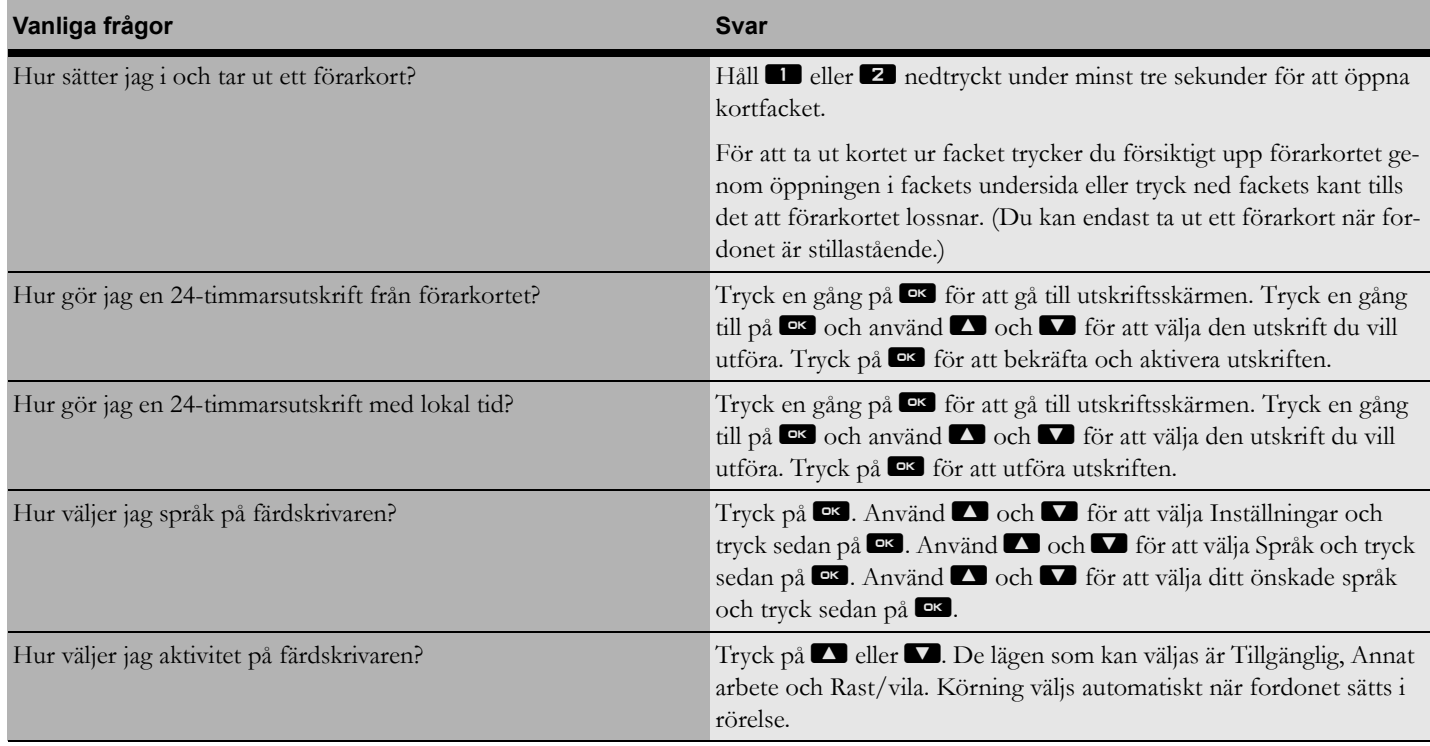

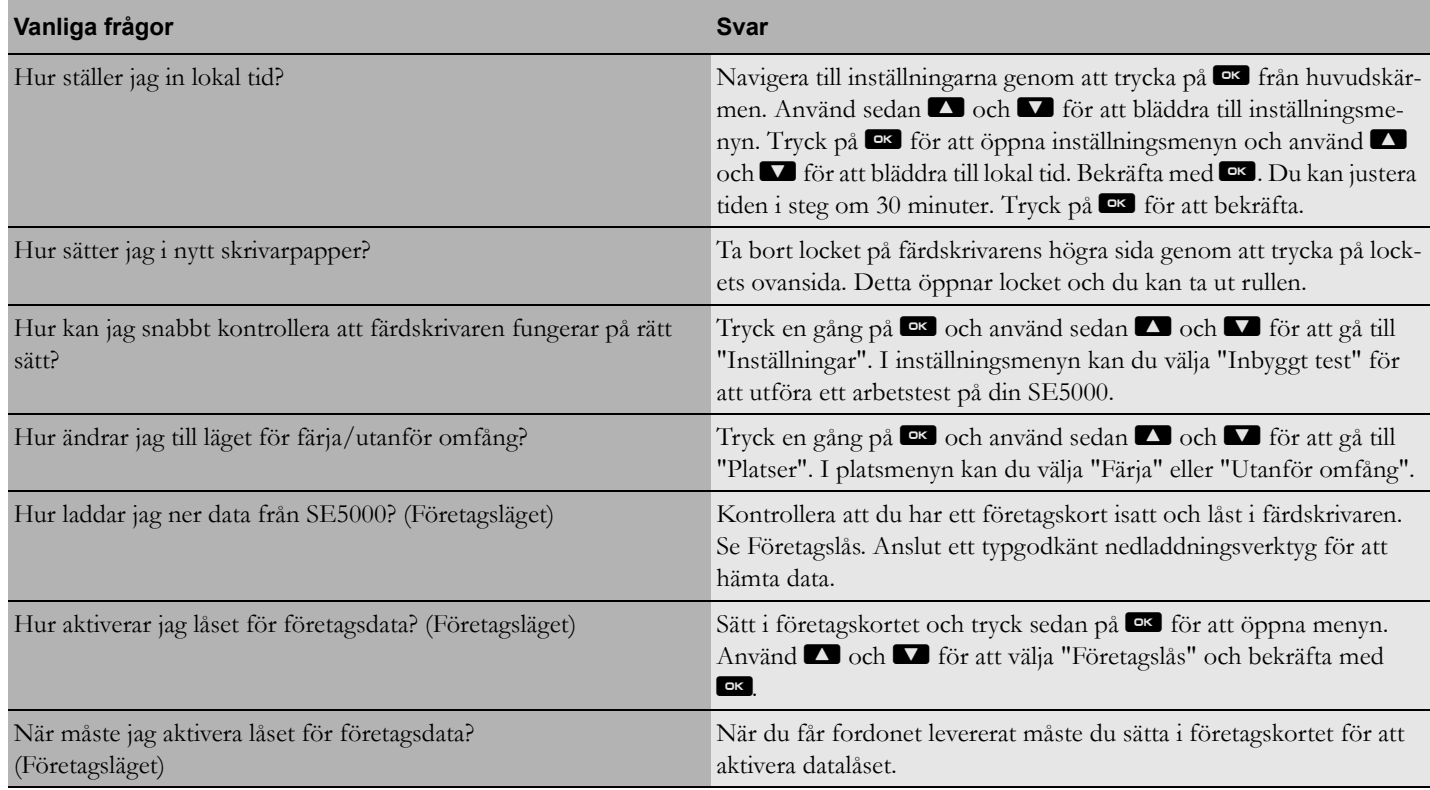

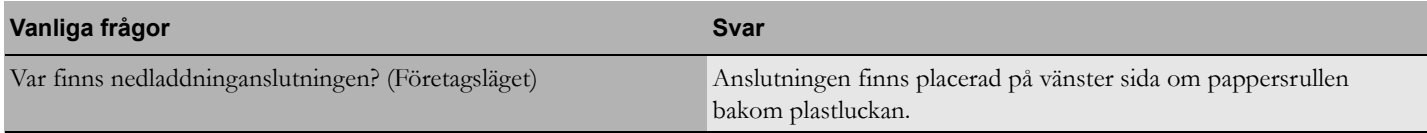

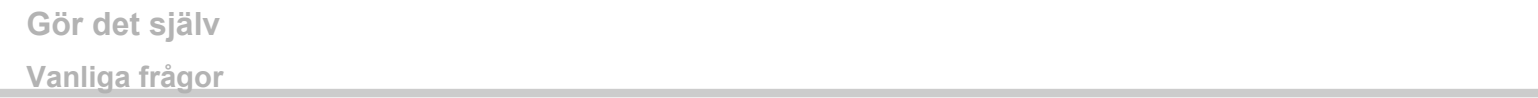

**[Tillgängliga länder](#page-103-0) [Tillgängliga språk](#page-105-0) [ADR-färdskrivare](#page-106-0) [Data lagrade på förarkortet och i färdskrivaren](#page-108-0) [Nationella importörer](#page-110-0) [Tidszoner](#page-119-0)**

# <span id="page-103-0"></span>**Tillgängliga länder**

Följande länder kan väljas som plats i färdskrivaren.

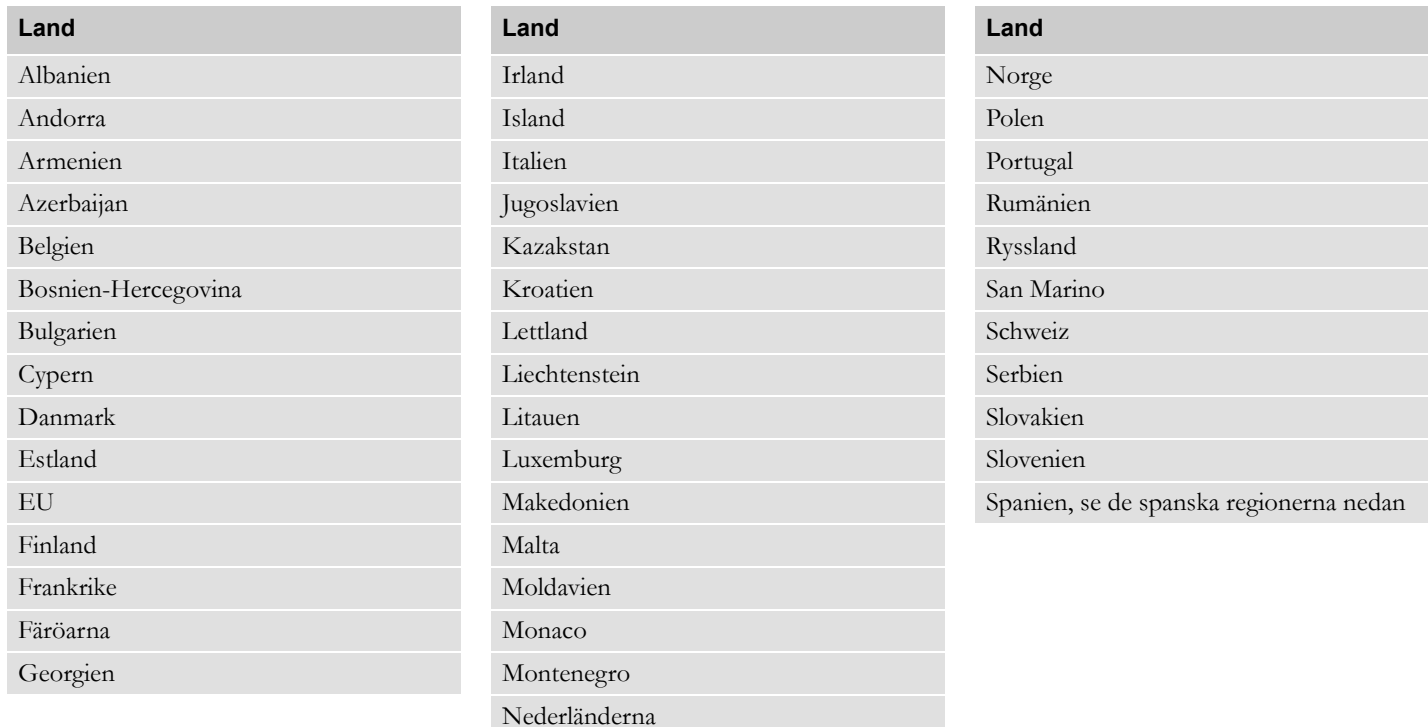

# **Tillgängliga länder**

Storbritannien, inklusive:

- Alderney,
- Guernsey,
- Jersey,
- Isle of Man,
- Gibraltar

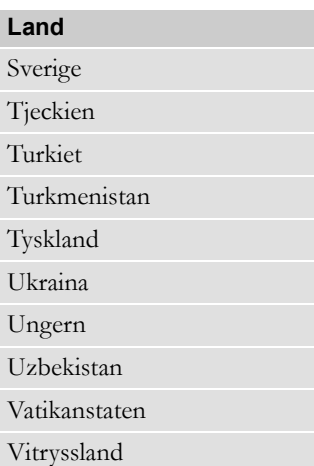

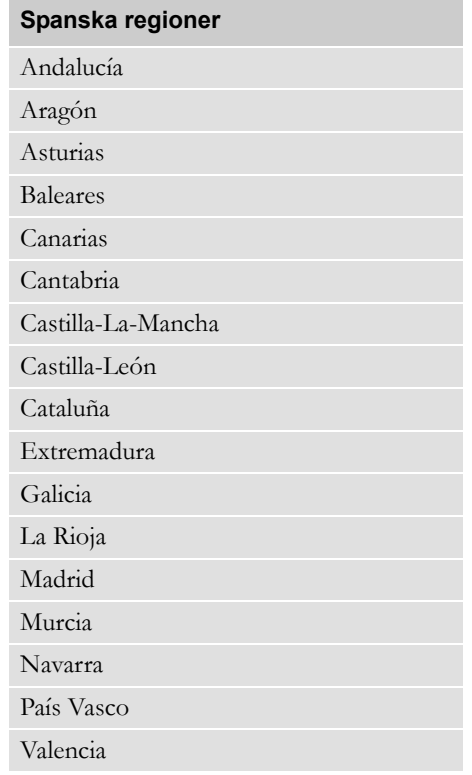

# <span id="page-105-0"></span>**Tillgängliga språk**

Färdskrivaren använder som standard förarkortets språk som färdskrivarspråk.

Färdskrivar- och utskriftsspråket kan ändras till ett av följande språk.

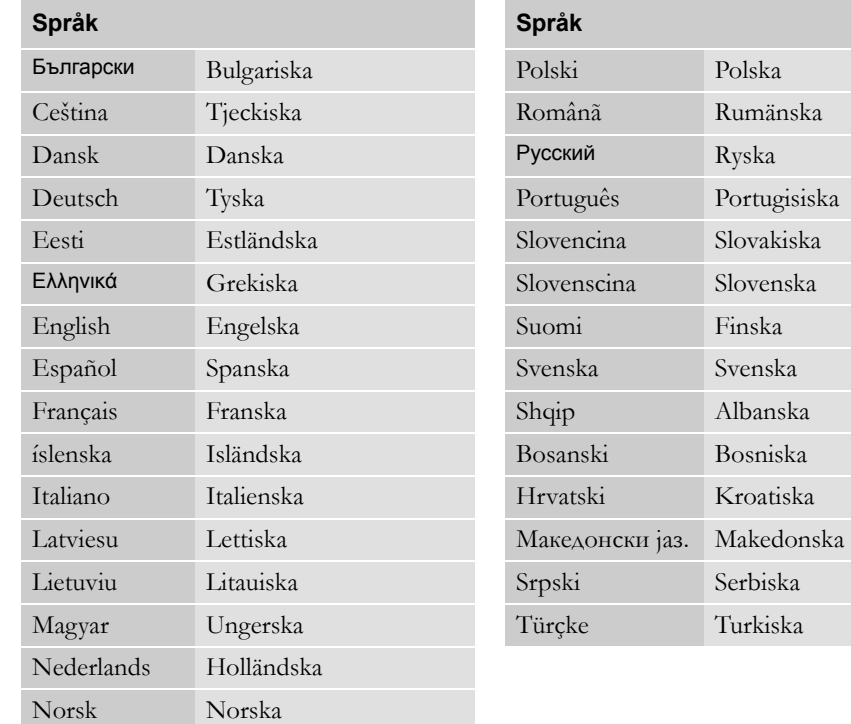

# <span id="page-106-0"></span>**ADR-färdskrivare**

#### **Godkänd för användning i fordon för farligt gods**

ADR-versionen av färdskrivaren är godkänd att användas i fordon avsedda för farligt gods.

Den skiljer sig från standardfärdskrivaren då den har ett explosionsskydd och den är certifierad i enlighet med EU-direktiv 94/9/EC.

TÜV-testets certifikatnummer:

ATEX 2507 X, med motsvarande tillägg.

(TÜV= Technischer Überwachungs Verein)

#### !

ADR-färdskrivarens explosionsskydd kan endast garanteras när fordonet är stillastående och batteriets huvudströmbrytare är öppen.

#### **ADR-färdskrivarens specialfunktioner**

Vissa av ADR-färdskrivarens funktioner avaktiveras omedelbart när tändningen stängs av.

- Kortfacken kan inte öppnas.
- Utskrifter kan inte utföras.
- Bakgrundsbelysningen för knapparna och displayen stängs av.

# $\mathbf{r}$

ADR-färdskrivaren övergår till strömspararläget omedelbart när tändningen stängs av.

För att ADR-färdskrivaren ska vara fullt fungerande, måste tändningsnyckeln vara i tändnings- eller radioläget, beroende på fordonsfabrikat.

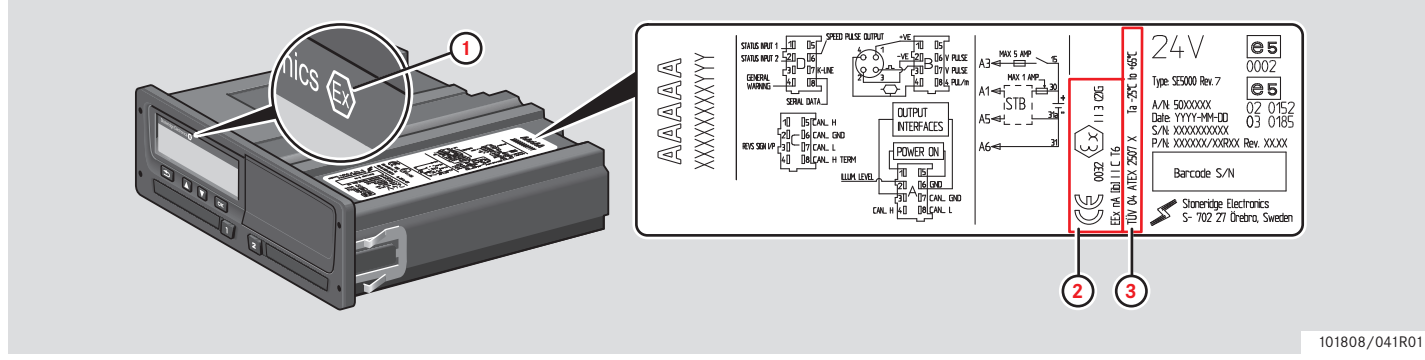

**Synliga skillnader mellan en standardfärdskrivare och en ADR-färdskrivare**

- **1** Ex-symbol på färdskrivarens framsida
- **2** ADR-klassificering
- **3** TÜV-testets certifikatnummer
#### **Data lagrade på förarkortet och i färdskrivaren**

#### **Data lagrade på förarkortet och i färdskrivaren**

Vissa data lagras både på förarkortet och i färdskrivaren:

- $\bullet$  Dag
- Förare 1
- Fordon
- Byte av aktivitet

#### **Data lagrade på förarkortet**

Data sparas på förarkortet om:

- Ett förarkort sätts i eller tas ut ur färdskrivaren.
- Föraraktiviteten byts eller anges manuellt.
- Varningar och funktionsfel inträffar.
- Kontroller utförts av myndigheterna.

Om fordonet har två förare sparas respektive förares data bara på det egna kortet.

#### **Data om isättning och urtagning**

Data som lagras för varje dag och fordon:

- Datum och klockslag då förarkortet första gången sätts i och sista gången tas ur.
- Vägmätarställning vid första isättning och sista uttagning av förarkort.
- Fordonets registreringsnummer och registrerande medlemsstat för fordonet (medlemsstat i EU eller EES).

#### **Föraraktivitetsdata**

Data lagras för varje dag och byte av köraktivitet:

- Datum och dagligt räkneverk för närvaro.
- Den sammanlagda körsträckan för förarkortets innehavare.
- Körningsstatus vid klockan 00.00 eller då kort sätts i, ensam förare eller en av flera.
- Registrering av alla byten av körningsaktivitet.
- Körstatus: förare 1 eller förare 2.
- Korthållare som används i färdskrivaren.
- Kort isatt eller inte när aktivitet byttes.
- Föraraktivitet.
- Datum och klockslag när aktivitet byttes.

#### **Data lagrade i färdskrivaren**

Data sparas i färdskrivaren när:

- Ett förarkort sätts i eller tas ut.
- Föraren ändrar aktivitet.
- Händelser och funktionsfel inträffar.
- Manipulering av färdskrivaren.

Fordonets hastighet sparas kontinuerligt.

#### **Data om isättning och urtagning**

Data som lagras för respektive förarkort:

- Kortinnehavarens för- och efternamn.
- Förarkorts nummer, medlemsstat där kortet är utfärdat och kortets utgångsdatum.
- Datum och klockslag då förarkort sattes i och togs ut.
- Fordonets vägmätarställning.
- Tidpunkt för isättning och urtagning.
- Fordonets registreringsnummer och det medlemsland där fordonet är registrerat.
- Klockslag då förarkortet togs ut ur det fordon där det senast var isatt.
- Vilket kortfack förarkortet sitter i.
- Indikering om manuell inmatning av aktiviteter har utförts.
- Förarens språkval för färdskrivaren.

#### **Föraraktivitetsdata**

Data lagras för varje dag och byte av köraktivitet:

- Körstatus: ensam eller en av flera.
- Korthållare som används i färdskrivaren.
- Kort isatt eller inte när aktivitet byttes.
- Föraraktivitet.
- Datum och klockslag när aktivitet byttes.

#### **Övriga data**

Övriga data lagrade i färdskrivaren:

- Detaljuppgifter om fordonets hastighet.
- Hastighetsöverträdelse under minst 1 minut.
- Företags- och verkstadshändelser.

## **Nationella importörer**

#### **Nationella importörer**

Nationella importörer anges i listan nedan.

Kontakta din lokala representant om du behöver information, support eller nya förbrukningsartiklar.

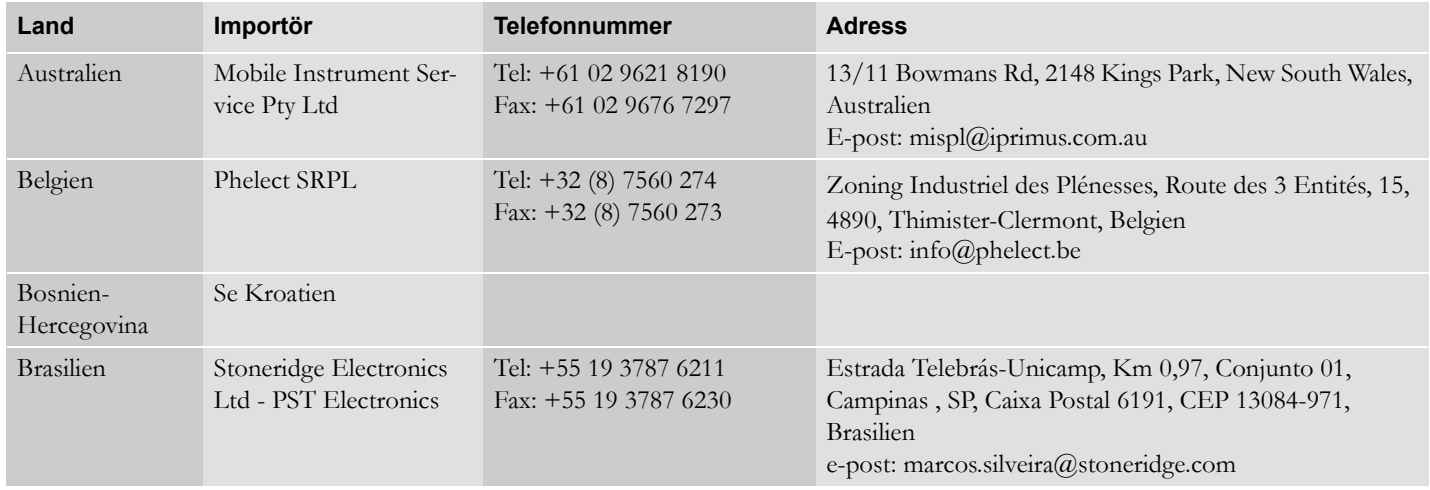

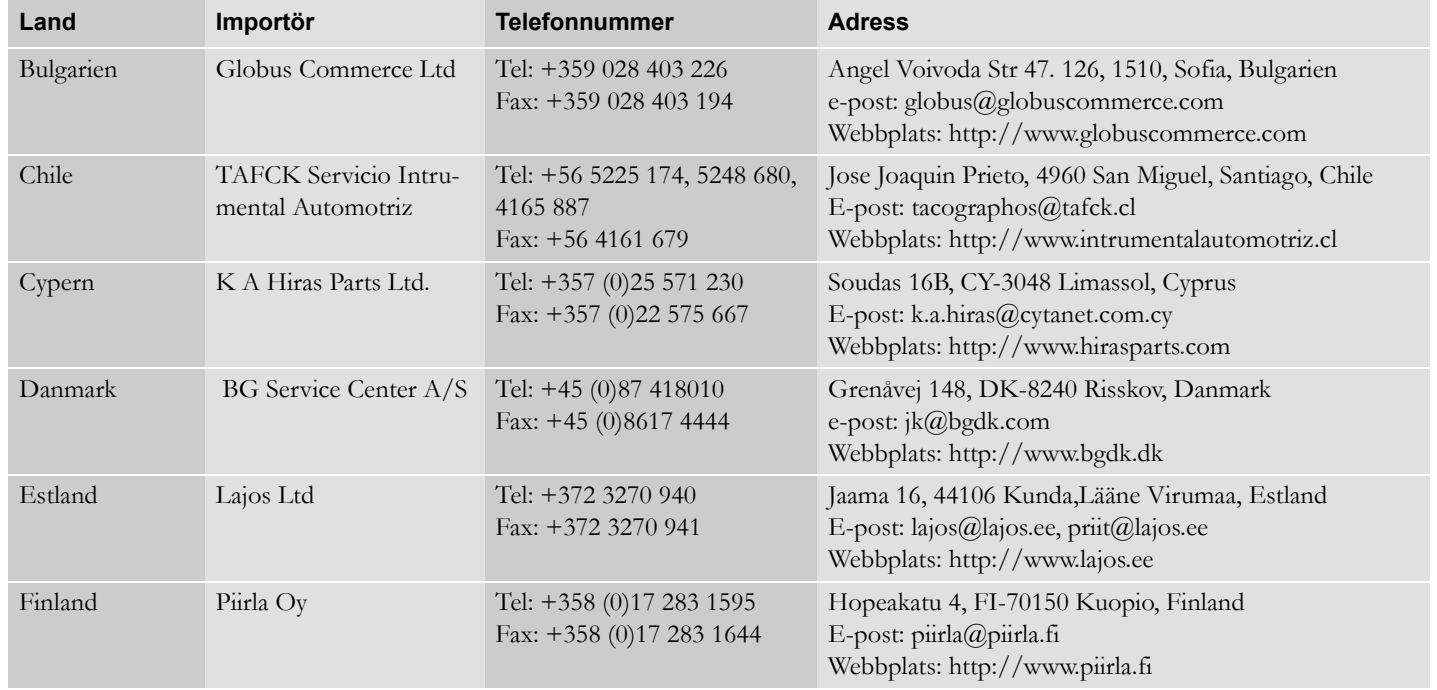

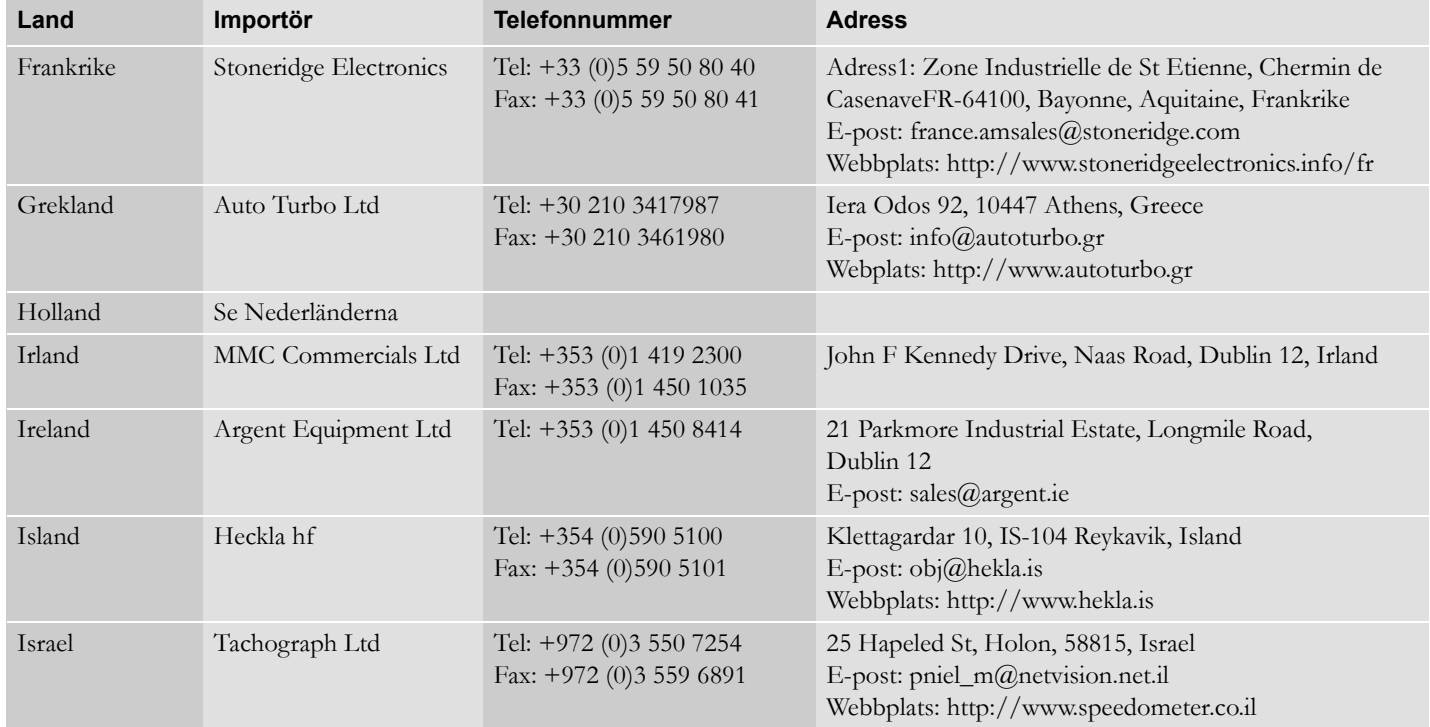

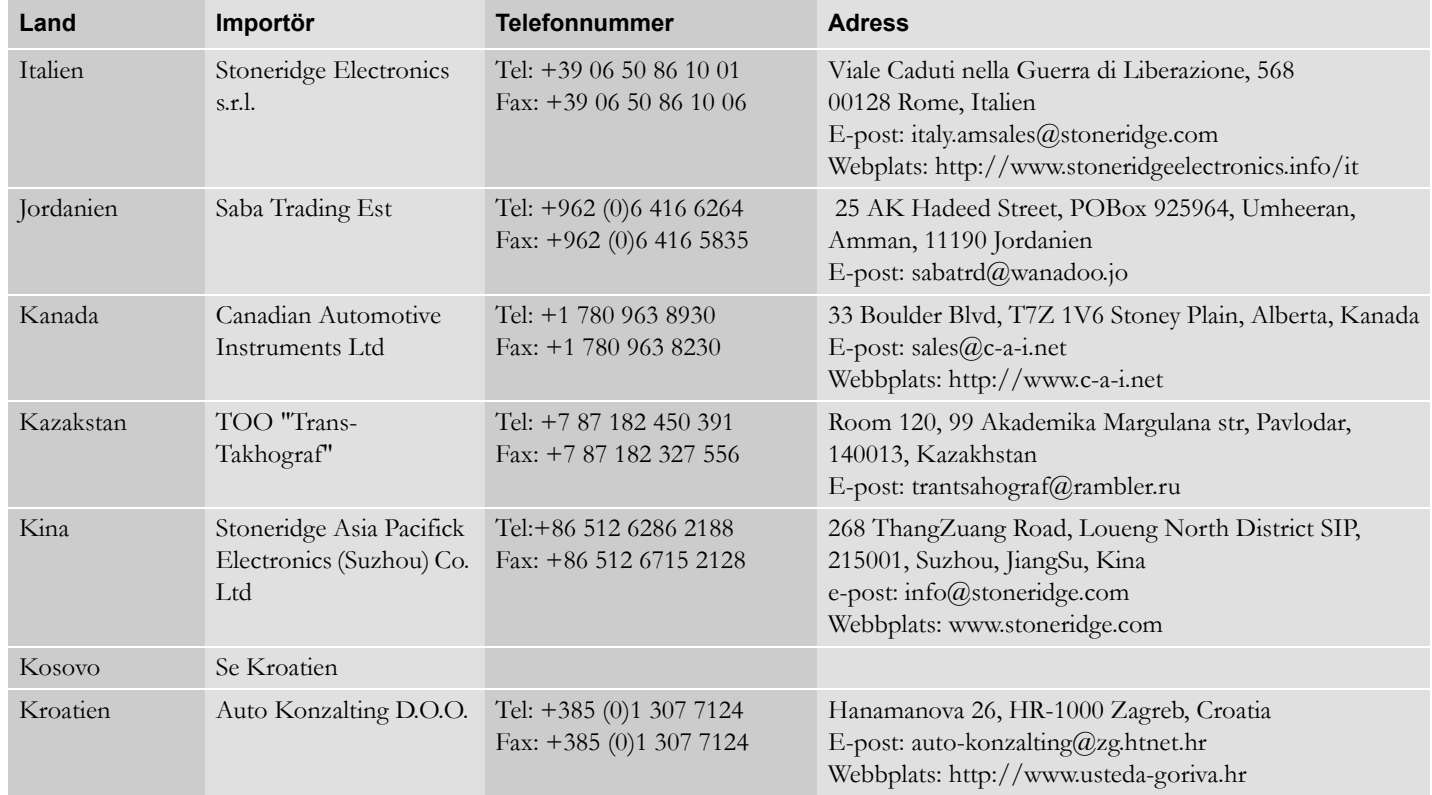

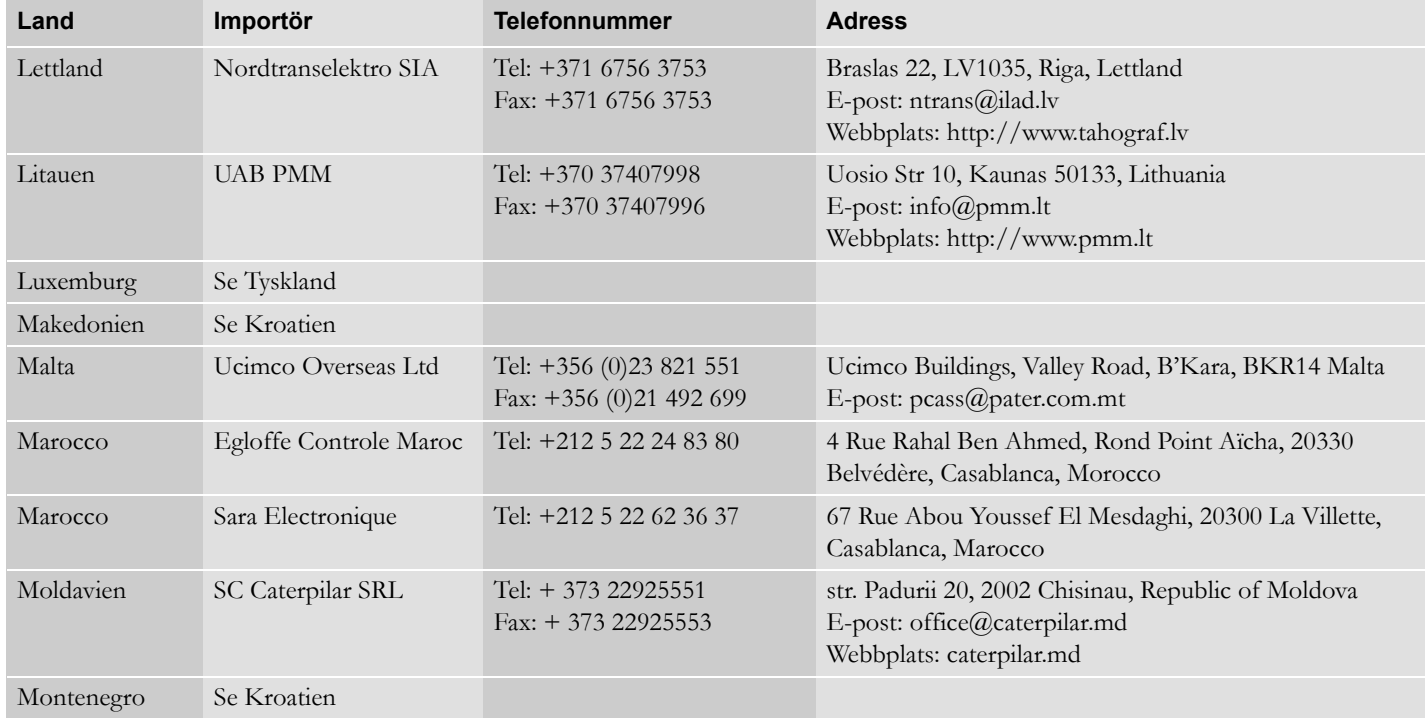

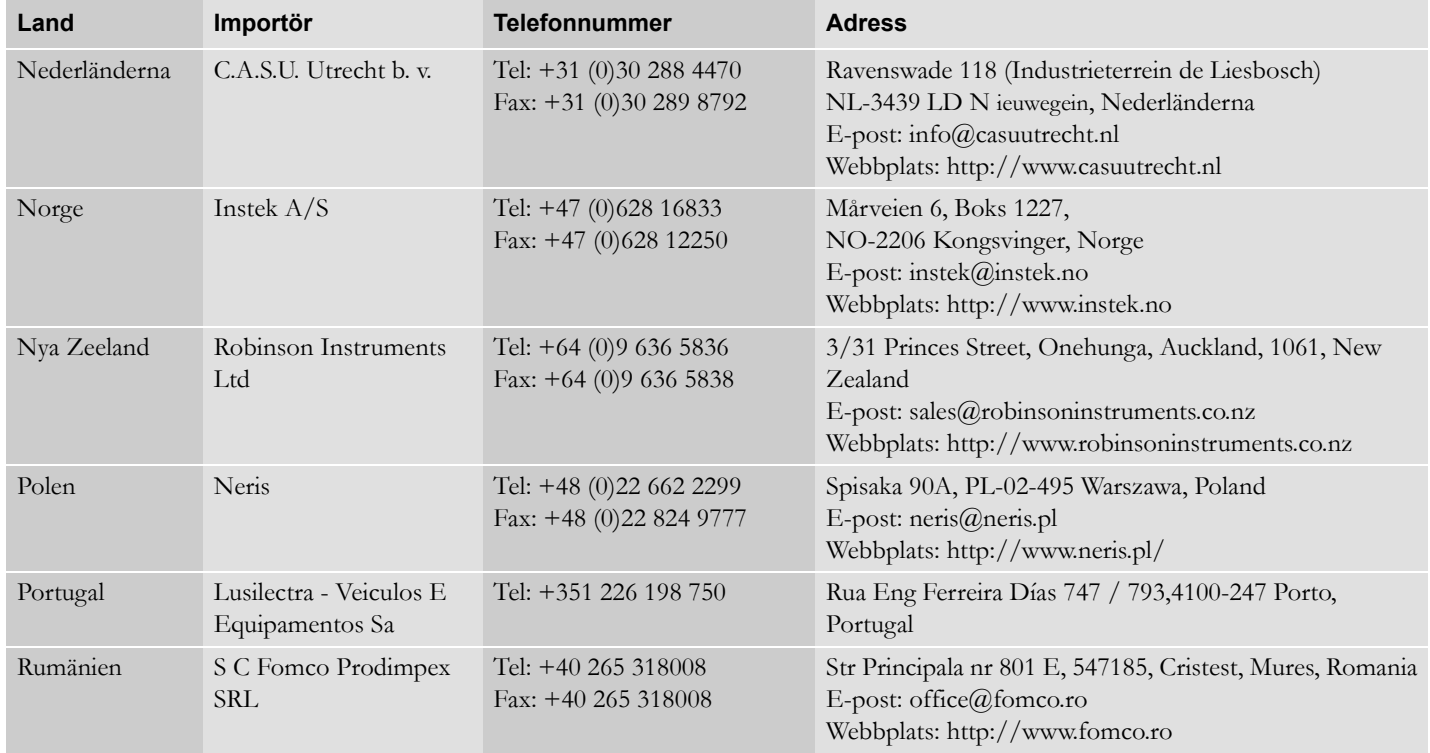

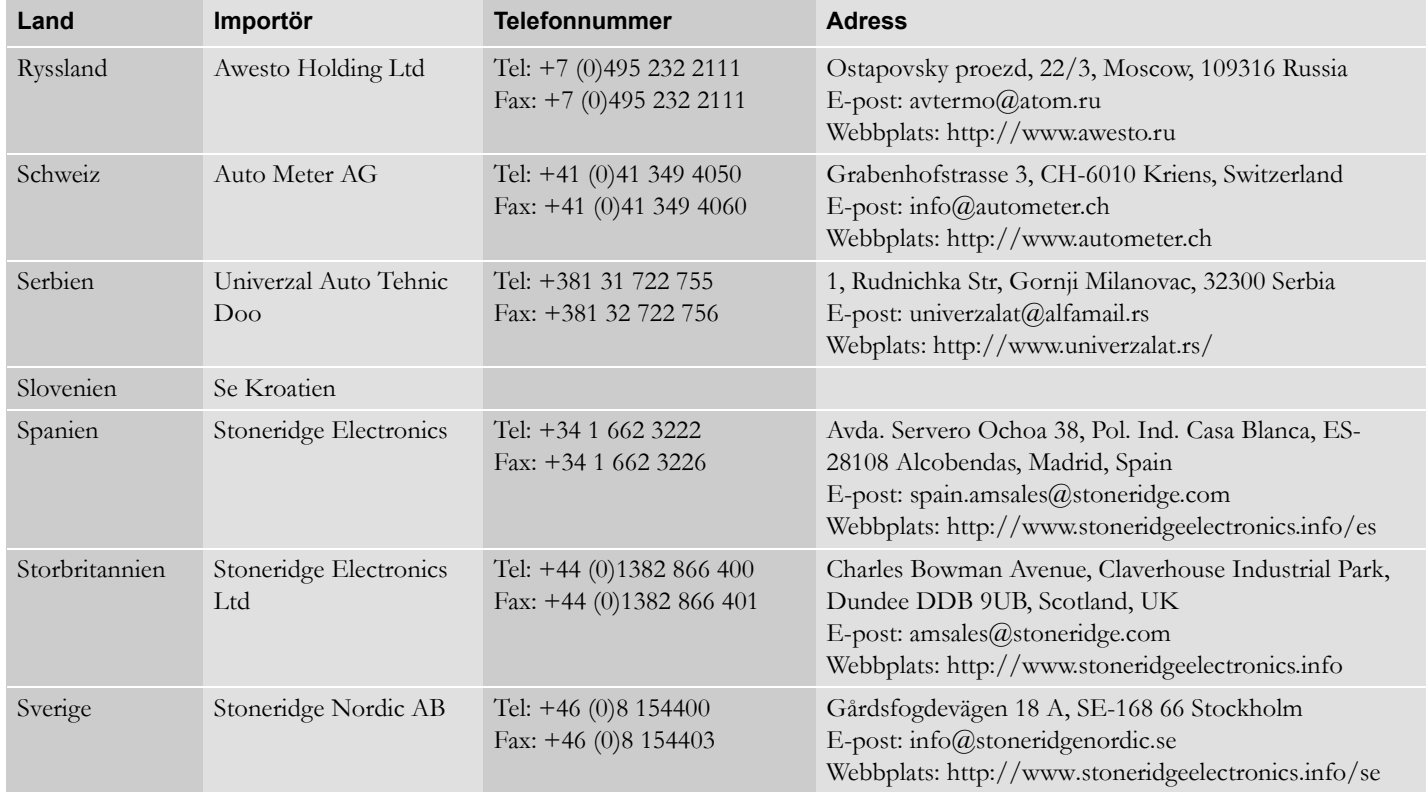

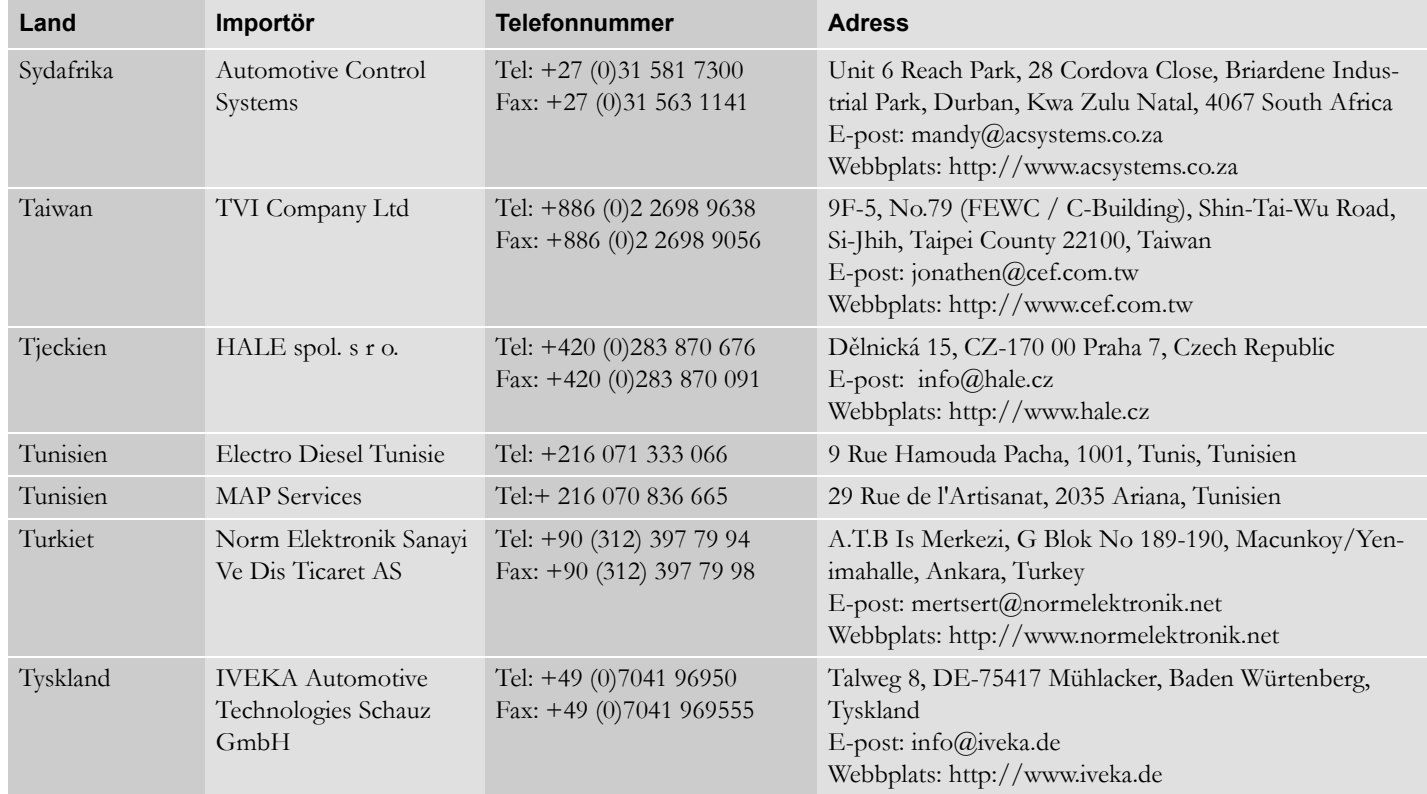

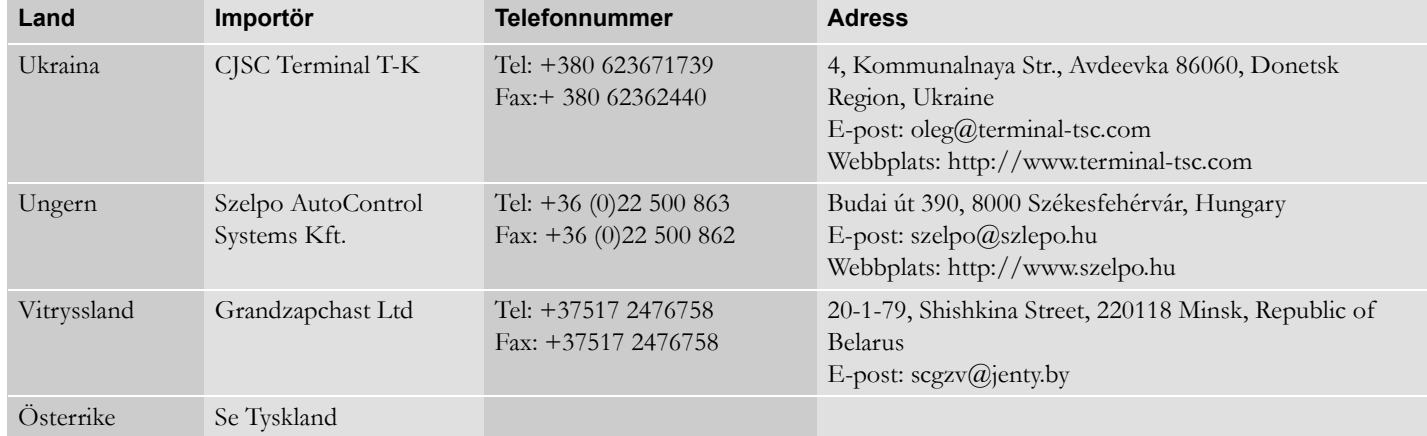

#### **Tidszoner**

#### **Tidszoner**

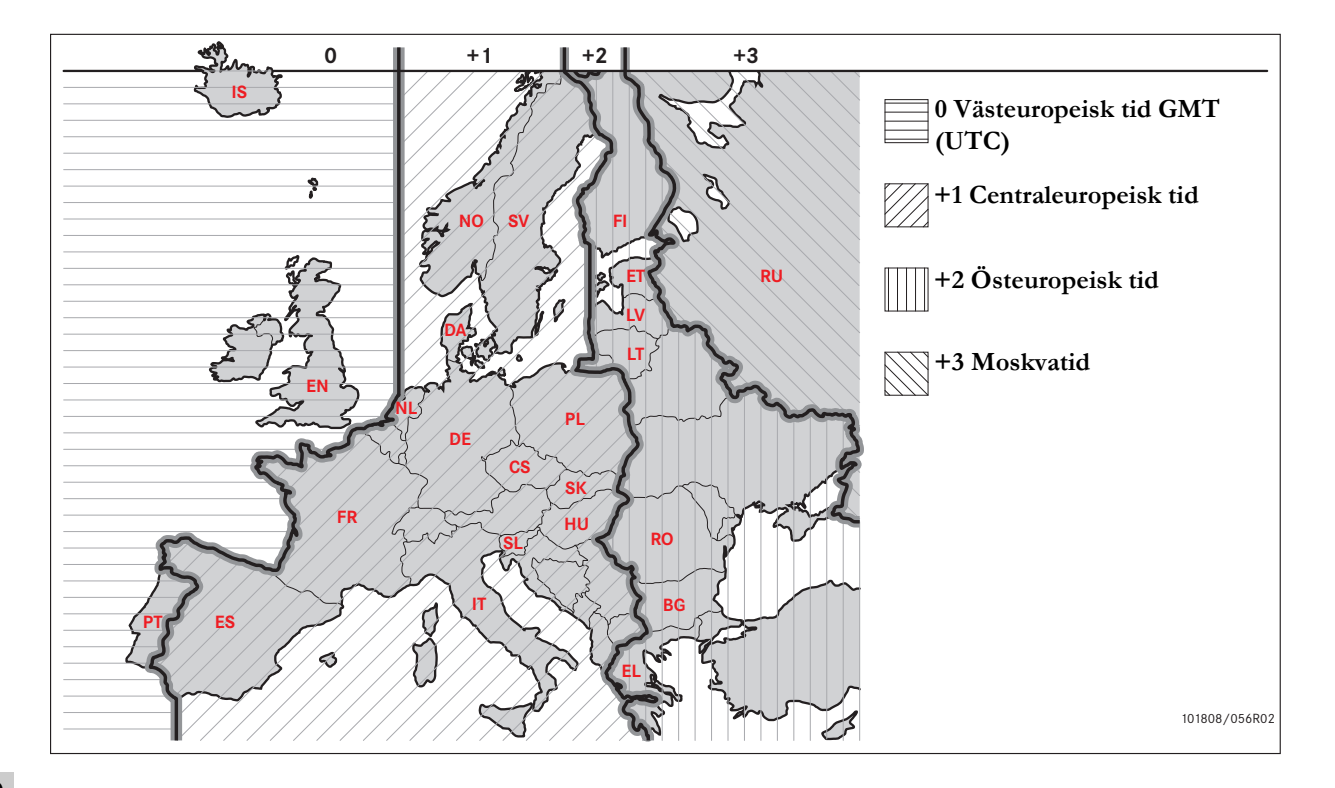

## **Företagsläget**

**[Krav och rekommendationer](#page-121-0) [Aktivera/avaktivera företagslås](#page-125-0) [Avaktivera företagslås](#page-127-0) [Nedladdning av data](#page-128-0) [Inställningar](#page-131-0) [Färdskrivarkontroll](#page-135-0)**

#### <span id="page-121-0"></span>**Krav och rekommendationer**

## **Ägarens ansvar**

Det rekommenderas att åkerier och fordonsägare säkerställer att deras fordon är utrustade med ett färdskrivarsystem som uppfyller EU:s och nationella lagar.

#### **Krav**

Följande åtgärder rekommenderas för åkerier och fordonsägare:

- Nedladdning av data.
- Kontroller.
- Lagring av data.

#### **Nedladdning av data**

Åkerier och fordonsägare måste hämta företagsspecifika data från färdskrivare och förarkort tillräckligt ofta för att säkerställa att inga data riskerar att skrivas över.

#### **Kontroller**

Åkerier och fordonsägare ansvarar för:

- Företagskontroller regelbundet utförda på fordonens färdskrivarsystem.
- Periodisk verkstadskontroll fordonets färdskrivarsystem måste genomgå en kontroll minst vart annat år hos en verkstad för digitala färdskrivare.

#### **Lagring av data**

Åkerier och fordonsägare rekommenderas att:

- Lagra alla hämtade data, med digitala signaturer, på ett säkert och strukturerat sätt, skyddat mot utrustningsfel och förvanskning av data i det huvudsakliga lagringssystemet.
- Lagra alla nedladdade data på ett säkert sätt för att förhindra obehörig åtkomst.
- Lagra intyg om data som inte kan laddas ner på en säker plats.
- Lagra testcertifikat från periodiska verkstadskontroller på säkert sätt.

#### !

Kontakta lämplig myndighet för att få information om minsta lagringsperiod.

# **Krav och rekommendationer**

## **Register**

Åkerier och fordonsägare måste:

 Hålla ett register över alla nedladdningar av data från färdskrivare.

Spara:

- Nedladdade dokument
- Intyg om data som inte kan laddas ner
- Återkommande verkstadskontroll
- Certifikat

Dessa ska finnas tillgängliga vid kontroll eller revision av berörda myndigheter.

#### **Rekommendationer**

Åkerier och fordonsägare rekommenderas att utföra följande:

- Aktivering av företagslås
- Certifikat

## **Aktivering av företagslås**

- Aktivering av företagslås i färdskrivaren innan en förare använder fordonet.
- Avaktivering av företagslås i färdskrivaren innan fordonet överlämnas till ett annat företag.

#### **Certifikat**

- Hålla ett register över "intyg om data som inte kan laddas ner" utfärdade av en verkstad för digitala färdskrivare.
- Se till att informationen i färdskrivarens testcertifikat från en återkommande kontroll på en verkstad är korrekt.

#### <span id="page-123-0"></span>**Företagsfunktioner**

Med ett giltigt företagskort isatt kan följande funktioner utföras:

- Aktivera företagslås
- Avaktivera företagslås
- Nedladdning av data

#### **Aktivera företagslås**

För att förhindra obehöriga personer från att få tillgång till färdskrivardata, måste en aktivering av företagslåset utföras innan man börjar använda färdskrivaren.

#### **Avaktivera företagslås**

En avaktivering av företagslås måste utföras innan färdskrivaren förs över till en annan användare/ägare. Annars finns det risk för att man får nästa användares data registrerad. Om man glömmer bort nedladdningen av data, kommer företagslåset för dessa data inte att vara avaktiverat förrän nästa användare utför en aktivering av företagslåset.

#### **Nedladdning av data**

Färdskrivardata måste laddas ner regelbundet för att man ska vara säker på att inga data riskeras att skrivas över.

#### **Inställningar**

Det är möjligt att förinställa start-/stoppaktiviteten med nyckel på/nyckel av, ställa in en tidsgräns för manuella inmatningar, ställa in en körtidsvarning och ange ett registreringsnummer för fordonet.

#### **Nödvändig utrustning**

Den utrustning som behövs för företagsfunktionerna är:

- **•** Färdskrivare
- Företagskort

#### **Krav och rekommendationer**

#### **Färdskrivare**

Färdskrivaren registrerar och lagrar data som kan visas på displayen eller en utskrift.

Den fordonsinformation som kan visas är:

- Varvtal
- Fordonets hastiget
- <span id="page-124-1"></span> $\bullet$  D1/D2

#### **Företagskort**

Företagskort utfärdas av ansvarig myndighet i det aktuella EU-, EES- eller AETRlandet.

Ett företag kan ha flera företagskort.

Företagskortet måste finnas isatt i färdskrivaren för att identifiera företaget.

Om godkännandet av företagskortet misslyckas, se [sidan 78](#page-77-0)

Företagskortet kan fjärrgodkännas. Om fjärrgodkännandet misslyckas, kommer användaren att meddelas detta via användargränssnittet. Detta kommer inte att synas på färdskrivarens display.

Kortfacket är låst när fordonet är i rörelse, när färdskrivaren är upptagen med att behandla företagskortet och när strömmen till färdskrivaren bryts.

Företagskortet kan lagra minst 230 registreringar. Det maximala antalet registreringar beror på typen av kort. När den övre gränsen har uppnåtts, kommer de äldsta data att skrivas över.

# <span id="page-124-0"></span> $\mathbf{r}$

EU - Europeiska Unionen EES - Europeiska Ekonomiska Samarbetsrådet

AETR - överenskommelse på FN-nivå om internationella vägransporter

#### !

 Det är väldigt viktigt att vara rädd om företagskort.

Om ett företagskort hamnar i obehöriga händer kan det vara möjligt att visa och hämta låsta data från företagets alla färdskrivare.

#### **Utrustning för nedladdning**

Nedladdning av lagrade data från en färdskrivares minne eller ett isatt kort görs genom anslutning av utrustning för nedladdning. För att få bästa möjliga resultat rekommenderar Stoneridge Electronics användning av OPTAC. Annan utrustning för nedladdning som uppfyller kraven i regeldokumentet 1360/2002 bilaga 7 kan också användas.

#### <span id="page-125-0"></span>**Aktivera/avaktivera företagslås**

#### <span id="page-125-1"></span>**Aktivera företagslås**

En aktivering av företagslås måste utföras innan man börjar använda färdskrivaren för att motverka obehöriga personer från att få tillgång till färdskrivardata.

Bara data som har registrerats efter att företagslåset har aktiverats och tills det avaktiveras är låsta och kan därmed bara laddas ner eller visas av dataägaren.

Data som registrerats före aktivering av lås är åtkomliga för alla framtida användare.

#### **Visa status för aktivering/ avaktivering av företagslås**

- **1** Sätt i ett företagskort i fack 1 eller 2. Färdskrivaren övergår automatiskt till driftsläget för företag.
- 2 Tryck på **EK** för att öppna färdskrivarmenyn.
- **3** Använd **eller t** för att välja "FÖRETAGSLÅS" och tryck sedan på  $\alpha$

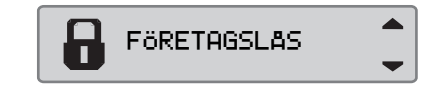

Om följande display visas är företagslåset avaktiverat.

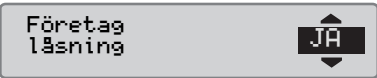

På bilden nedan är företagslåset aktiverat av kortinnehavaren.

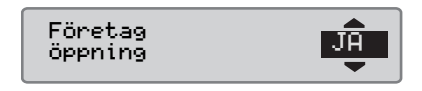

**4** Tryck två gånger på  $\blacksquare$  för att återgå till standarddisplayen.

#### **Ett annat företagslås är fortfarande aktiverat**

Om en aktivering av företagslås utförs när ett annat företagslås är aktiverat, utför färdskrivaren automatiskt en avaktivering av det tidigare företagslåset. Inget företag förlorar några data.

## **Aktivera/avaktivera företagslås**

## **Aktivering av företagslås**

För att aktivera ett företagslås för färdskrivardata, måste ett giltigt företagskort användas.

# $\bigcirc$

Om det finns företagskort isatta i båda facken, kommer det senast isatta kortet att matas ut.

!

Tryck på  $\blacksquare$  för att avbryta och återgå till standarddisplayen.

- **1** Sätt i ett företagskort i fack 1 eller 2. Färdskrivaren övergår automatiskt till driftsläget för företag.
- 2 Tryck på **E** för att öppna färdskrivarmenyn.
- **3** Använd **eller t** för att välja "FÖRETAGSLÅS" och tryck sedan på **OK**

FÖRETAGSLÅS

**4** Använd  $\blacksquare$  eller  $\blacksquare$  för att välja "JA".

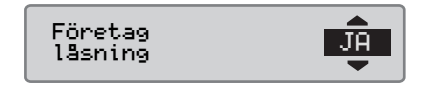

**5** Tryck på  $\bullet$  för att utföra aktiveringen av låset. Följande display visas under ett par sekunder.

 $\delta \rightarrow \checkmark$  Företagslås aktiverat

# $\mathbf{r}$

Aktivering av företaglås kan bara göras om det aktuella företagets företagslås inte är aktiverat.

# $\mathbf{r}$

Om den senaste avakativeringen gjordes av det aktuella företaget avbryts den och den aktuella aktiveringen förlängs till datum och klockslag för den aktuella aktiveringen.

#### !

Färdskrivaren kan hantera maximalt 255 företagslås. Efter det kommer det äldsta företagslåset att tas bort.

#### <span id="page-127-1"></span><span id="page-127-0"></span>**Avaktivera företagslås**

En avaktivering av företagslås måste utföras innan färdskrivaren förs över till ett annat företag. Annars finns det risk för att man får nästa företags data registrerad. Om man glömmer bort att avaktivera företagslåset, kommer företagslåset för dessa data inte att vara avaktiverat förrän nästa företag utför en aktivering av företagslåset.

För information om de data som lagras under ett aktiverat företagslås, se [sidan 137](#page-136-0).

#### **Avaktivering av företagslås**

- **1** Sätt i ett företagskort i fack 1 eller 2. Färdskrivaren övergår automatiskt till driftsläget för företag.
- 2 Tryck på **EK** för att öppna färdskrivarmenyn.
- **3** Använd **eller t** för att välja "FÖRETAGSLÅS" och tryck sedan på  $O<sub>K</sub>$

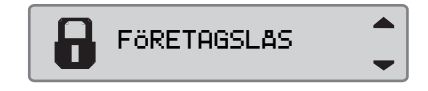

**4** Använd **e** eller **a** för att välja "JA".

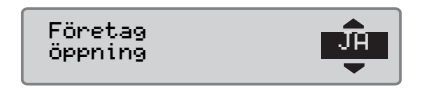

**5** Tryck på  $\bullet$  för att utföra aktiveringen av låset. Följande display visas under ett par sekunder.

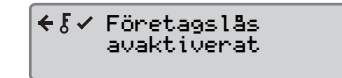

#### <span id="page-128-0"></span>**Nedladdning av data**

#### **Nedladdning av data**

Hämtning innebär kopiering, tillsammans med en periodisk säkerhetssignatur, av en del av eller en fullständig uppsättning med data sparade i en färdskrivare eller på ett förarkort.

Regelbunden nedladdning av data garanterar att företaget har kontinuerliga uppgifter om förarnas och fordonens aktiviteter.

Det är möjligt att fjärrstyra nedladdning av data.

Data kan laddas ner valfritt antal gånger. Data som skyddas av aktiverat företagslås kan endast laddas ner av dataägaren.

#### **Nedladdningsintervall**

Kontakta nationella myndigheter för att erhålla riktlinjer.

#### **Förarkortsdata**

Data från ett förarkort måste inte hämtas via färdskrivaren, utan kan hämtas direkt med nedladdningsutrustningen.

#### **Lagring av nedladdade data**

Alla nedladdade data ska lagras:

- Med digitala signaturer som gör att deras äkthet kan kontrolleras senare.
- På ett säkert och strukturerat sätt, skyddat mot utrustningsfel och förvanskning av data i datalagringssystemet.

Kontakta nationella myndigheter för att erhålla riktlinjer.

#### <span id="page-129-0"></span>**Nedladdning av data**

 $\mathbf{r}$ 

Om ett förarkort finns isatt i fack 1, sätter man in företagskortet i fack 2 för att utföra nedladdningen.

- **1** Ta bort skrivarkassetten.
- **2** Anslut nedladdningsutrustningen till färdskrivaren via den främre 6-vägs nedladdningsanslutningen.

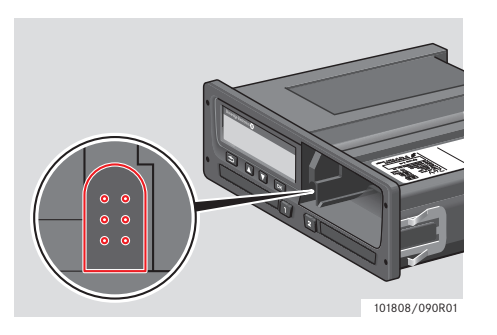

**3** Starta nedladdningen av data enligt nedladdningsutrustningens instruktioner. Följande meddelande kommer att visas som en indikering på att nedladdningen från färdskrivaren är aktiverad.

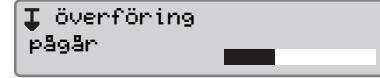

När hämtningen är klar visas följande meddelande:

I<sub>v</sub>I överföringen slutförd

#### <span id="page-129-1"></span>**Datanedladdningsfel**

Om hämtningen misslyckas visas följande varning i färdskrivarens display:

#### **IXI** Överföringen misslyckades

 $\blacktriangleright$  Kontrollera anslutningarna och nedladdningsutrustningen.

#### *Fel på färdskrivare*

 Om det visar sig att det är fel på färdskrivaren måste fordonet undersökas på en verkstad för digitala färdskrivare.

## <span id="page-129-2"></span>*Företagskort felaktigt*

Om ett företagskort är felaktigt, måste ett ersättningskort användas.

#### <span id="page-130-0"></span>**Verkstad Återlämning av nedladdade data**

 Om en verkstad för digitala färdskrivare demonterar en felaktig färdskrivare, måste verkstaden ladda ner de data som den senaste ägaren sparat i färdskrivaren och överlämna dem till ägaren.

#### !

En verkstad får inte lämna ut ett företags nedladdade data till tredje part, utan skriftligt tillstånd från företaget.

#### <span id="page-130-1"></span>**Intyg om data som inte kan laddas ner**

Om det inte går att hämta data från en felaktig färdskrivare utfärdar verkstaden ett intyg om detta.

Sådant intyg som erhållits från en verkstad måste förvaras på ett säkert sätt. Intyget måste finnas tillgängligt för kontrollmyndigheter vid kontroller eller revisioner.

Det är lämpligt att en verkstad för digitala färdskrivare håller ett register över utfärdade intyg om data som inte kan hämtas.

# $\bigcirc$

<span id="page-130-2"></span>Om en verkstad får en skriftlig begäran från en kontrollmyndighet, kan en kopia av lagrade nedladdade data lämnas till myndigheten i undersökningssyfte, utan tillstånd från dataägaren.

#### **Nedladdning med kontrollkort**

Kontrollmyndighet kan hämta data i undersökningssyfte med hjälp av ett giltigt kontrollkort.

#### <span id="page-131-0"></span>**Inställningar**

#### **Inställningar**

## **Standardaktivitet nyckel på**

Den här inställningen gör det möjligt att förinställa en automatisk aktivitetsändring för både förare 1 och förare 2 när tändningen slås på.

För att förinställa aktivitet för nyckel på:

 $1$  Tryck på  $x$ .

**2** Använd **eller**  $\blacksquare$  för att välja "INSTÄLLN. " och tryck sedan på  $x$ .

**C** INSTALLN.

**3** Använd **d** eller **d** för att välja "Parametrar" och tryck sedan på  $\alpha$ 

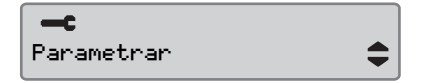

**4** Använd **eller t** för att välja "Förvald aktiv. tändning  $\text{til1}$ l" och tryck sedan på  $\text{ex}$ .

$$
\begin{matrix}\n\text{Förvald aktiv.} \\
\text{tändning till}\n\end{matrix}
$$

- Använd  $\blacksquare$  eller  $\blacksquare$  för att välja önskad aktivitet.
- **5** Tryck på  $\bullet$  för att bekräfta. Följande display visas.

Ändringar sparade

Tryck tre gånger på  $\blacksquare$  för att återgå till standarddisplayen.

#### **Standardaktivitet nyckel av**

Den här inställningen gör det möjligt att förinställa en automatisk aktivitetsändring för både förare 1 och förare 2 när tändningen stängs av.

För att förinställa aktivitet för nyckel av:

 $1$  Tryck på  $\Box$ 

**2** Använd **to eller**  $\blacksquare$  för att välja "INSTÄLLN. " och tryck sedan på <sup>ok</sup>.

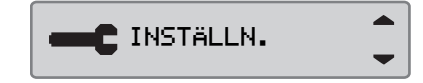

**3** Använd **eller r** för att välja "Parametrar" och tryck sedan på **OK** 

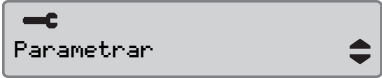

**4** Använd **eller t** för att välja "Förvald aktiv. tändning från" och tryck sedan på  $\mathbb{R}$ .

Förvald aktiv. tändning från

 $\hat{\mathsf{X}}$ 

Använd  $\blacksquare$  eller  $\blacksquare$  för att välja önskad aktivitet.

**5** Tryck på  $\bullet$  för att bekräfta. Följande display visas.

Ändringar sparade

**6** Tryck tre gånger på  $\blacksquare$  för att återgå till standarddisplayen.

#### **Tidsgräns för manuella inmatningar**

Den här inställningen gör det möjligt att förinställa tidsgränsen för manuella inmatningar som 1 minut (fabriksinställning) eller 20 minuter.

För att förinställa aktivitet för nyckel på:

**1** Tryck på  $\blacksquare$ ?

**2** Använd **to eller to** för att välja "INSTÄLLN. " och tryck sedan på  $\infty$ .

**P** INSTÄLLN.

**3** Använd **d** eller **d** för att välja "Parametrar" och tryck sedan på  $\alpha$ 

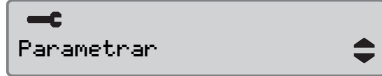

**4** Använd **eller t** för att välja "Man.inmatn. väntetid" och tryck sedan på **DK**.

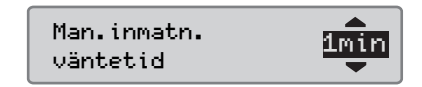

- **5** Använd **eller t** för att välja 1 minut eller 20 minuter som tidsgräns.
- **6** Tryck på **E**K för att bekräfta. Följande display visas.

Ändringar →✓ sparade

**7** Tryck tre gånger på  $\blacksquare$  för att återgå till standarddisplayen.

#### **Körtidsvarning**

Den här inställningen gör det möjligt att ställa in färdskrivaren så att den beräknar den kontinuerliga körtiden och sammanlagda vilotiden enligt EU-reglerna 561/2006 eller 3820/85.

För att ställa in önskat direktiv:

**1** Tryck på  $\blacksquare$ ?

**2** Använd **to eller**  $\blacksquare$  för att välja "INSTÄLLN. " och tryck sedan på  $\alpha$ .

**C** INSTALLN.

**3** Använd **d** eller **d** för att välja "Parametrar" och tryck sedan på **DK** 

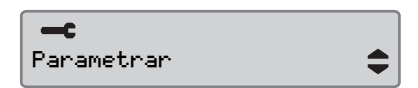

**4** Använd **eller r** för att välja "Körtids-varning" och tryck sedan på **E**.

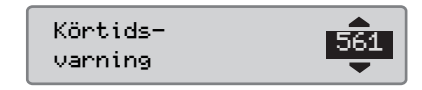

- **5** Använd  $\blacksquare$  eller  $\blacksquare$  för att välja direktiv 561 eller 3820.
- **6** Tryck på **EK** för att bekräfta. Följande display visas.

 $\rightarrow$  Ändringar sparade

**7** Tryck tre gånger på  $\blacksquare$  för att återgå till standarddisplayen.

#### **Ange registreringsnummer (VRN)**

Du kan ange ett registreringsnummer om verkstaden inte gjorde det vid den första installationen.

#### !

Du kan endast ange ett registreringsnummer en gång från den här menyn i färdskrivaren.

#### $1$  Tryck på  $x$ .

**2** Använd **d** eller **d** för att välja "INSTÄLLN. " och tryck sedan på **EX**.

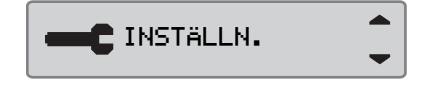

**3** Använd **to** eller **T** för att välja  $"$ Reg.nummer" och tryck på  $\bullet$ .

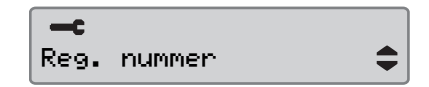

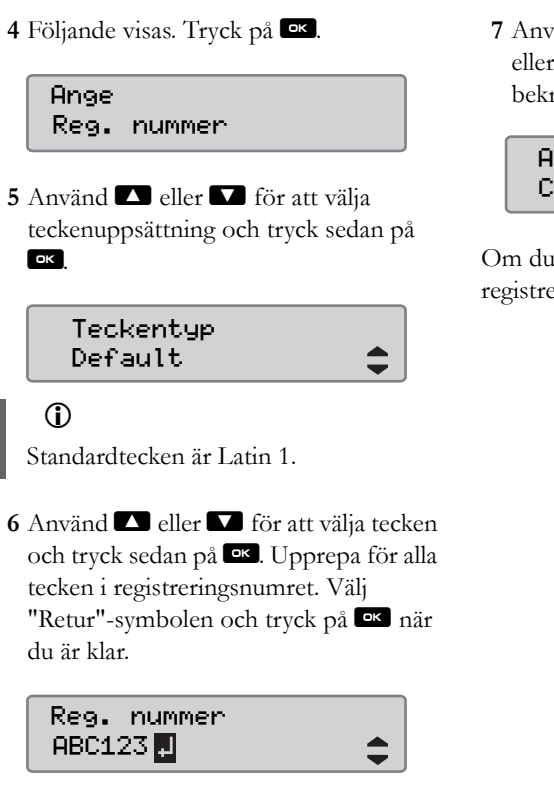

# O

13 tecken kan skrivas in.

**7** Använd **d** eller **d** för att välja "JA" eller "NEJ" och tryck på  $\Box$  för att bekräfta.

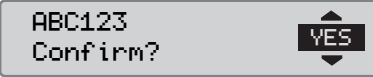

Om du väljer "JA" sparas registreringsnumret i färdskrivaren.

#### <span id="page-135-3"></span><span id="page-135-0"></span>**Färdskrivarkontroll**

#### <span id="page-135-1"></span>**Färdskrivarkontroll**

Ett åkeri eller en fordonsägare är ansvarig för att regelbundet utföra företagskontroller av fordonens färdskrivarsystem, så att de garanterat uppfyller kraven i färdskrivarbestämmelserna för EU, EES och AETR.

Företagskontrollen ska garantera att:

- Typgodkännandenumret är korrekt.
- UTC-tidens inställning är korrekt inom 20 minuter.
- Färdskrivaren håller sig inom det korrekta kalibreringsintervallet.
- Installationsskyltens tid är giltig och att den är oskadad.
- Manipuleringsetiketten har inte rivits sönder.

Företagskontrollen ska också garantera att:

- Lagrade kalibreringsvärden stämmer överens med vad som anges på installationsskylten.
- Färdskrivarens internt lagrade fordonsparametrar (chassinummer [VIN] och registreringsnummer [VRN]) stämmer överens med fordonets faktiska uppgifter.
- Färdskrivaren inte har några synliga skador.

#### <span id="page-135-2"></span>**Underkänd i företagskontroll**

Om någon av punkterna vid en företagskontroll inte uppfyller kraven, eller om det finns några tveksamheter kring företagskontrollen, måste fordonet lämnas till en verkstad för digitala färdskrivare för kontroll. Om det inte utförs kommer det att leda till ett beslut om att företaget bryter mot färdskrivarbestämmelserna för EU, EES och AETR och fordonet som färdskrivaren är monterad i inte får användas.

#### !

Kontakta berörd myndighet för nationella bestämmelser.

#### **Företagsfunktioner, data**

#### **Registrerade aktiviteter**

När ett företagskort sätts i färdskrivaren för att aktivera/avaktivera företagslås eller hämtning registreras en kortaktivitet på företagskortet och i färdskrivaren.

Varje gång ett företagskort används för att utföra en företagsspecifik aktivitet, till exempel aktivering av lås eller hämtning, sparas följande data på företagskortet:

- Datum och klockslag för företagsaktiviteten.
- Typ av aktivitet utförd.
- Hämtad period, om tillämpligt.
- Registreringsnummer och nationell registreringsmyndighet för det aktuella fordonet.
- Förarkortets nummer och land där det är utfärdat, vid nedladdning från ett kort.

#### <span id="page-136-0"></span>**Data som sparas på företagskort**

En registrering av kortaktivitet, inklusive följande kort och kortinnehavarupplysningar, sparas på företagskortet:

- Kortnummer.
- Land och datum för utfärdande, samt utfärdande myndighets namn.
- Korts giltighetstid startdatum och utgångsdatum.
- Företagets namn och adress.

#### **Data om företagsaktivitet sparade i färdskrivare**

Varje gång ett företagskort används för att utföra en företagsaktivitet registreras det i färdskrivaren.

Följande data sparas när aktivering/avaktivering av företagslås utförs:

- Datum och klockslag för aktivering.
- Datum och klockslag för avaktivering.
- Företagskortets nummer och land där kortet är utfärdat.
- Företagets namn och adress.

Följande data sparas när hämtning utförs:

- Datum och klockslag för nedladdning.
- Företagskortets nummer.
- Utfärdande medlemsland för det kort som används för hämtningen.

# **Register**

## **Register**

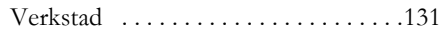

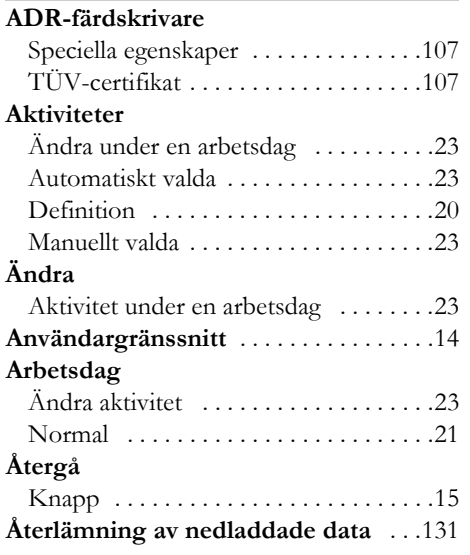

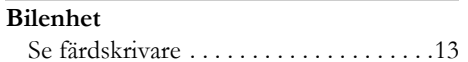

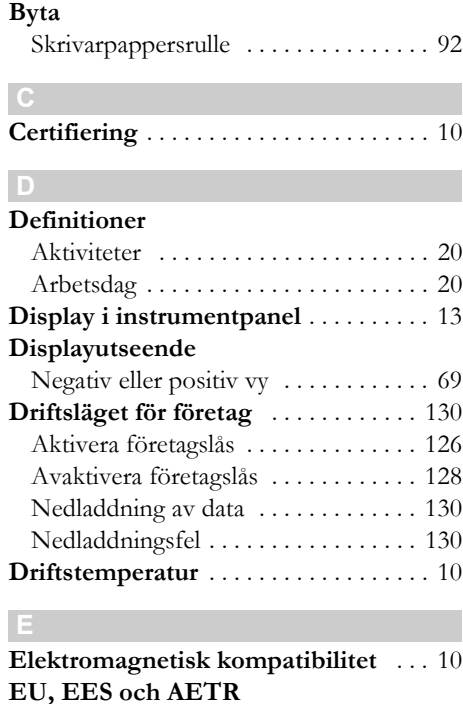

Definitioner [. . . . . . . . . . . . . . . . . . . . 125](#page-124-0)

ADR-färdskrivare [. . . . . . . . . . . . . . . 107](#page-106-1)

**Färdskrivare för farligt gods**

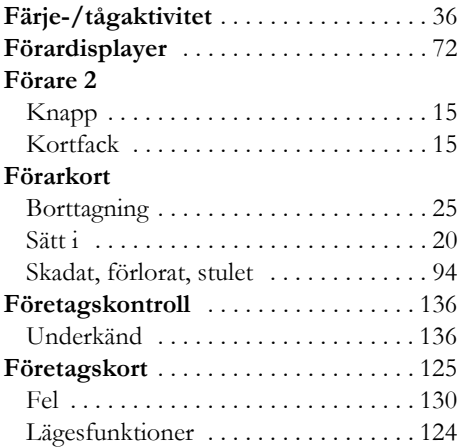

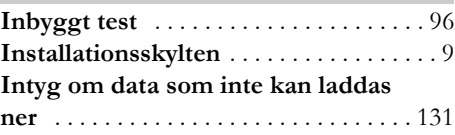

## **K**

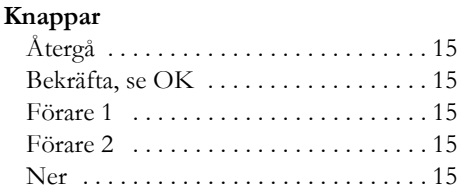

# **Register**

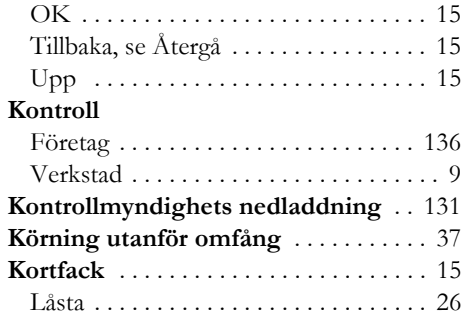

#### **Land**

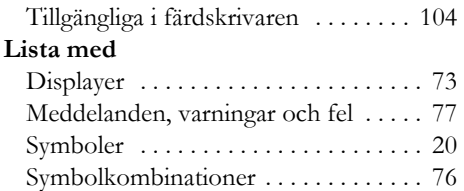

#### **M**

#### **Manuella inmatningar**

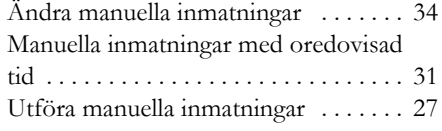

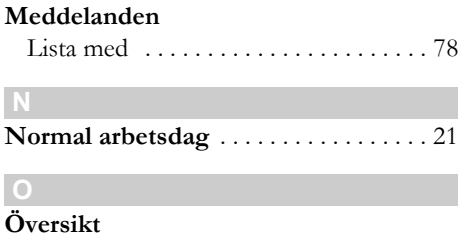

# Färdskrivarsystem ................. 12

#### **S Sätt i**

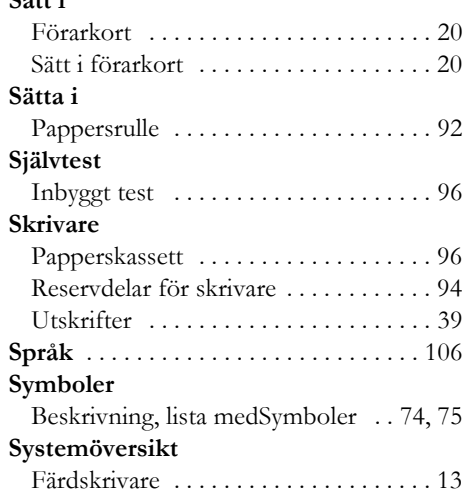

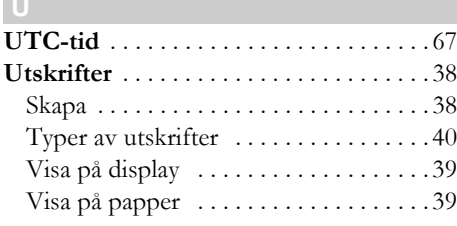

#### **V**

**U**

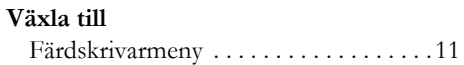

**9000-102019/09 04**

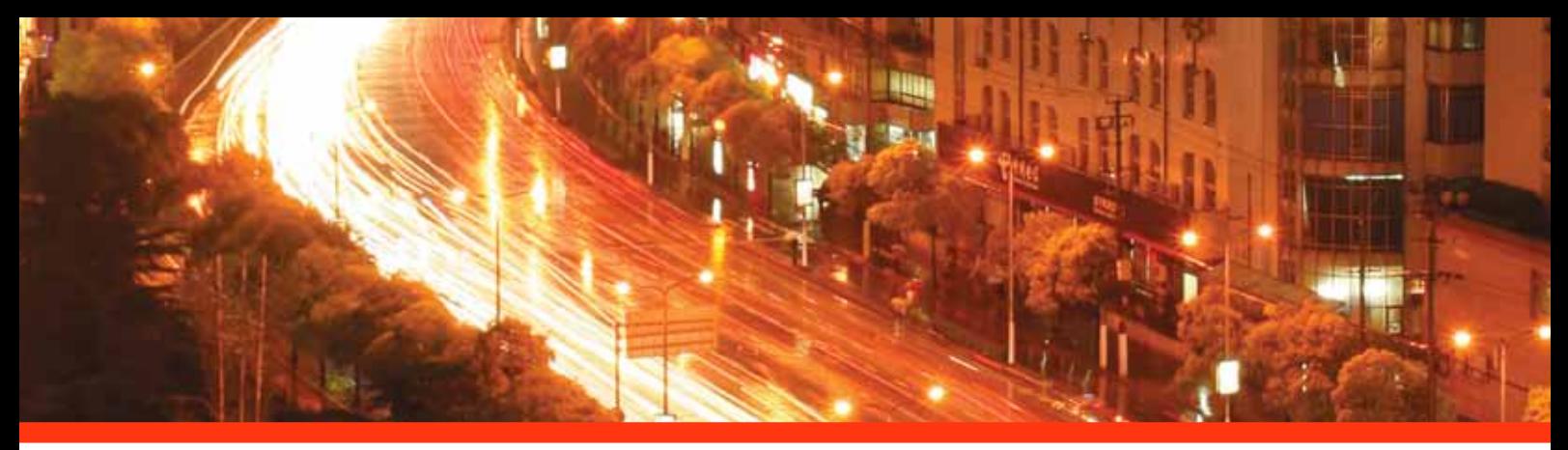

#### STONERIDGE - SÄTTER STANDARDEN

Stoneridge Electronics Ltd

Charles Bowman Avenue Claverhouse Industrial Park Dundee Scotland DD4 9UB

Tel: +44 (0)871 700 7070 Fax: +44 (0) 870 704 0002 E-mail: sales@elc.stoneridge.com

www.stoneridgeelectronics.info

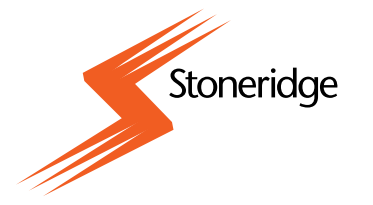